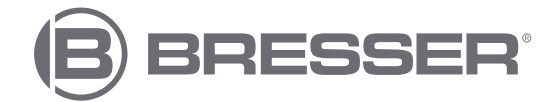

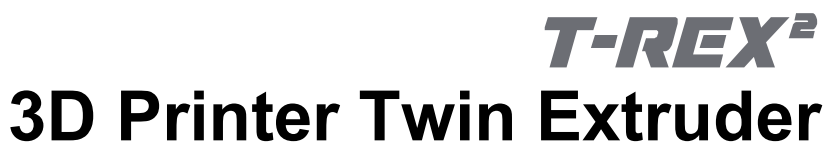

Art. No. 2010600

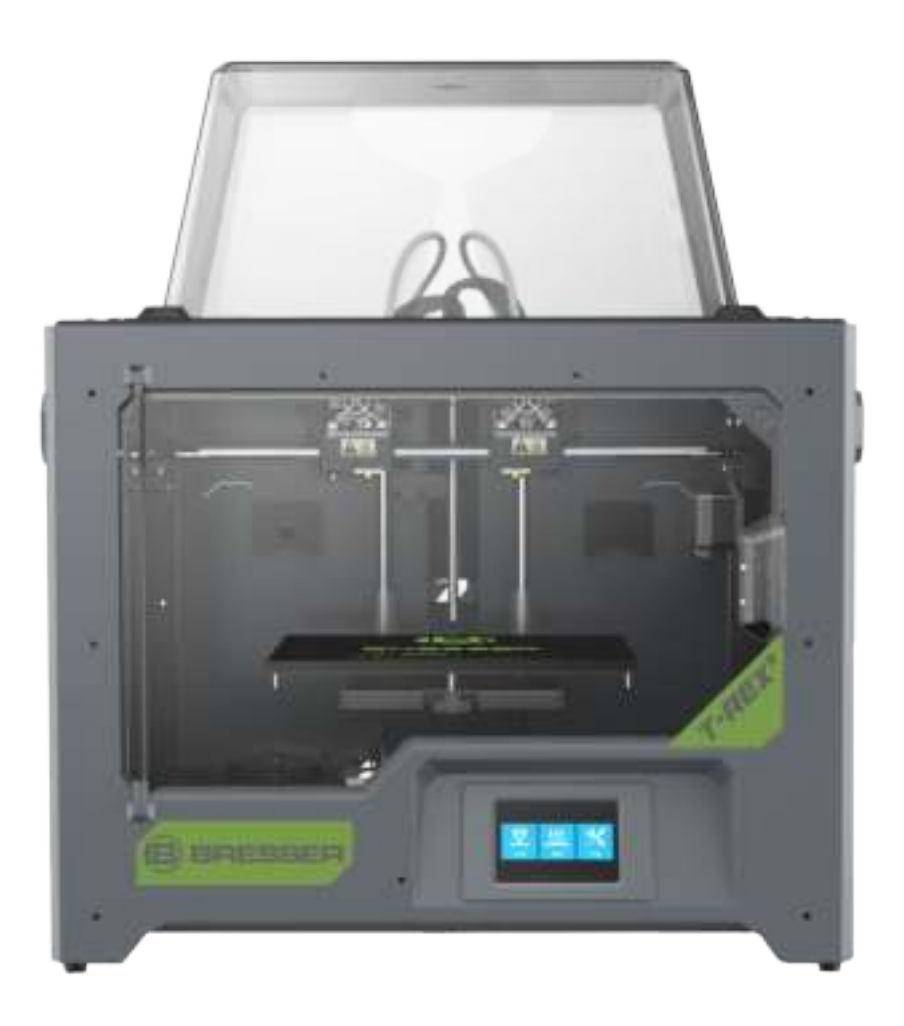

## **Bedienungsanleitung**

# **Inhalt**

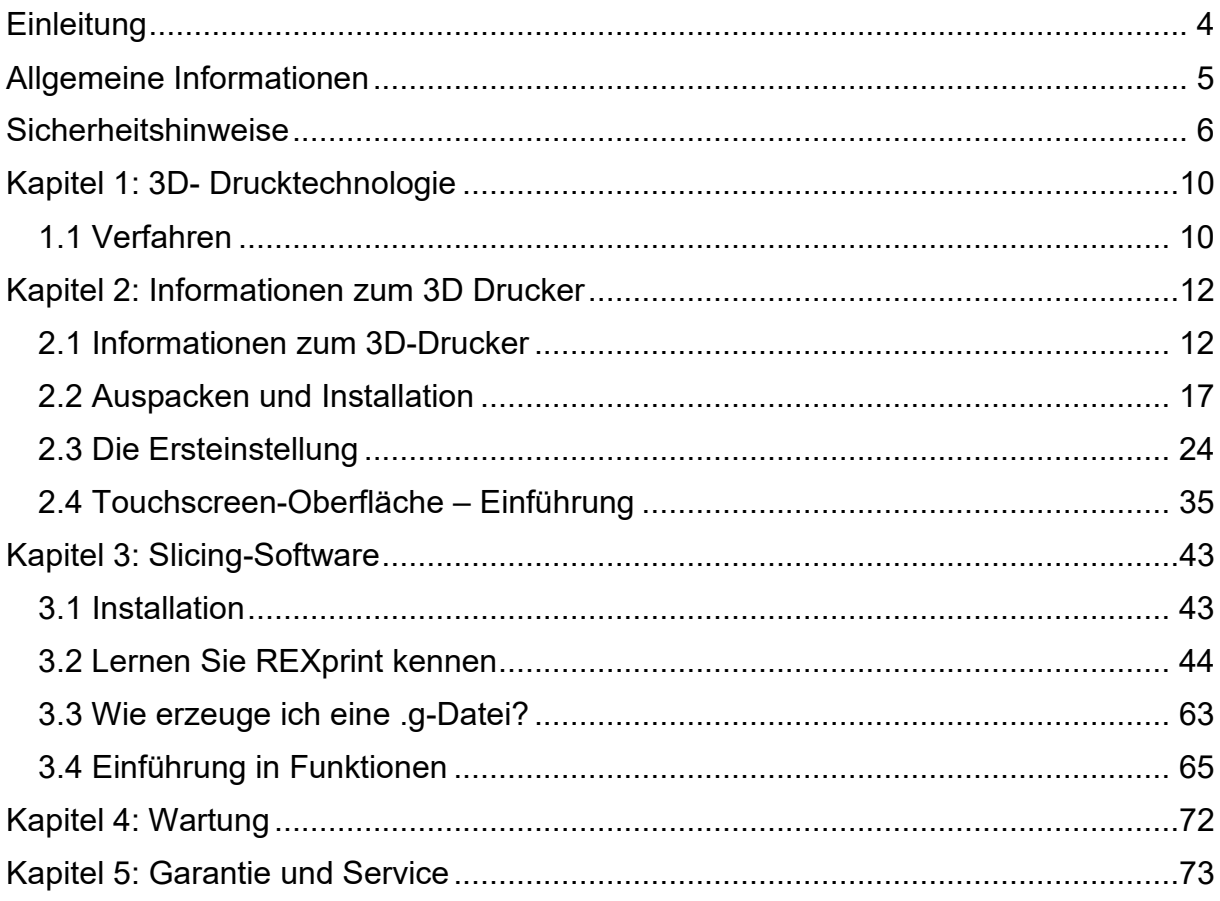

### **Weitere Informationen, Updates oder Software**

Besuchen Sie unsere Webseite über folgenden QR-Code oder Weblink. Hier finden Sie zusätzliche Informationen, verfügbare Updates oder Software zu diesem Produkt sowie passendes Zubehör.

#### **3D-Drucker**

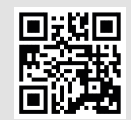

**www.bresser.de/P2010600**

#### **Zubehör**

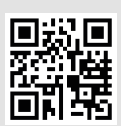

**www.bresser.de/P2080210000000**

### **After Sales Support / Service**

Für dieses Produkt bieten wir einen individuellen Service auch über den Kauf hinaus. Sollten Sie Probleme mit diesem Produkt haben, hilft Ihnen unser Kundenservice gern weiter.

#### **Für eine reibungslose Abwicklung halten Sie bitte die folgenden Informationen für eventuelle Nachfragen bereit:**

- Garantie/Service-Karte
- Artikelnummer und Produktbeschreibung
- Kaufdatum und Händler

#### **Kontaktmöglichkeiten:**

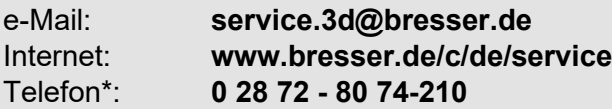

(bevorzugter Kommunikationsweg)

#### **Servicezeiten:**

Montag bis Freitag 9:00 bis 15:00 Uhr (MEZ) (außer an nationalen Feiertagen)

\* Lokale Rufnummer im dt. Festnetz / Gebühren je Anruf abhängig vom Tarif Ihres Telefonanbieters / Anrufe aus dem Mobilfunknetz und dem Ausland ggf. wesentlich teurer

### **Garantie**

Informationen dazu entnehmen Sie bitte der beiliegenden Karte "Garantie & Service".

# **Einleitung**

**Hinweis:** Jedes Gerät wird vor dem Versand einem Werkstest unterzogen. Rückstände am Extruder oder kleinste Kratzer auf dem Konstruktionsband sind normal und haben keinen Einfluss auf die Druckqualität.

Bresser GmbH möchte diese Bedienungsanleitung zum Anlass nehmen, sowohl den Technikern von Bresser GmbH, als auch den Benutzern dieses 3D-Druckers für ihren unermüdlichen Einsatz und die überaus wichtige Unterstützung zu danken.

Diese Bresser GmbH Bedienungsanleitung richtet sich an die Nutzer von T-REX 2, die nun Ihre Reise in die Zukunft des Drucks mit Bresser GmbH T-REX 2 antreten. Selbst wenn Sie mit älteren Modellen der Bresser GmbH-Geräte oder der 3D-Drucktechnologie vertraut sind, empfehlen wir Ihnen, diese Anleitung zu lesen. Sie enthält viele wichtige Informationen für Sie zum T-REX 2 und für die Verbesserung der 3D-Erfahrung.:

### **(1) BRESSER T-REX² Schnellstartanleitung**

Die Schnellstartanleitung ist im Lieferumfang des Druckers enthalten. Mithilfe der darin enthaltenen Informationen können Sie in kürzester Zeit mit dem Drucken beginnen.

#### **(2) BRESSER T-REX² Produktseite im Internet**

Auf der Produktseite im Internet unter www.bresser.de/P2010600 finden Sie zusätzliche Informationen, verfügbare Updates oder Software zu diesem Drucker, sowie zu passendem Zubehör.

# **Allgemeine Informationen**

### **Wichtige Hinweise:**

- Lesen Sie diese Bedienungsanleitung vor der Benutzung des Geräts aufmerksam durch.
- Die Bedienungsanleitung setzt die Verwendung des Betriebssystems Windows 7 für den Betrieb des 3D-Druckers voraus.
- Es wird die aktuelle Version der REXprint-Software verwendet.

In dieser Bedienungsanleitung sind alle Informationen enthalten, die für die Einrichtung und den Betrieb des Geräts erforderlich sind.

Die Bedienungsanleitung setzt sich aus den folgenden Teilen zusammen: Einleitung, Allgemeine und Sicherheitsinformationen, Bedienung und Produktservice.

### **Bei Service-Anfragen bitte bereithalten:**

Artikelnr.: 2010600 Produktbez.: BRESSER T-REX 2 WLAN 3D Drucker Bedienungsanleitung: Manual 2010600 Wifi-3D-Printer-T-REX-2 de BRESSER v112021a.docx

# **Sicherheitshinweise**

#### **HINWEIS!**

Machen Sie sich mit diesem Handbuch vertraut und lesen Sie alle enthaltenen Anweisungen, bevor Sie mit der Einrichtung und dem Betrieb des Geräts beginnen. Wenn Warnungen und Anweisungen nicht berücksichtigt werden, kann dies zu Verletzungen von Personen, zu Feuer, sowie zu einer Beschädigung des Geräts oder anderer Gegenstände führen.

### **BEFOLGEN SIE ZU JEDER ZEIT STRIKT ALLE IN DESEM HANDBUCH AUFGEFÜHRTEN SICHERHEITS- UND SONSTIGEN HINWEISE!**

### **Sicherheit in der Arbeitsumgebung**

- $\Omega$  Halten Sie den Arbeitsplatz sauber!
- ② Betreiben Sie den 3D-Drucker nicht, wenn brennbare Flüssigkeiten, Gase oder Staub vorhanden sind.
- ③ Halten Sie Kinder und ungeschulte Personen vom 3D-Drucker fern.

### **Sicherheit bei der Stromversorgung**

- ① Betreiben Sie den 3D-Drucker nur über eine geerdete Steckdose. Nehmen Sie keine Veränderungen am Netzstecker des 3D-Druckers vor.
- ② Betreiben Sie den 3D-Drucker nicht in dunstiger oder feuchter Umgebung. Setzen Sie den 3D-Drucker keiner direkten Sonneneinstrahlung aus.
- ③ Nutzen Sie das Netzkabel nicht für einen anderen als den vorgesehenen Zweck.
- ④ Betreiben Sie das Gerät nicht während eines Gewitters.
- ⑤ Um Unfälle zu vermeiden, trennen Sie das Gerät von der Stromversorgung, falls Sie es für einen längeren Zeitraum nicht benutzen.

#### **Sicherheit von Personen**

- ① Berühren Sie während des Druckens nicht die Düse oder die Druckplatte.
- ② Berühren Sie die Düse nach Abschluss des Druckvorgangs nicht.
- ③ Tragen Sie geeignete Kleidung. Tragen Sie keine weite Kleidung oder locker sitzenden Schmuck. Achten Sie darauf, dass Sie mit Ihren Haaren, der Kleidung und Handschuhen nicht in die Nähe der beweglichen Teile kommen.

④ Betreiben Sie das Gerät nicht, wenn Sie müde sind oder unter dem Einfluss von Drogen, Alkohol oder Medikamenten stehen.

#### **Vorsichtsmaßnahmen**

- $(1)$  Lassen Sie das Gerät nicht für längere Zeit unbeaufsichtigt.
- ② Nehmen Sie keine Veränderungen am Gerät vor.
- ③ Senken Sie die Druckplatte ab, bevor Sie Filament einsetzen/entnehmen. (Der Abstand zwischen Düse und Druckplatte sollte mindestens 50 mm betragen.)
- ④ Betreiben Sie das Gerät in einer gut belüfteten Umgebung.
- ⑤ Nutzen Sie das Gerät nicht für unrechtmäßige Zwecke.
- ⑥ Nutzen Sie das Gerät nicht, um Behälter zur Aufbewahrung von Lebensmitteln herzustellen.
- ⑦ Nutzen Sie das Gerät nicht, um elektrische Geräte herzustellen.
- ⑧ Nehmen Sie Modelle nicht in den Mund.
- ⑨ Entnehmen Sie die Modelle nicht mit Kraftanwendung.

#### **Umgebungsbedingungen**

Temperatur: Raumtemperatur 15-30°C Feuchtigkeit: 20 %-70 %

#### **Filament-Vorgaben**

Filament nur für den vorgesehenen Zweck nutzen! Nur das BRESSER Filament oder Filament der von BRESSER anerkannten Marken verwenden!

#### **Filament-Aufbewahrung**

Bei allen Polymeren lässt sich im Lauf der Zeit ein gewisser Zerfall feststellen. Packen Sie das Filament erst dann aus, wenn Sie es benötigen. Das Filament sollte in einer sauberen und trockenen Umgebung und vor Sonneneinstrahlung geschützt aufbewahrt werden.

#### **Rechtlicher Hinweis**

Alle Informationen in diesem Dokument können ohne vorherige Ankündigung erweitert oder angepasst werden.

#### **DIE BRESSER GMBH ÜBERNIMMT KEINE GEWÄHRLEISTUNG IM HINBLICK AUF DIESES DOKUMENT, EINSCHLIESSLICH, JEDOCH OHNE BESCHRÄNKUNG AUF DIE IMPLIZIERTE GEWÄHRLEISTUNG DER MARKTFÄHIGKEIT UND EIGNUNG FÜR EINEN BESTIMMTEN ZWECK.**

Die BRESSER GmbH übernimmt ferner keine Haftung für in diesem Handbuch enthaltene Fehler, für zufällige Folgeschäden in Verbindung mit der Lieferung, der Leistung oder der Verwendung dieses Materials.

### **EG-KONFORMITÄTSERKLÄRUNG**

Eine "Konformitätserklärung" in Übereinstimmung mit den anwendbaren Richtlinien und entsprechenden Normen ist von der Bresser GmbH erstellt worden. Der vollständige Text der EG-Konformitätserklärung ist unter der folgenden Internetadresse verfügbar:

www.bresser.de/download/2010500/CE/2010500\_CE.pdf

### **UK-KONFORMITÄTSERKLÄRUNG**

UK Eine "Konformitätserklärung" in Übereinstimmung mit den anwendbaren Richtlinien und entsprechenden Normen ist von der Bresser GmbH erstellt worden. Der vollständige Text der UKCA-Konformitätserklärung ist unter der folgenden Internetadresse verfügbar:

www.bresser.de/download/2010500/UKCA/2010500\_UKCA.pdf

Dieses Dokument enthält durch Urheberrechte geschützte Informationen.

Copyright © 2020 BRESSER GmbH. Alle Rechte vorbehalten.

Die Reproduktion dieser Dokumentation – auch auszugsweise – in irgendeiner Form (z.B. Fotokopie, Druck, etc.) sowie die Verwendung und Verbreitung mittels elektronischer Systeme (z.B. Bilddatei, Website, etc.) ohne eine vorherige schriftliche Genehmigung der BRESSER GmbH ist nicht gestattet.

Die in dieser Dokumentation verwendeten Bezeichnungen und Markennamen der jeweiligen Firmen sind im Allgemeinen in Deutschland, der Europäischen Union und/oder weiteren Ländern waren-, marken- und/oder patentrechtlich geschützt.

# **Kapitel 1: 3D- Drucktechnologie**

Beim 3D-Druck werden dreidimensionale Modelle in physische Objekte verwandelt, die Sie berühren und in die Hand nehmen können. Diese Druckform wird auch als additive Herstellung bezeichnet, da das 3D-Modell erstellt wird, indem so viele Schichten aufgetragen werden, bis das Objekt vollständig geformt ist.

Die Schmelzschichtung (Fused Filament Fabrication, FFF) ist die häufigste Methode des 3D-Drucks, die auch von diesem 3D-Drucker eingesetzt wird. Bei dieser Druckmethode wird ein Kunststoff, das Filament, bei hoher Temperatur geschmolzen und auf eine Druckoberfläche aufgebracht. Das Filament verfestigt sich während des Abkühlens, also praktisch unmittelbar nach dem Austritt aus der Düse. 3D-Objekte werden dadurch geformt, dass das Filament in mehreren Schichten übereinander aufgetragen wird.

## **1.1 Verfahren**

Der 3D-Druck umfasst drei Schritte:

- 1. Erstellen oder Herunterladen eines 3D-Modells
- 2. In Scheiben Schneiden und Exportieren des 3D-Modells
- 3. Aufbauen des 3D-Modells

### **1.1.1 Erstellen eines 3D-Modells:**

Derzeit bestehen drei Möglichkeiten zum Erstellen eines 3D-Modells:

- **Von Grund auf Entwerfen** Sie können kostenfreie CAD-Software (Computer-Aided Design) wie beispielsweise 3DTADA, AutoCAD, SolidWorks, Pro-E oder unsere eigene Software Happy 3D nutzen, um ein eigenes 3D-Modell zu entwerfen.
- **3D-Scanner** Alternativ zum Erstellen eines 3D-Modells können Sie auch ein Objekt scannen. Ein 3D-Scanner digitalisiert ein physisches Objekt, indem er die geometrischen Daten des Objekts erfasst und in einer Datei auf dem Computer speichert. Es besteht auch die Möglichkeit, ein Mobilgerät mithilfe einer App als 3D-Scanner zu verwenden.
- **Aus der Cloud** Die derzeit am weitesten verbreite Methode zum Beschaffen eines 3D-Modells besteht darin, ein 3D-Modell von einer Website herunterzuladen, auf die Benutzer ihre eigenen 3D-Modelle hochladen können.

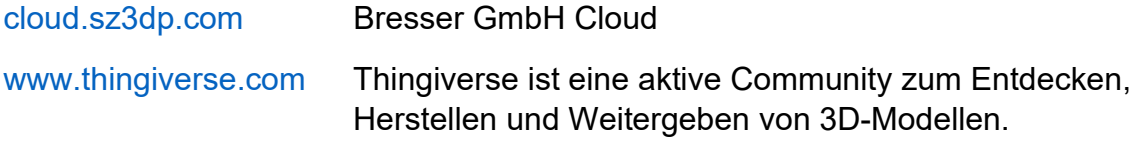

### **1.1.2 Slicing und Export eines 3D-Modells:**

Mit einer Slicer-Software werden 3D-Modelle für den Druck vorbereitet und in Anweisungen für den 3D-Drucker umgewandelt. REXprint ist die Slicer-Software für diesen 3D-Drucker. Mit REXprint können STL-Dateien in G- oder GX-Dateien für den Druck umgewandelt werden. Mittels USB-Kabel, USB-Stick oder per W-LAN werden diese dann zum 3D-Drucker übertragen.

### **1.1.3 Aufbau des 3D-Modells**

Nachdem die Ausgabedatei an den 3D-Drucker übertragen wurde, beginnt dieser damit, das 3D-Modell in ein physisches Objekt zu übertragen, indem er Schichten von Filament übereinander aufträgt.

## **Kapitel 2: Informationen zum 3D Drucker 2.1 Informationen zum 3D-Drucker**

### **2.1.1 Teileübersicht**

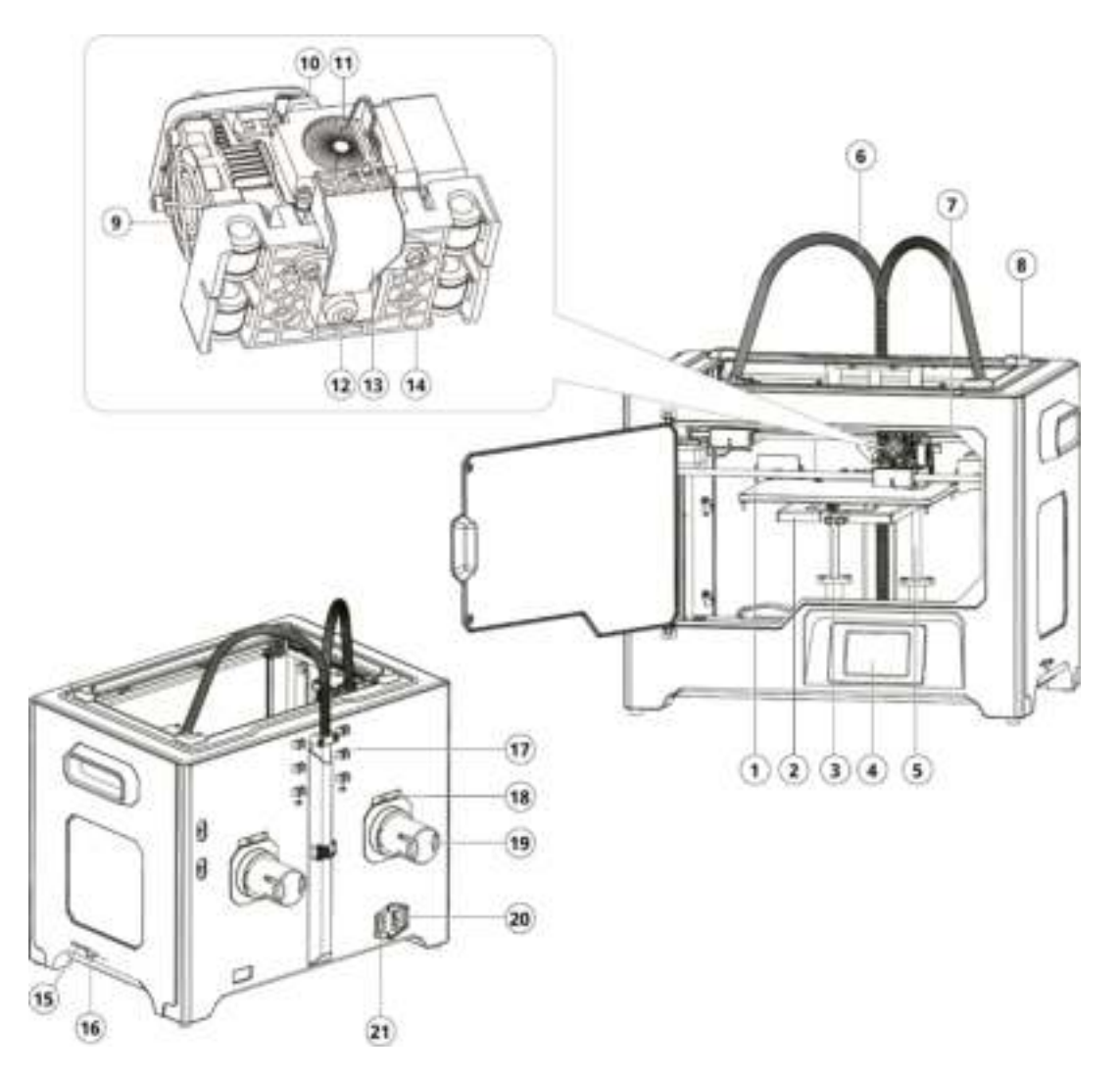

- 1. Plattform
- 2. Plattformstütze
- 3. Nivelliermutter
- 4. LCD-Anzeige
- 5. Z-Achsenführungsstab
- 6. Extruderkabelsatz
- 7. X-Achsenführungsstab
- 8. Schlitz
- 9. Düsenkühlgebläse
- 10. Federniederhalter
- 11. Kühlgebläse
- 12. Düse
- 13. Turbogebläseplatte
- 14. Extruderhalterung
- 15. SD-Kartenschlitz
- 16. USB-Eingang
- 17. Filament-
- Führungsrohrspangen
- 18. Spulenhalterschlitz
- 19. Spulenhalter
- 20. Netzeingang
- 21. Netzschalter

### **2.1.2 Zubehör**

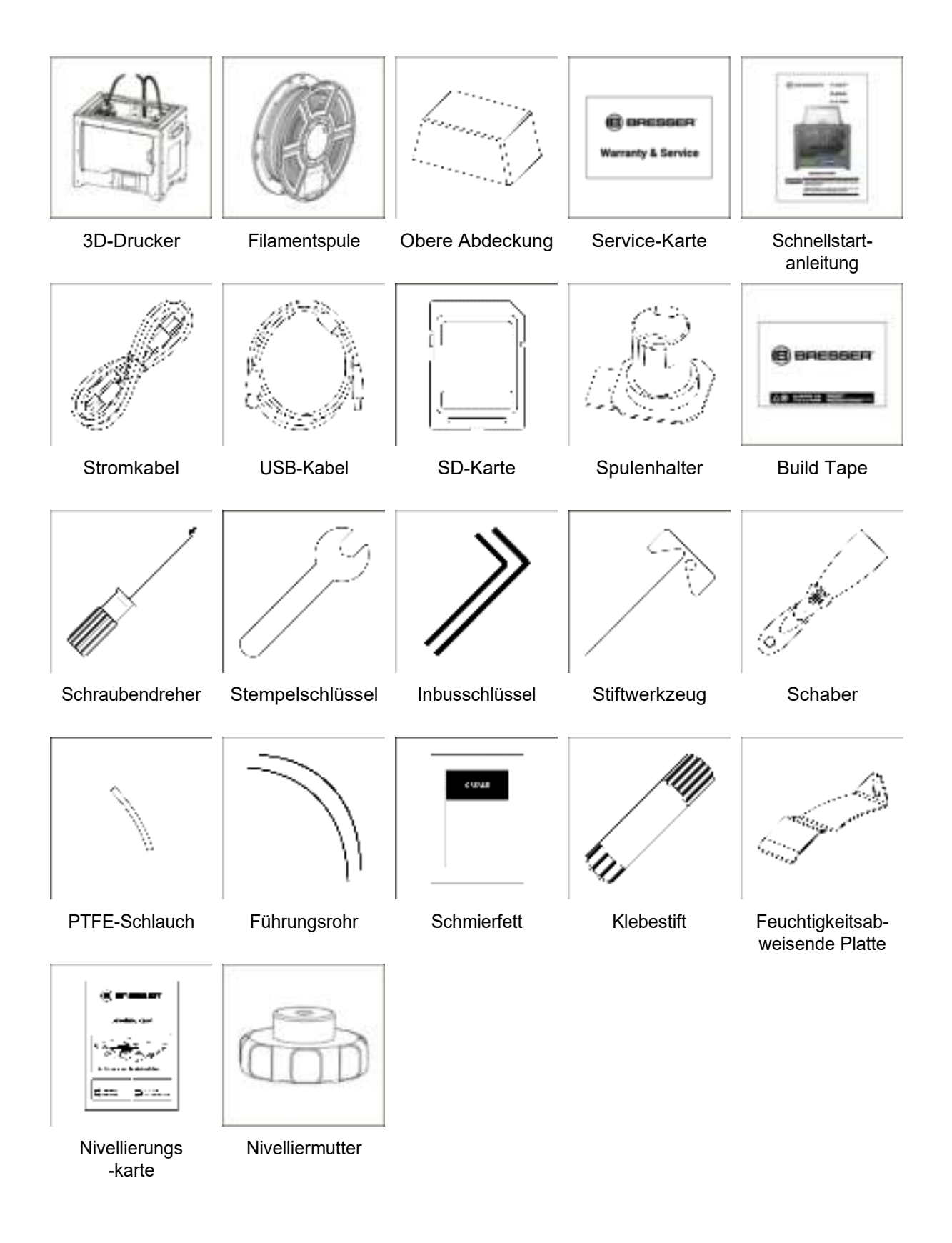

### **2.1.3 Begriffe**

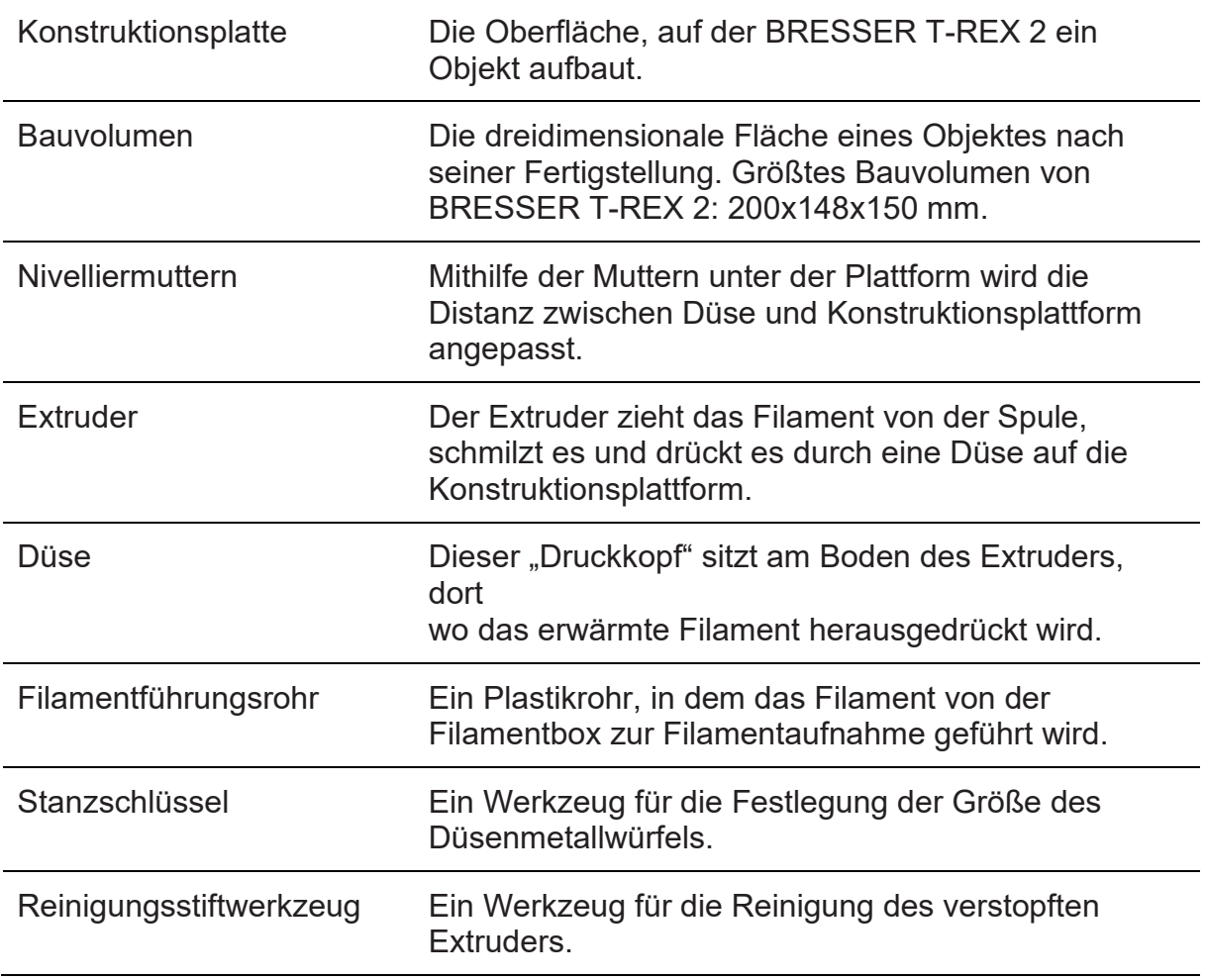

### **2.1.4 Gerätedaten**

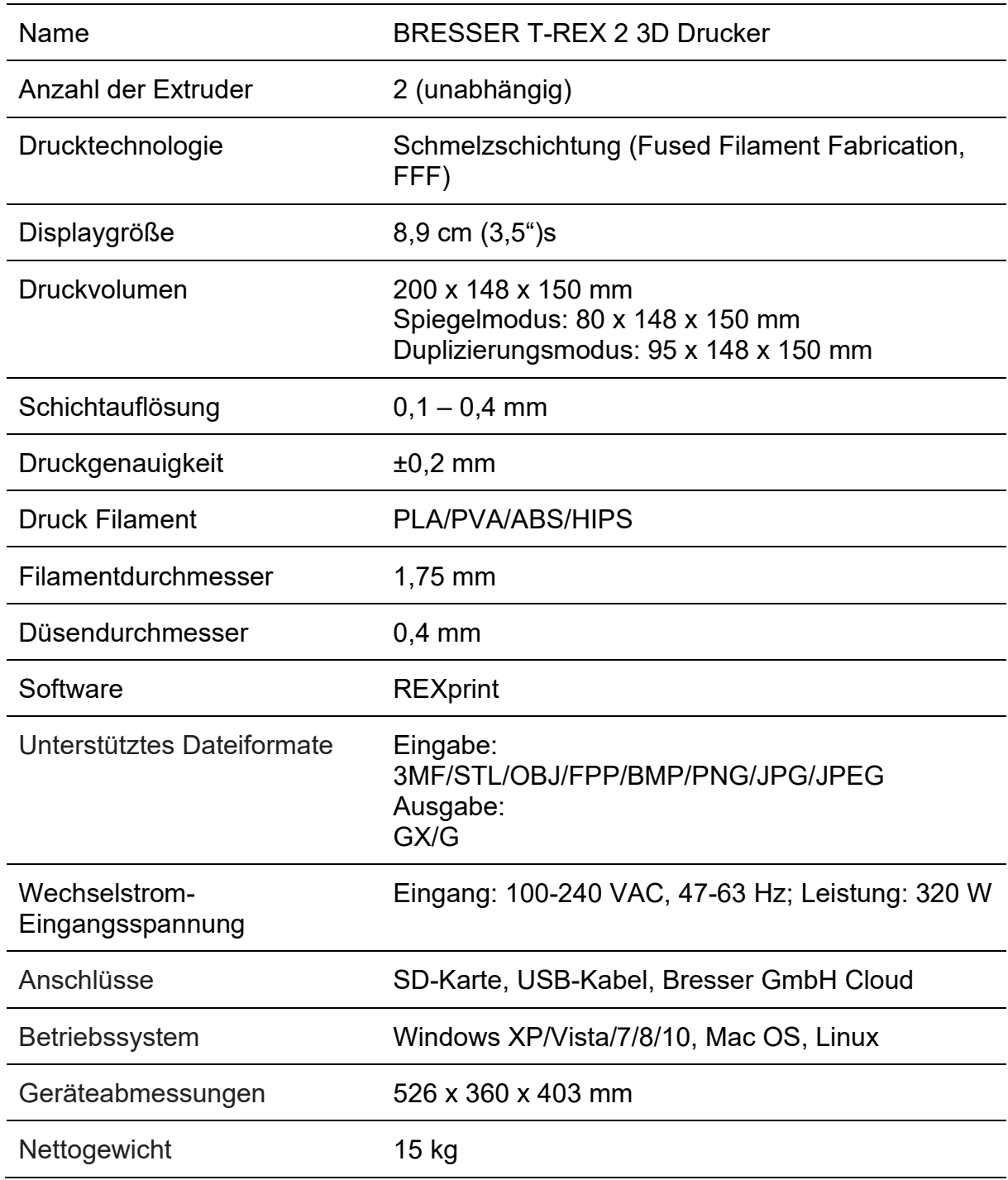

## **2.2 Auspacken und Installation**

### **2.2.1 Auspacken**

In diesem Kapitel wird beschrieben, wie Sie den 3D-Drucker vollständig auspacken.

#### **Hinweis: Lesen Sie den Leitfaden zum Auspacken bitte vollständig durch.**

- 1. Entfernen Sie die Verpackung und nehmen Sie den Inhalt vorsichtig heraus. Wenden Sie keine Kraft auf.
- 2. Das gelbe hochtemperaturfeste Klebeband um die Düse nicht entfernen. Es weist thermische Isolations- und hochtemperaturfeste Eigenschaften auf.

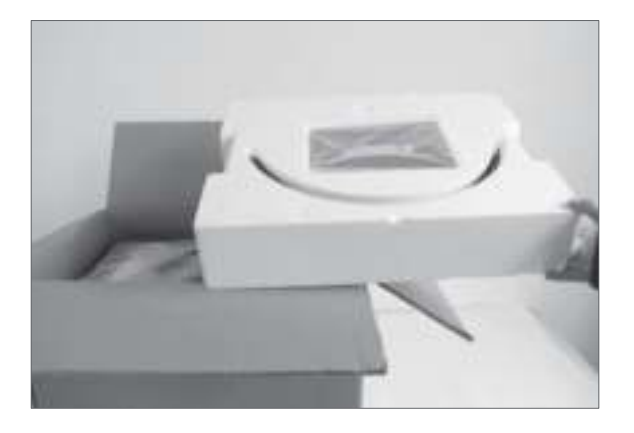

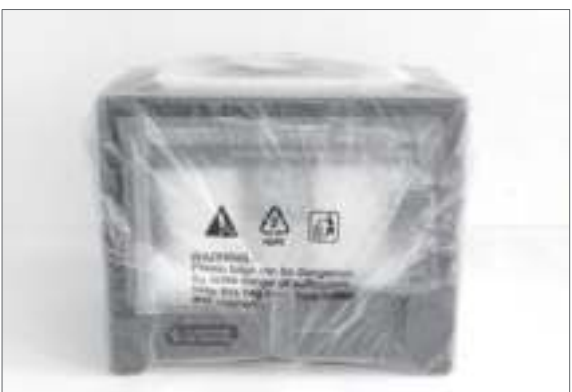

- ① Öffnen Sie den Karton und nehmen Sie die Schaumstoffteile heraus.
- ② Halten Sie beide Griffe an den beiden Seiten des Druckers fest. Heben Sie ihn aus dem Karton und stellen Sie ihn auf einer stabilen Oberfläche ab.

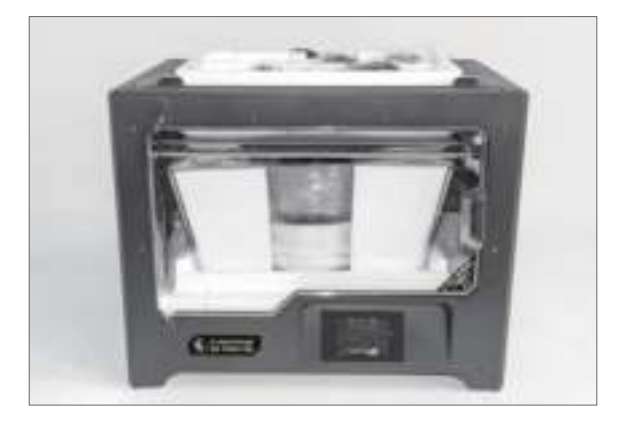

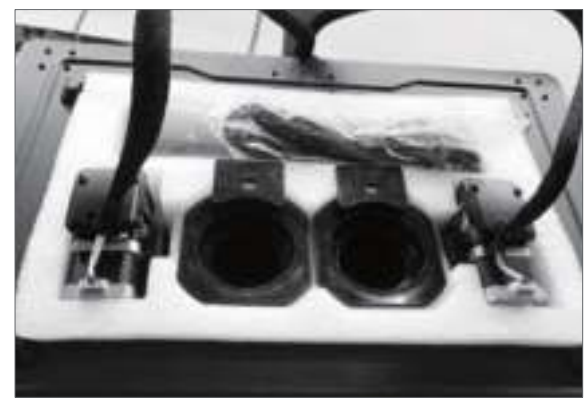

- ③ Entfernen Sie den Packbeutel und entfernen Sie das Band sowie die Kunststoff-Schutzumhüllung der Frontklappe.
- ④ Das Zubehör ist hier dargestellt. Entfernen Sie die Innenverpackung und nehmen Sie das Zubehör vorsichtig heraus.

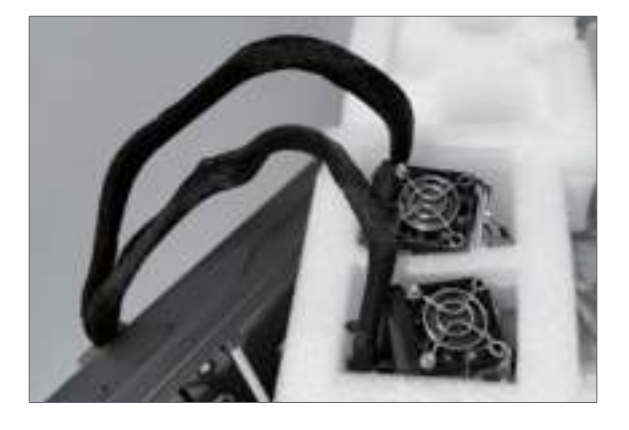

⑤ Nehmen Sie den Extruder heraus und stellen Sie ihn vorsichtig auf. Die Düse darf den Tisch nicht berühren, damit die Düse vor Kratzern geschützt bleibt

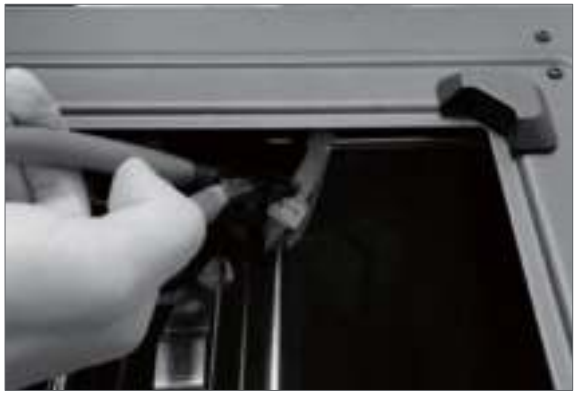

⑥ Nehmen Sie den Schaumstoff mit dem Zubehör heraus. Schneiden Sie die beiden Kabelbinder an beiden Seiten des X-Achse-Führungsstabs durch.

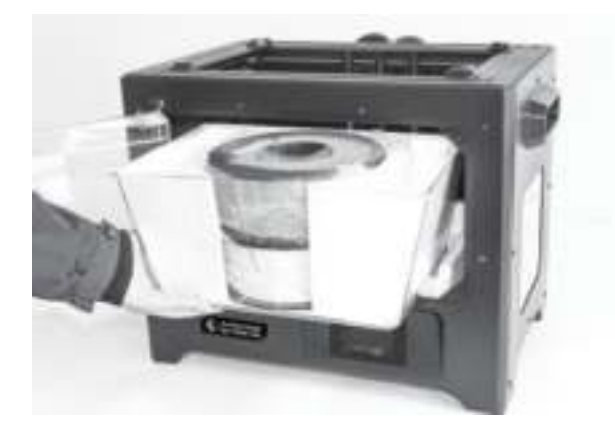

⑦ Öffnen Sie die Klappe, nehmen Sie die obere Abdeckung des Druckers heraus und lösen Sie das Filament aus dem Deckel.

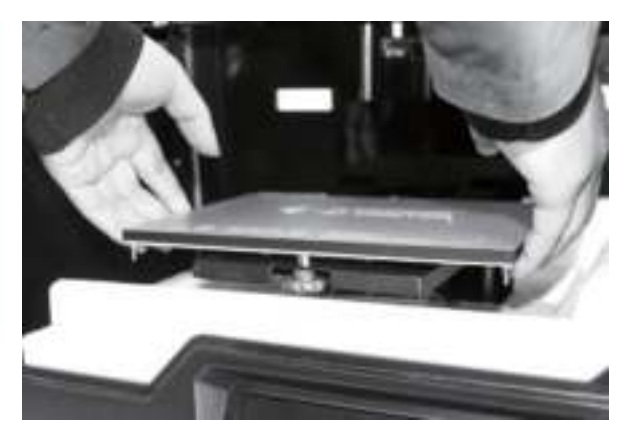

⑧ Halten Sie beide Seiten der Druckplattform fest und heben Sie die Plattform vom Boden, damit sich die Schaumstoffbox darunter einfacher entfernen lässt.

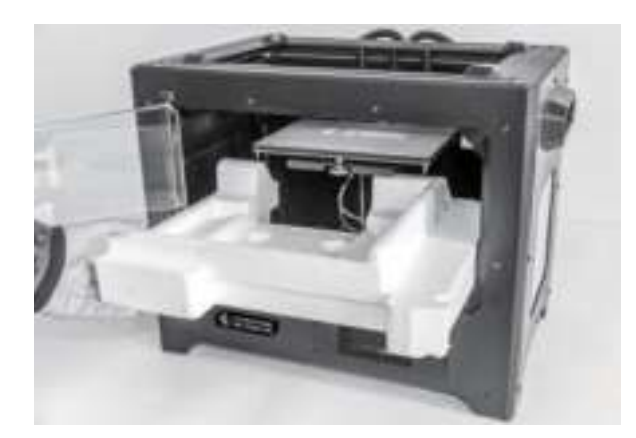

⑨ Entfernen Sie den Schaumstoff vom Boden der Plattform und drücken Sie die Plattform dann langsam mit den Händen nach unten. Dadurch vereinfacht sich die spätere Installation.

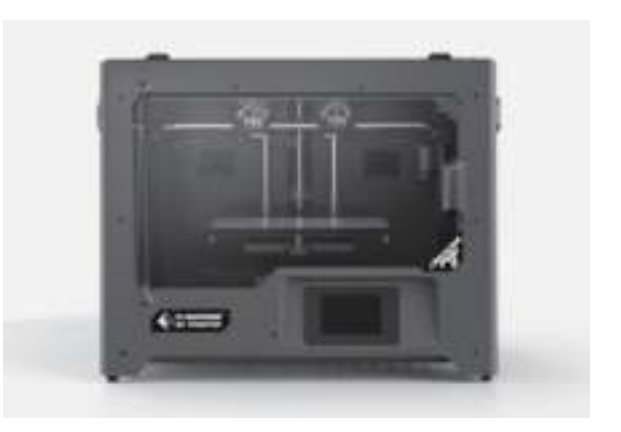

⑩ Nun haben Sie alles ausgepackt. Bewahren Sie das Verpackungsmaterial auf, falls sie es später noch einmal benötigen sollten.

### **2.2.2 Installation**

### **2.2.2.1 Extruder Montage**

- ① Senken Sie zuerst die Plattform ab. Setzen Sie den Dual-Extruder dann auf die Extruderaufnahme.
- ② Nehmen Sie den M2.5- Innensechskantschlüssel aus dem Werkzeugbeutel und die vier (4) M3- Schrauben aus dem Zubehörset.
- ③ Richten Sie den Extruder an den Schraubenlöchern aus.
- ④ Verschrauben Sie den Extruder mit den M3x-Schrauben an der Extruderaufnahme.

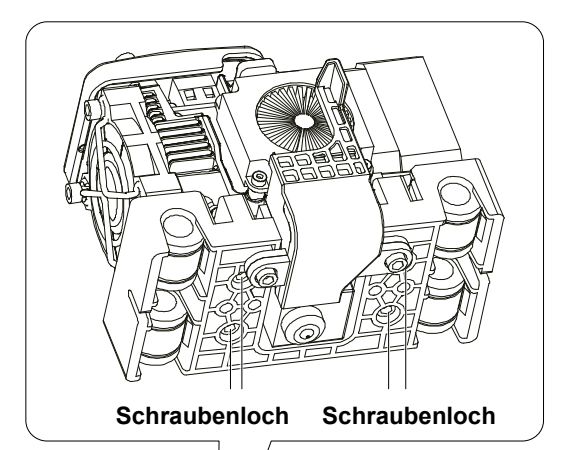

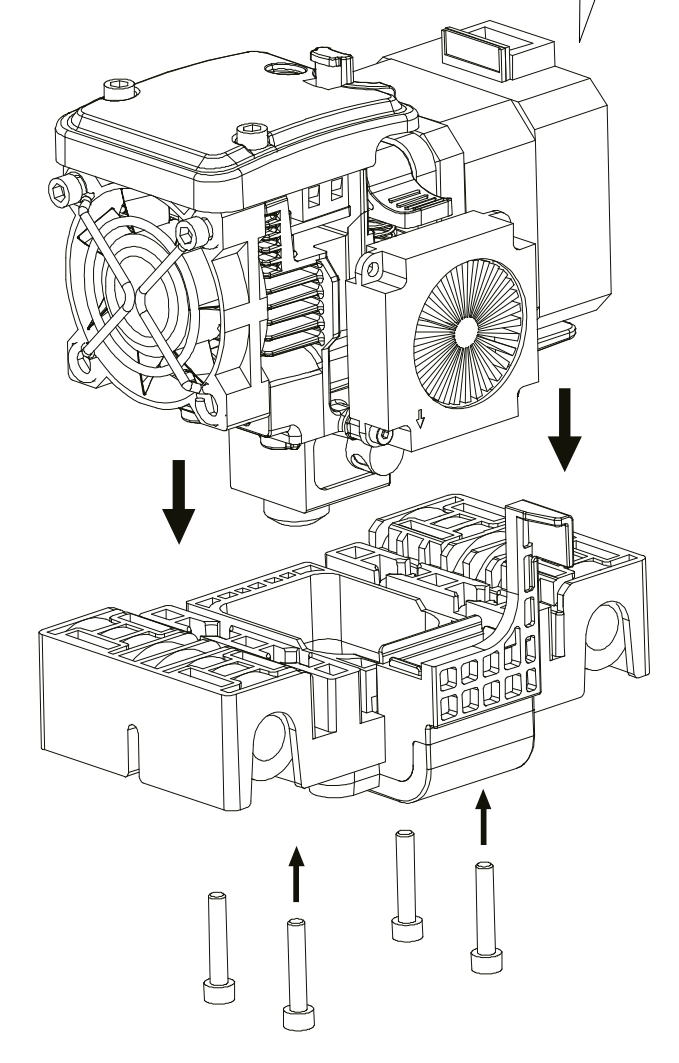

**2.2.2.3 Filament-Führungsrohr und Einlegen des Filaments**

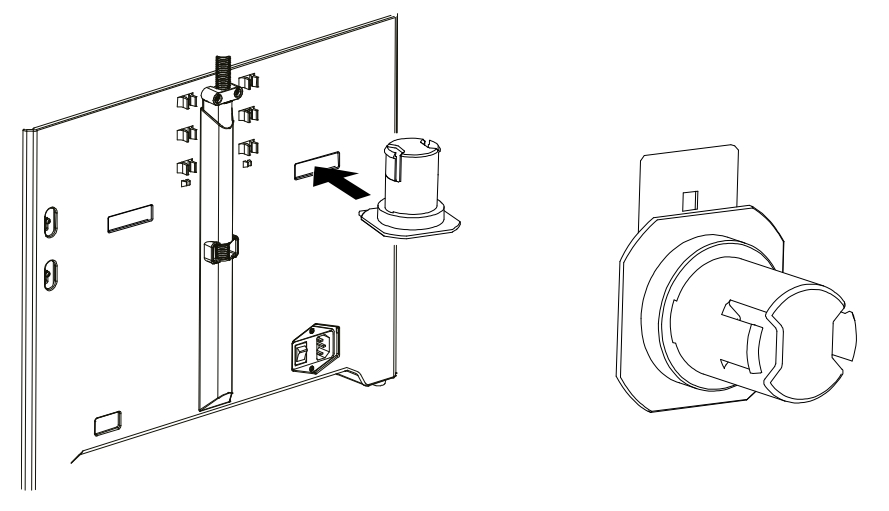

① Für die Montage eines Spulenhalters nivellieren Sie diesen. Dann führen Sie das Ende in die entsprechende Öffnung ein.

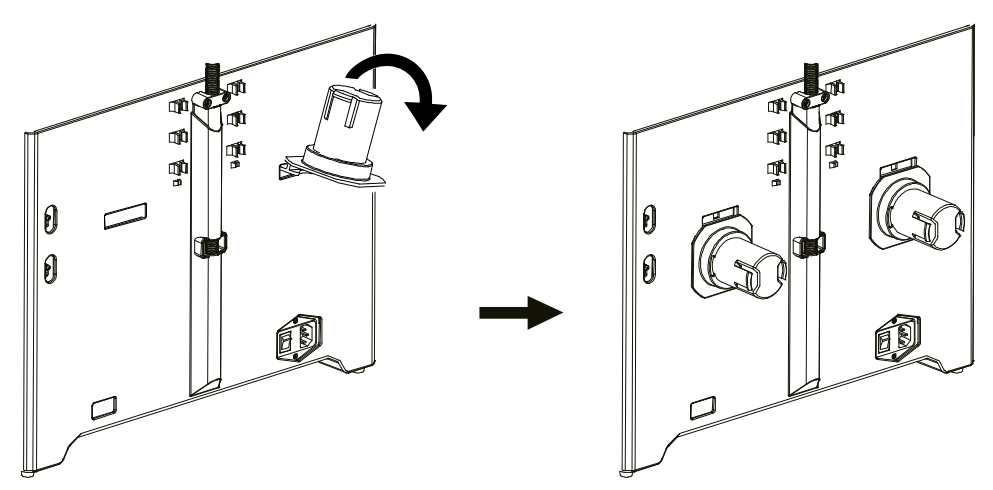

② Drehen Sie den Spulenhalter so nach unten, dass der Bodenspalt der Halterung an der Rückseite des Druckers sitzt.

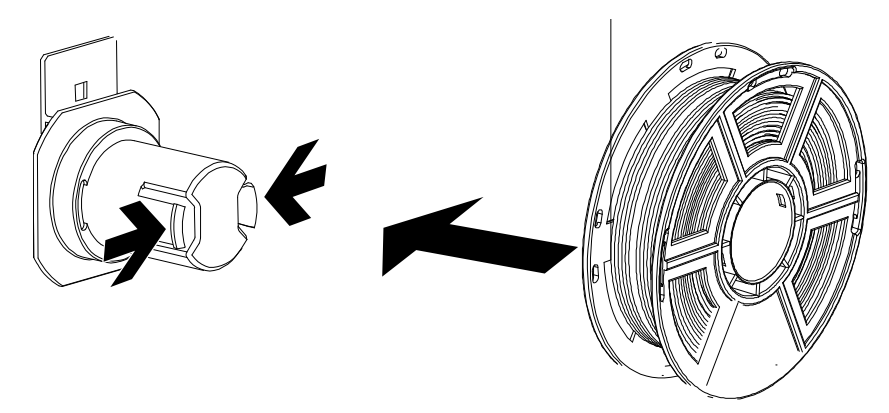

③ Nehmen Sie eine Filamentrolle, drücken Sie das Oberteil des Spulenhalters zusammen und setzen Sie die Filamentspule in die Halterung ein.

### **Tipps**

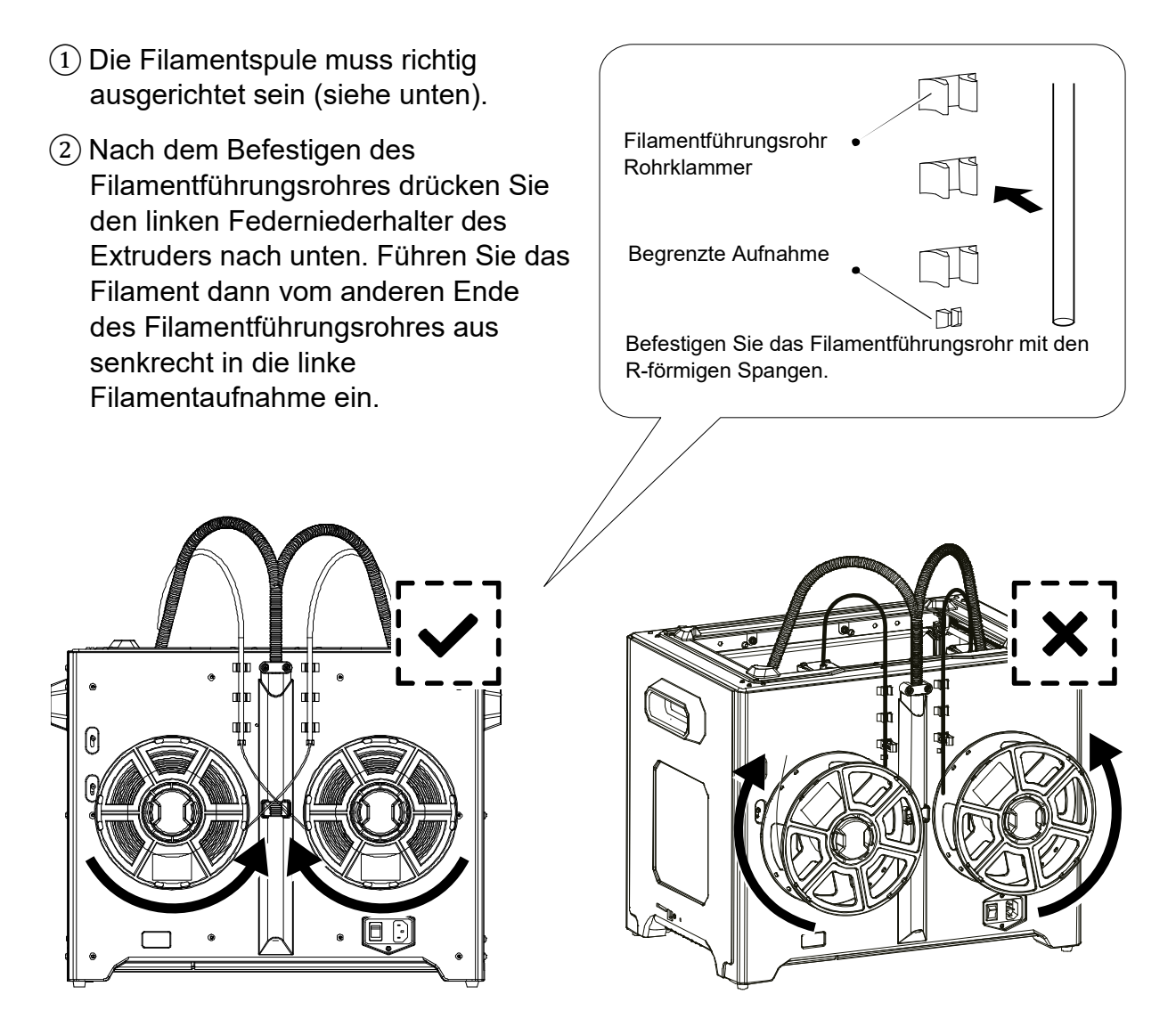

**Hinweis: Führen Sie das Führungsrohr bitte vollständig in die Spule ein, damit das Filament nicht verdrillt und sich um die Außenseite der Spule wickelt.**

### **2.2.2.4 Montage der oberen Abdeckung**

Montieren Sie die obere Abdeckung für ABS-Drucken; entfernen Sie die obere Abdeckung für PLA-Drucken.

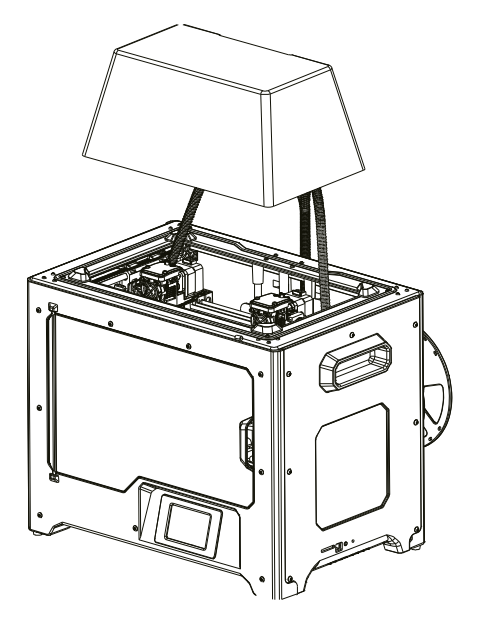

**2.2.2.5 Montage der Feuchtigkeitsabweisende Platte**

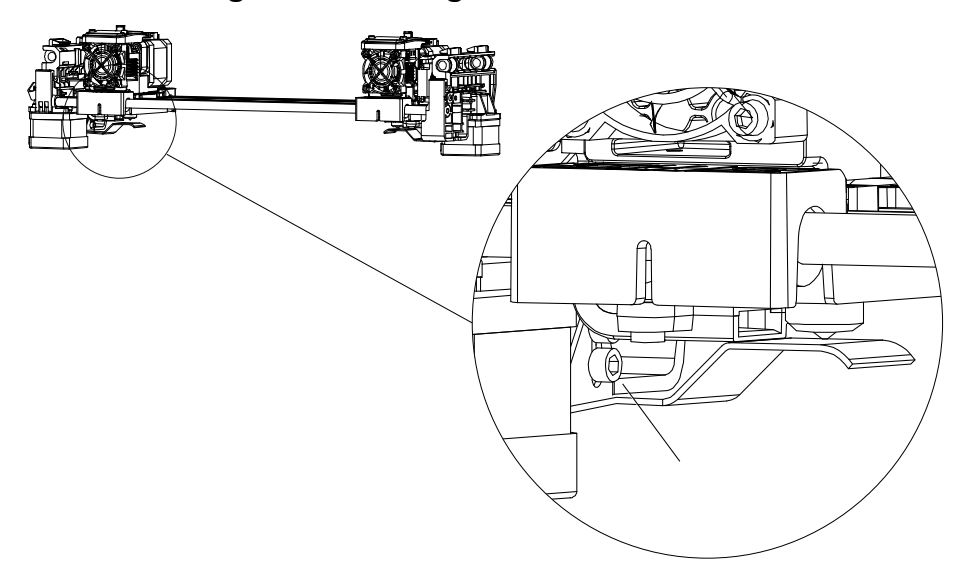

#### **Befestigen Sie die Feuchtigkeitsabweisende Platte mit zwei Schrauben.**

Die Düsen müssen die Feuchtigkeitsabweisende Platte nach der Montage richtig berühren. Die Distanz zwischen Düse und Platte kann von Hand angepasst werden. Nach mehreren Druckvorgängen sind Kratzer auf der Oberfläche der Platte normal.

## **2.3 Die Ersteinstellung**

### **2.3.1 Be- und Entladen des Filaments**

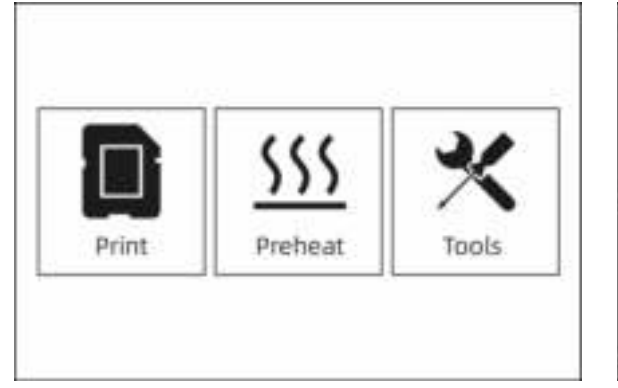

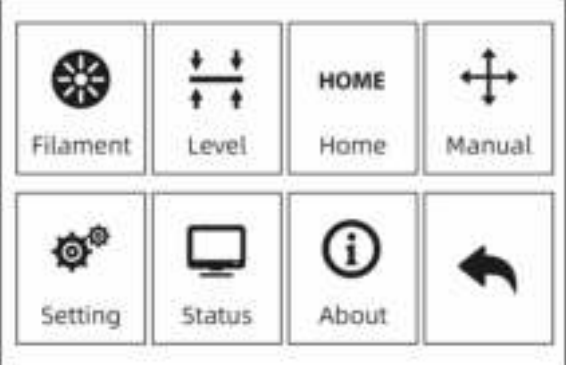

### ① Tippen Sie auf die Schaltfläche **[Tools]-[Filament]**

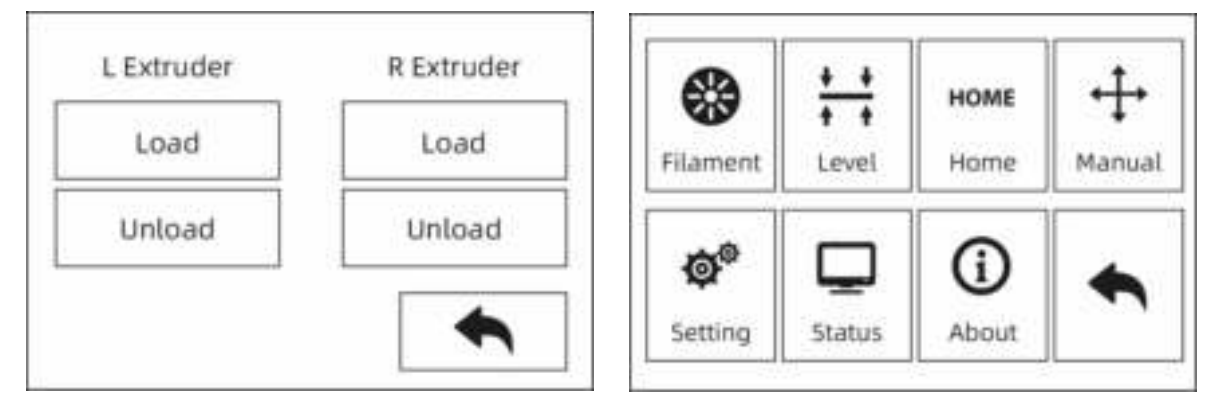

② Tippen Sie auf die Schaltfläche **[Load]**. Der Aufwärmprozess des Extruders beginnt. Sobald die Zieltemperatur erreicht wurde, führen Sie das Filament bitte von Hand in das Filamentzuführrad ein. Wenn Filament aus der Düse austritt, ist der Ladevorgang abgeschlossen.

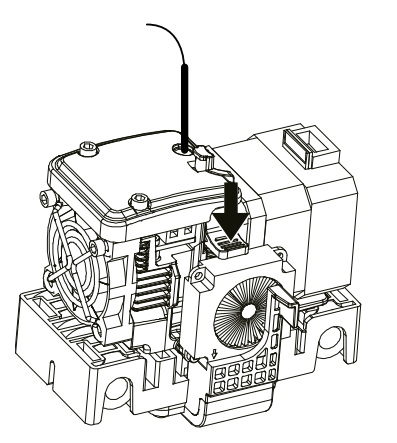

③ Tippen Sie auf die Schaltfläche **[Unload]**. Der Aufwärmprozess des Extruders beginnt. Sobald die Zieltemperatur erreicht wurde, führen Sie ein Teil des Filaments von Hand aus der Düse. Drücken Sie dann den Federniederhalter nach unten, ziehen Sie das Filament schnell heraus und beenden Sie den Entladevorgang.

### **2.3.2 Nivellierung**

Um Nivellierfehler zu vermeiden, muss das Restmaterial zuerst aus der Düse entfernt werden.

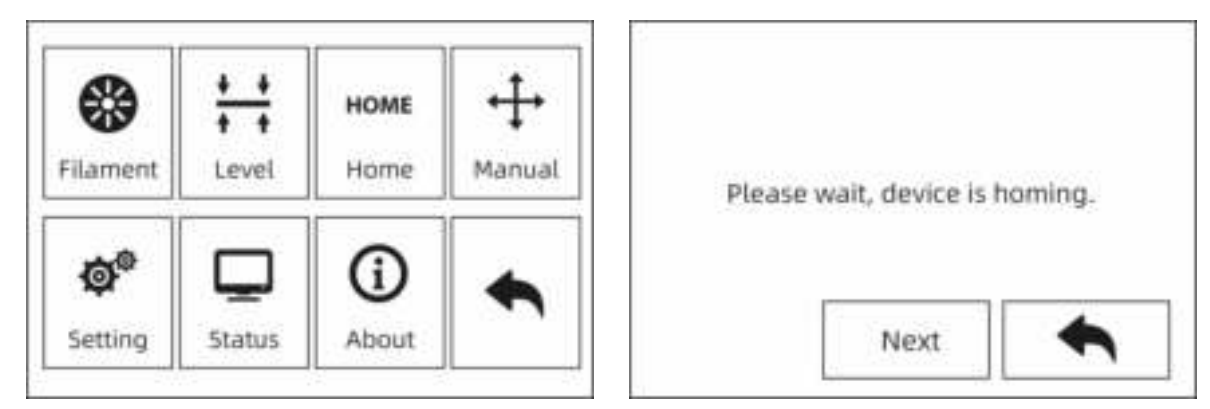

① Tippen Sie auf die Schaltfläche **[Tools]-[Level]**, um mit der Nivellierung zu beginnen. Das Gerät fährt zuerst zurück in die Grundstellung.

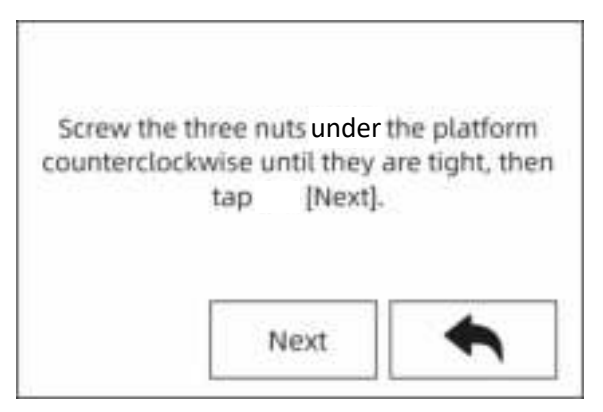

② Sobald die Bewegung von Extruder und Plattform stoppt, ziehen Sie die drei Muttern unter der Plattform gegen den Uhrzeigersinn fest. (Dieser Vorgang ist wichtig, um Kratzer auf der Konstruktionsplatte durch den Extruder zu vermeiden).

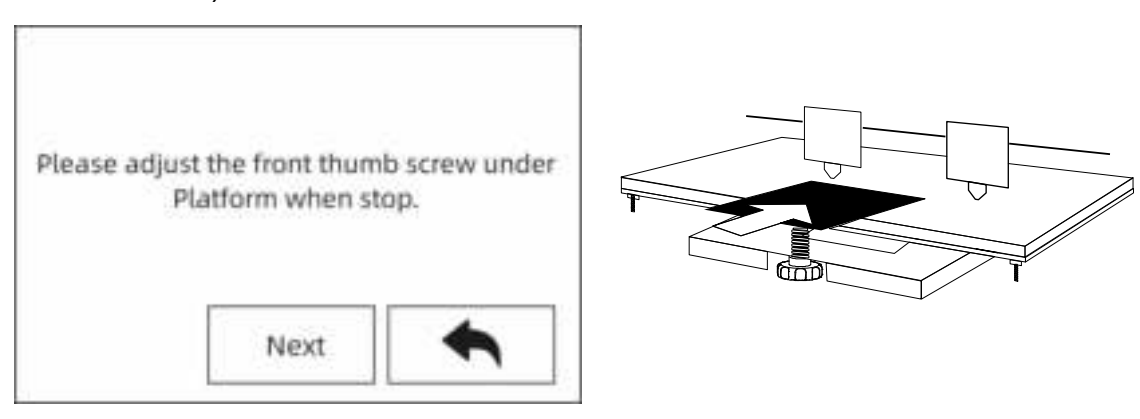

③ Wählen Sie einen Extruder und bewegen Sie ihn von Hand bis zur ersten Mutter. Legen Sie ein Blatt Papier unter den Extruder und ziehen Sie die Mutter an, um die Distanz zwischen Extruder und Plattform zu verringern. Entfernen Sie das Papier vorsichtig und fühlen Sie die Reibung. Wenn das Papier nur leichte Reibung aufweist, ist die Distanz zwischen Extruder und Plattform richtig eingestellt. Nachdem die Einstellung der ersten Platte abgeschlossen ist, wiederholen Sie den Vorgang für die zweite und die dritte Mutter.

**Hinweis: Die geringe Distanz zwischen Extruder und Plattform erschwert die Entnahme von gedruckten Objekten. Größere Distanzen führen zu Klebefehlern oder Umwicklungen.**

### **2.3.3 XYZ-Achskalibrierung**

### **Z-Achskalibrierung**

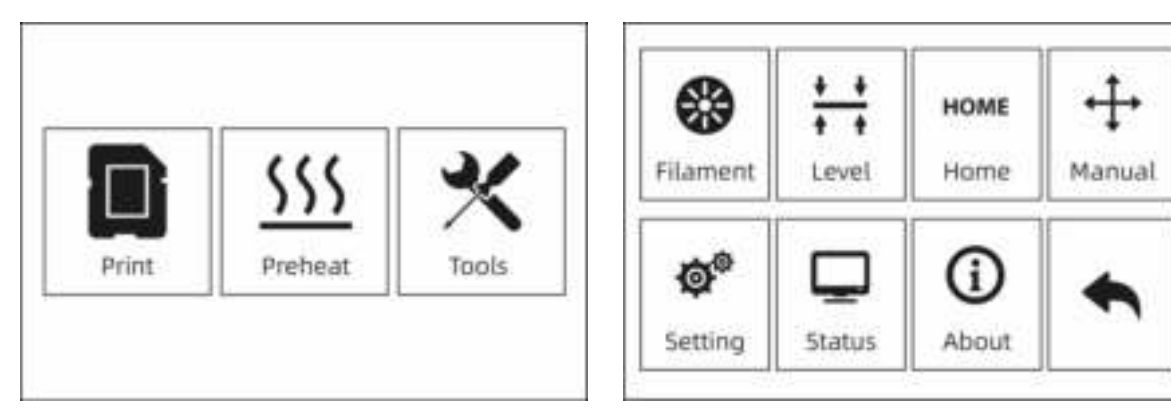

① Tippen Sie auf **[Tools]-[Setting]-[Z Calibration]**. Der Drucker nutzt einen Kompensationsschichtmechanismus. Die Montagepositionen der rechten und linken Düsen müssen nicht von Hand angepasst werden. Ein Programm berechnet die Höhendifferenz zwischen den beiden Düsen.

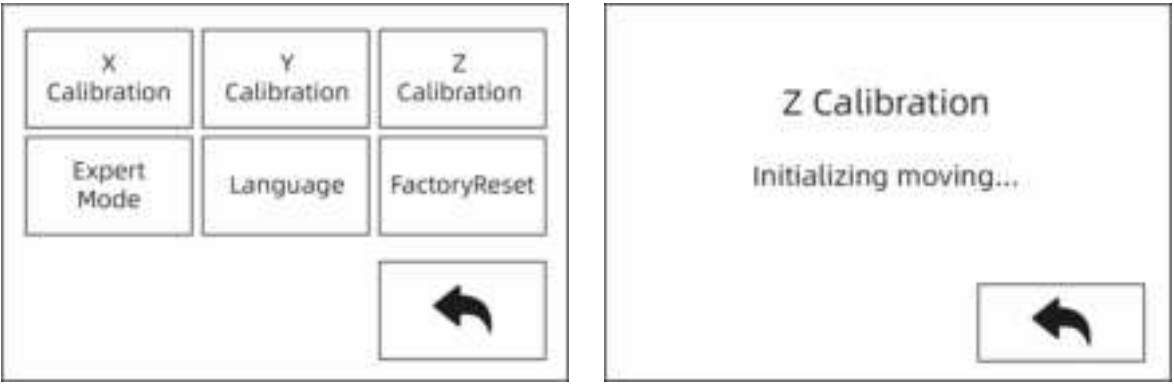

② Der Extruder und die Plattform bewegen sich zuerst zurück in die Nullstellung. Wählen Sie dann einen Extruder für die Kalibrierung aus. Wenn die Temperatur von Düse und Plattform zu hoch ist, wartet das Gerät, bis die Temperatur auf 50 °C abgekühlt ist, damit die Düse das Konstruktionsband nicht verbrennt.

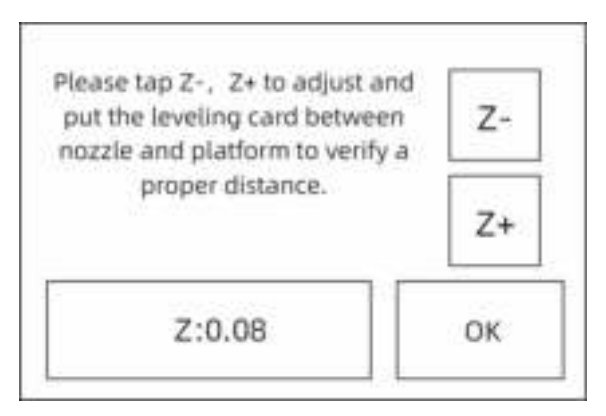

③ Befolgen Sie die Bildschirmanweisungen und legen Sie die Nivellierkarte zwischen Düse und Plattform ein. Justieren Sie den Abstand mithilfe von "Z-" und "Z+". Der Einstellbereich bezieht sich auf das Nivellierpapier. Sobald Sie geringen Reibungswiderstand spüren, ist die Distanz zwischen Düse und Plattform richtig eingestellt. Nachdem der erste Extruder kalibriert wurde, erfolgt die Umschaltung zur Kalibrierung des nächsten Extruders.

**Hinweis: Die Muttern unter der Plattform dürfen während der Z-Achskalibrierung nicht gedreht werden.**

### **X-Achskalibrierung**

X-Achskalibrierung: Einheitliche Anpassung der beiden Extruder in Richtung der X-Achse, um Fehlausrichtungen während des Drucks zu vermeiden.

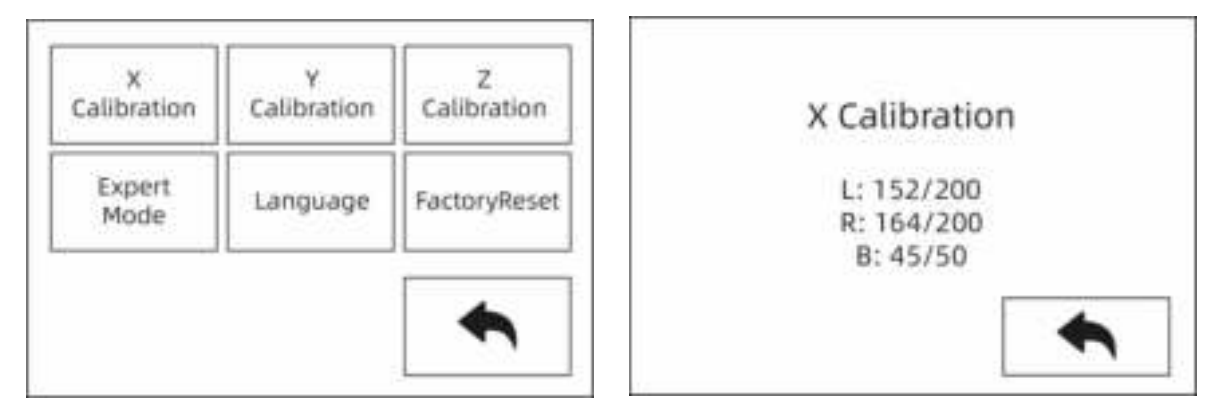

① Berühren Sie nach Abschluss der Z-Achskalibrierung **[Setting]-[X Calibration]** oder fahren Sie mit der Kalibrierung der X-Achse fort. Nachdem die Initialisierungsbewegung des Gerätes ausgeführt wurde, werden die Düse und die Plattform erwärmt. Vergewissern Sie sich nun, dass das Filament in den Extruder eingeführt wurde.

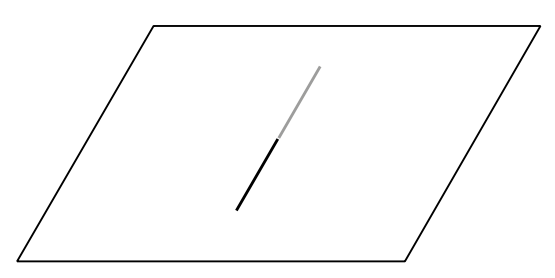

② Sobald die Aufwärmphase abgeschlossen ist, drucken der linke und der rechte Extruder nacheinander eine Linie.

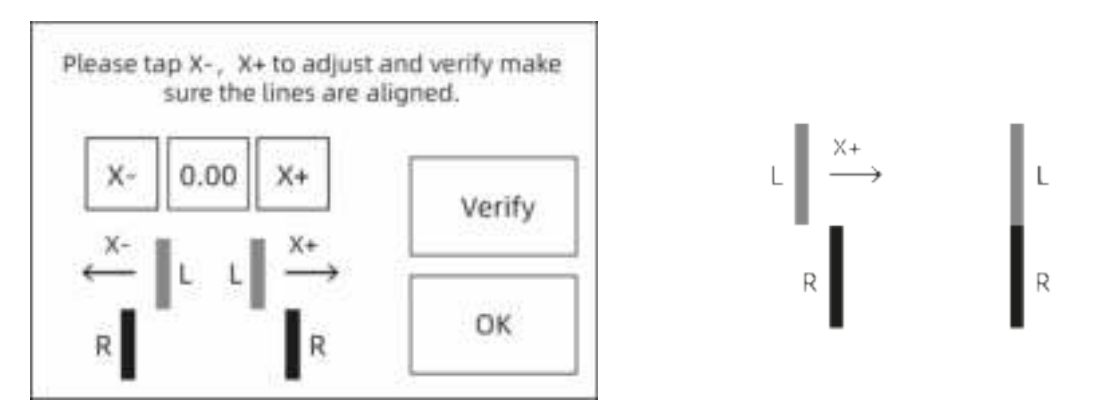

 $(3)$  Berühren Sie entsprechend der gedruckten Linien "X-", "X+", um die Extruderabweichungen anzupassen und die gedruckten Linien zu entfernen. Berühren Sie die Schaltfläche **[Verify]**. Die beiden Extruder (links und rechts) drucken die Linien erneut, damit ihre Übereinstimmung geprüft werden kann. Wenn sie übereinstimmen, ist die Kalibrierung der X-Achse abgeschlossen. Andernfalls muss die Justierung fortgesetzt werden, bis Übereinstimmung hergestellt ist.

### **Y-Achskalibrierung**

Y-Achskalibrierung: Einheitliche Anpassung der beiden Extruder in Richtung der Y-Achse, um Fehlausrichtungen während des Drucks zu vermeiden.

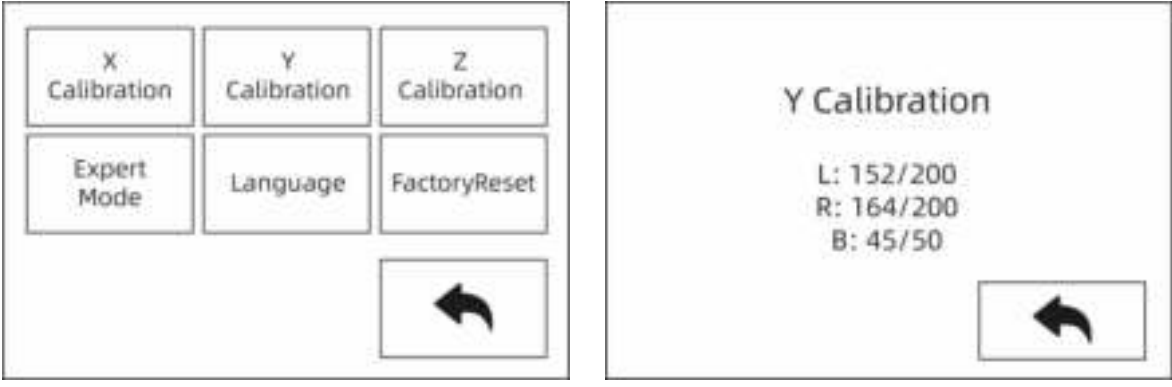

① Berühren Sie abschließend **[Setting]-[Y Calibration]** oder fahren Sie nach Abschluss der X-Achskalibrierung mit der Kalibrierung der Y-Achse fort. Nachdem die Initialisierungsbewegung des Gerätes ausgeführt wurde, werden die Düse und die Plattform erwärmt. Vergewissern Sie sich nun, dass das Filament in den Extruder eingeführt wurde.

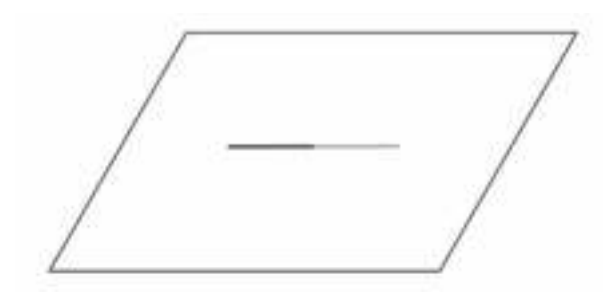

② Sobald die Aufwärmphase abgeschlossen ist, drucken der linke und der rechte Extruder nacheinander eine Linie.

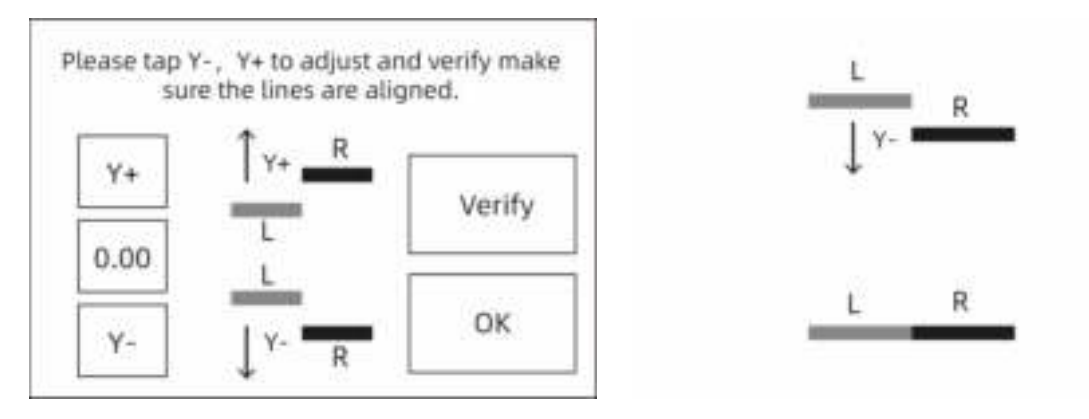

③ Berühren Sie entsprechend der gedruckten Linien "Y-", "Y+", um die Extruderabweichungen anzupassen und die gedruckten Linien zu entfernen. Berühren Sie die Schaltfläche **[Verify]**. Die beiden Extruder (links und rechts) drucken die Linien erneut, damit ihre Übereinstimmung geprüft werden kann. Wenn sie übereinstimmen, ist die Kalibrierung der Y-Achse abgeschlossen. Andernfalls muss die Justierung fortgesetzt werden, bis Übereinstimmung hergestellt ist.

### **2.3.4 Erster Druck**

Nach der Montage, dem Laden des Filaments und der Kalibrierung beginnen Sie Ihren ersten Druck.

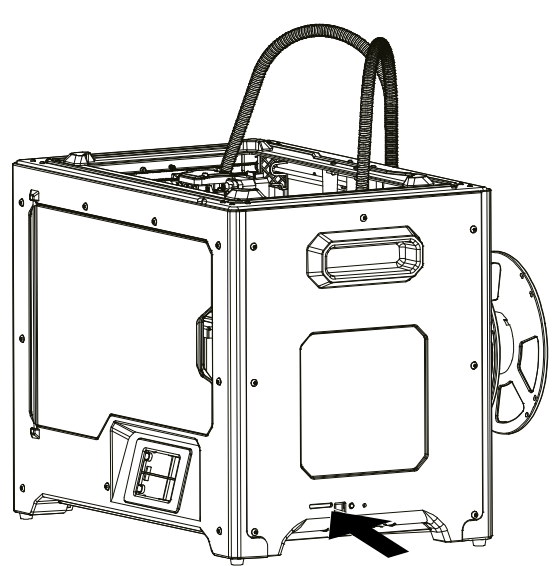

① Führen Sie die SD-Karte an der Seite des Gerätes ein.

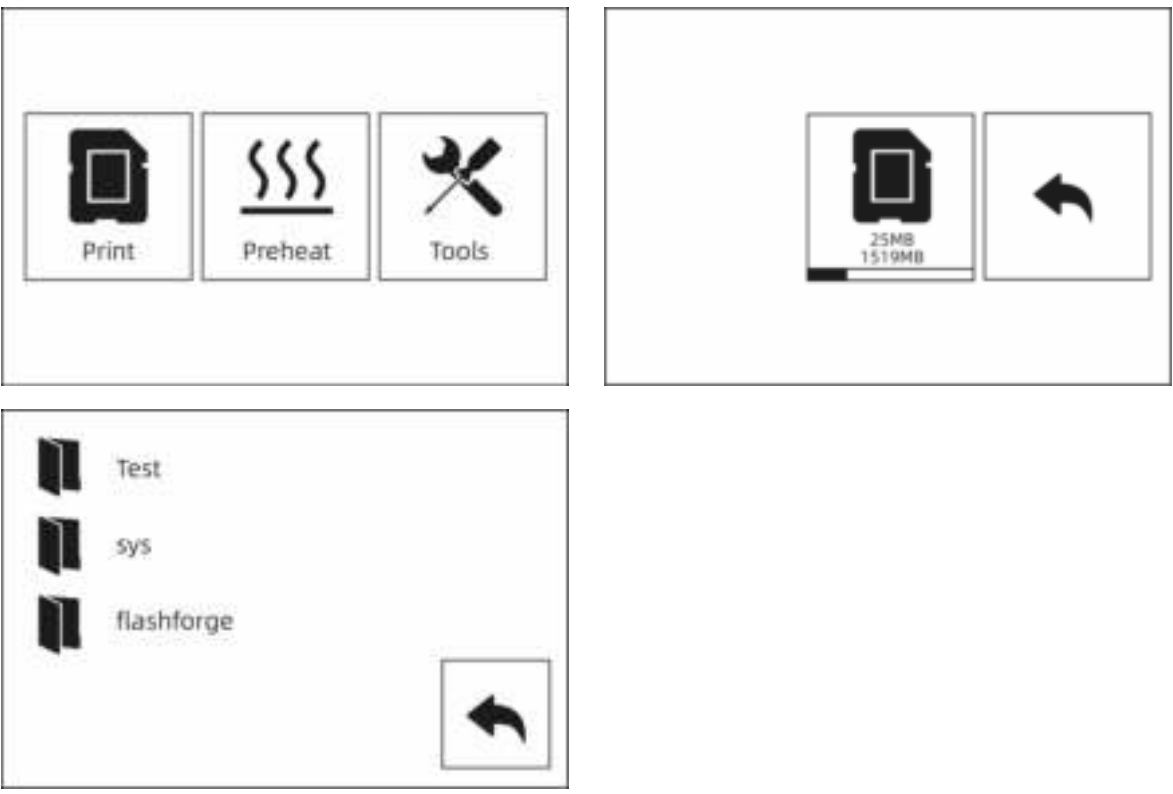

② Berühren Sie **[Print]-[SD-Karte]** und wählen Sie die Testdatei für den Druck aus.

### **2.3.5 Modell entfernen**

#### **Heiß! Senken Sie die Plattform vor der Entnahme des Modells zuerst ab. Achten Sie auf die Entnahmerichtung, um Kratzer durch das Abstreifermesser zu vermeiden.**

Die Konstruktionsplatte darf währen der Entnahme des Modells nicht beschädigt werden. Kratzer auf der Konstruktionsplatte können Druckfehler erzeugen.

### **Abkühlung des Modells**

Das Modell wird ohne Klebstoff auf der Konstruktionsplatte gedruckt. Nachdem die gedruckten Objekte und die Konstruktionsplatte abgekühlt sind, lassen sich die Modelle einfach entnehmen.

#### **Verwendung des Abstreifermessers**

Nach der Abkühlung haftet das gedruckte Objekt weiterhin an der Plattform. Es kann mithilfe des Spachtel von dieser gelöst werden. Halten Sie die Klinge parallel zur Druckplattform und führen Sie sie vorsichtig am Boden des Modells ein. Entfern Sie das Modell dann mit wenig Kraftaufwand.

### **2.3.6 Stützen entfernen**

Die PVA-Stützen werden nach der Verarbeitung entfernt. Legen Sie die PVA-Stützen in Wasser, um sie zu vom Modell zu lösen.

### ① **Legen Sie die gedruckten Objekte in Wasser**.

Legen Sie die gedruckten Objekte mit den PVA-Stützen in Wasser, um die PVA-Stützen zu lösen. Es gibt einige Möglichkeiten, um den Lösevorgang zu beschleunigen.

- Die Verwendung von warmem Wasser beschleunigt den Lösevorgang. Wenn die Hauptstruktur der gedruckten Objekte PLA ist, darf die Wassertemperatur 35° C nicht überschreiten. Andernfalls verformt sich das gedruckte Modell.
- Das Wasser umrühren. Umrühren kann das Auflösen des PVAs beschleunigen.
- Weichen Sie die gedruckten Objekte circa 10 Minuten in Wasser ein. Entfernen Sie die Stützen dann mit einer Zange. Legen Sie die gedruckten Objekte in Wasser, um PVA-Rückstände zu lösen.

### ② **Mit Wasser abspülen**

Nachdem die PVA-Stütze vollständig gelöst wurde, waschen Sie das Objekt mit Wasser ab, um das restliche PVA zu entfernen.

### ③ **Modell trocknen**

Lassen Sie das Modell vollständig trocknen und bearbeiten Sie das Objekt ggf. weiter.

#### ④ **Abwasserentsorgung**

PVA ist biologisch abbaubar und somit kann das Abwasser problemlos entsorgt

werden. Nachdem das Abwasser entsorgt wurde, waschen Sie das Objekt 30 Minuten mit heißem Wasser ab, um restliches PVA aus dem Ablassrohr zu entfernen, so dass Blockierungen vermieden werden. Das Wasser kann mehrmals verwendet werden, um mehrere Objekt darin einzuweichen. Allerdings verlängert sich die Auflösungszeit gegebenenfalls. Daher wird empfohlen, frisches Wasser zu verwenden, weil sich dann die beste Wirkung erzielen lässt.

### **2.3.7 Materialverträglichkeit**

Der Drucker verfügt über zwei unabhängige Extruder und unterstützt PLA, ABS, HIPS und PVA. Kombimodus:

#### PVA+PLA HIPS+ABS PLA+PLA ABS+ABS

Mit BRESSER-Materialien lassen sich die besten Ergebnisse erzielen, allerdings unterstützt BRESSER T-REX 2 auch die Verwendung von Materialien anderer Marken. Alle BRESSER-Materialien wurden getestet. Mit REXprint wurden die besten Testergebnisse erzielt.

PVA-Filament ist wasserlöslich und weist starke wasserabsorbierende Eigenschaften auf. Das Filament kann nach dem Absorbieren von Wasser weich werden, was Fehldrucke mit sich bringen kann. Legen Sie das PVA-Filament während des Drucks in eine trockene Box. PVA muss dicht verschlossen und trocken aufbewahrt werden.

Um die besten Ergebnisse zu erzielen, müssen für jedes Material die entsprechenden Einstellungen vorgenommen werden.

Wenn REXprint für das Slicen des Modell verwendet wird, werden diese Einstellungen automatisch vorgenommen, wenn der richtige Extruder und geeignetes Material ausgewählt werden.

### **Anpassung von Materialparametern**

Unterschiedliche Filament-Marken weisen unterschiedliche Materialeigenschaften auf. Daher wird die Verwendung des Expertenmodus für die Feinabstimmung der Parameter empfohlen, so dass eine gute Druckqualität gewährleistet ist.

- Festlegung der Dicke der ersten Schicht Die Haftung auf der Plattform verbessert sich, wenn die erste Filamentschicht aufgebracht wird.
- Legen Sie die Plattformtemperatur für den Druck von kleinen PLA-Modellen mit 30°C fest bzw. immer dann, wenn die Umgebungstemperatur 25°C überschreitet.
- Legen Sie die Plattformtemperatur für den Druck von großen PLA-Modellen mit 50° C fest bzw. immer dann, wenn die Umgebungstemperatur 10° C unterschreitet.
- Die offene Druckkammer eignet sich für PLA-Drucke. Nehmen Sie die obere Abdeckung ab.
- Die geschlossene Druckkammer eignet sich für ABS-Drucke. Schließen Sie hierbei die obere Abdeckung, damit das Filament nicht bricht.
- Es wird empfohlen, die normale Druckgeschwindigkeit um 40°% zu verringern. Legen Sie das PVA-Filament in einen trockenen Kasten, so dass kein Wasser aus der Luft aufgenommen wird, was zu Fehldrucken führen kann.

## **2.4 Touchscreen-Oberfläche – Einführung**

### **Druck-Oberfläche**

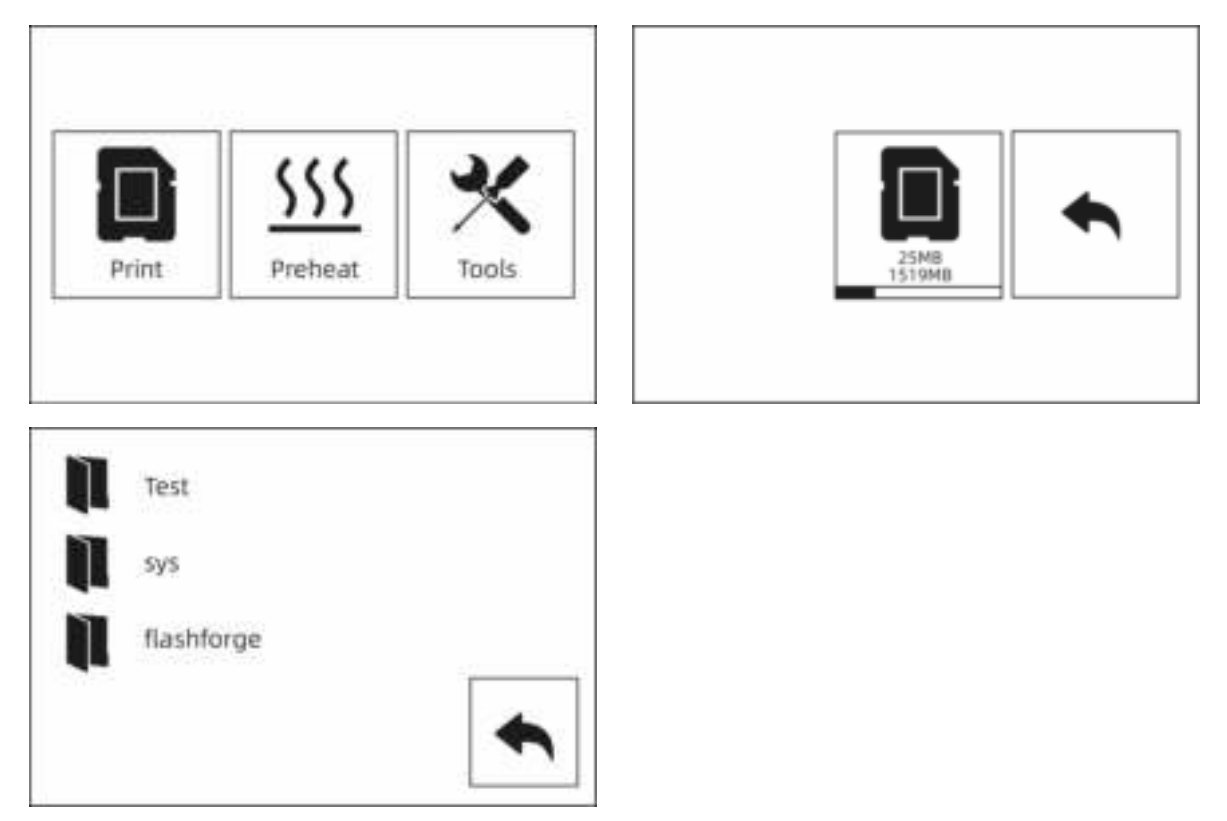

① Führen Sie die SD-Karte seitlich in das Gerät ein. Während des Druckvorgangs muss die SD-Karte in den Drucker eingeführt sein und zwar unabhängig davon, ob Sie von der SD-Karte drucken oder REXprint über ein USB-Kabel anschließen.

Berühren Sie **[Print]-[SD-Karte]** und wählen Sie die Dateien für den Druck aus.

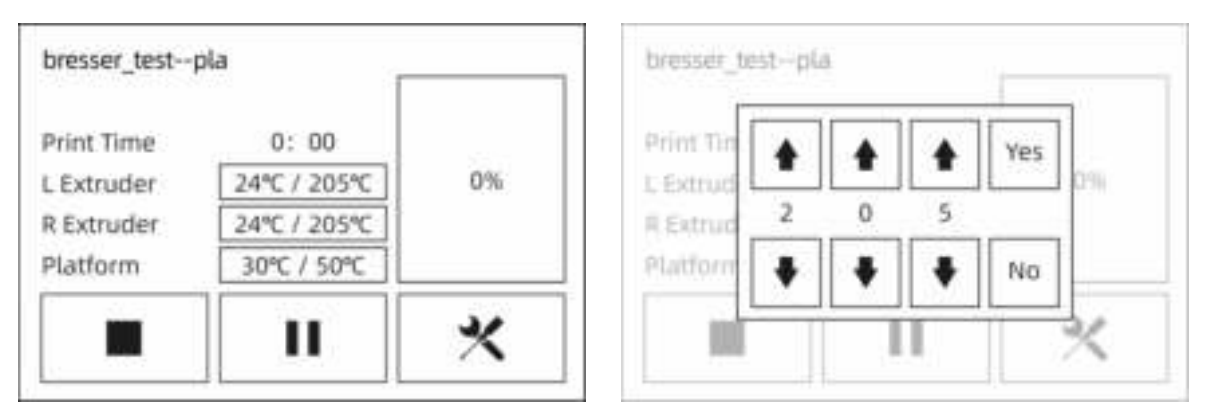

② Um die Temperatur zu ändern, berühren Sie die Extruder- oder Plattform-Temperaturanzeige am Touchscreen.

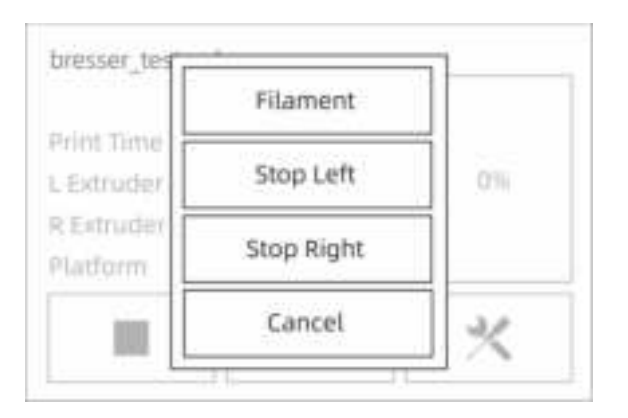

③ Tippen Sie auf **[More]**, um den Druckvorgang anzuhalten oder um das Filament während des Druckvorgangs auszuwechseln.

### **Vorwärmen-Oberfläche**

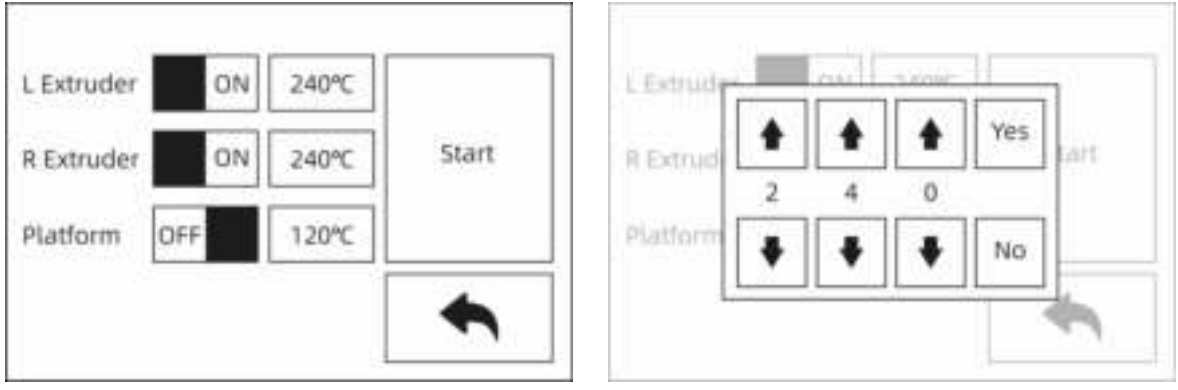

① Tippen Sie auf **[Preheat]**, um den Extruder oder die Plattform vorzuwärmen. Legen Sie die Solltemperatur durch Berühren am Touchscreen fest.

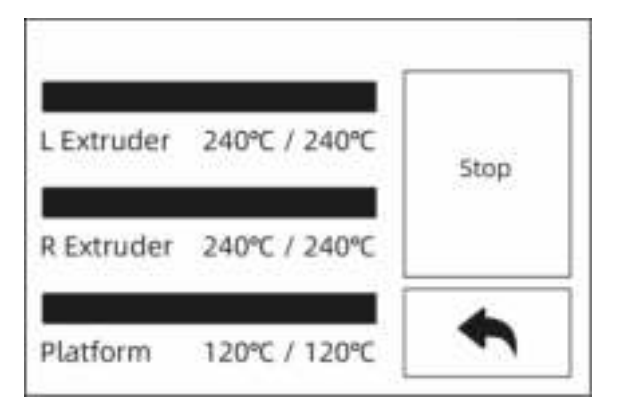

② Tippen Sie auf **[Stop]**, um das Aufwärmen zu beenden. Berühren Sie den schwarzen Pfeil für die Rückkehr zum Hauptfenster. Sobald die gewünschte Vorwärmtemperatur erreicht ist und wenn keine weiteren Eingaben erfolgen, stoppt der Vorwärmvorgang.
## **Werkzeug Oberfläche**

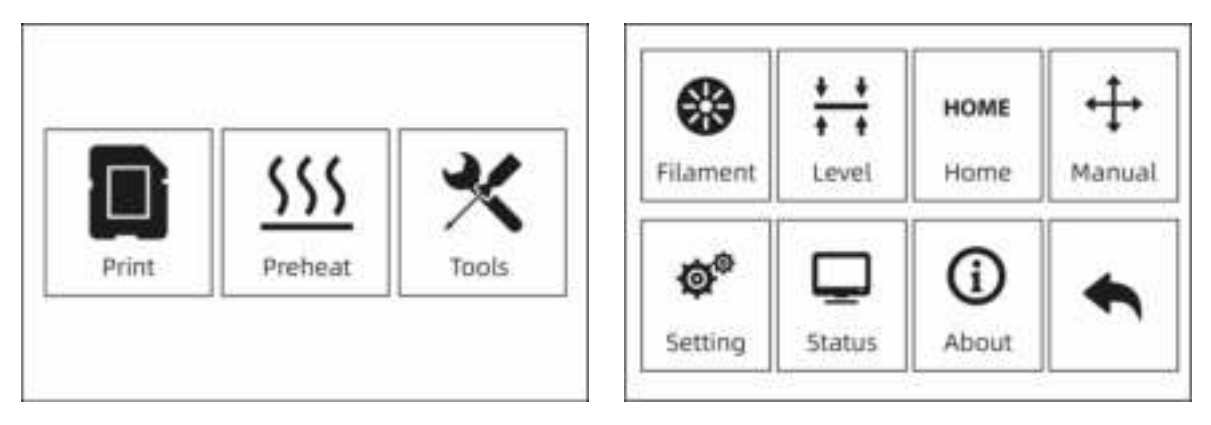

Die Werkzeug-Oberfläche enthält die Registerkarten "**Filament**", "**Level**", "**Home**", "**Manual**", "**Setting**", "**Status**" und "**About**".

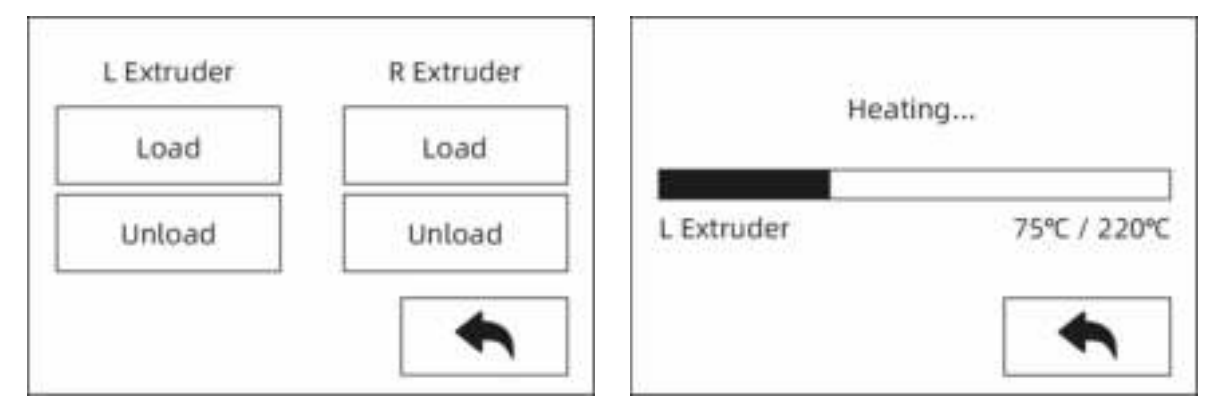

## **[Filament]**

Filament Be- und Entladeeinstellungen.

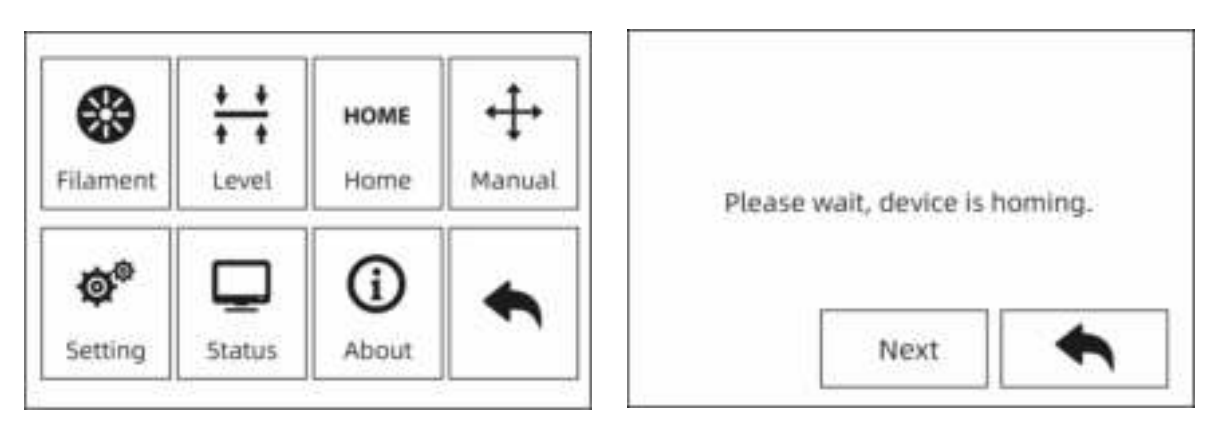

## **[Level]**

Die Flachheit der Plattform wird manuell angepasst.

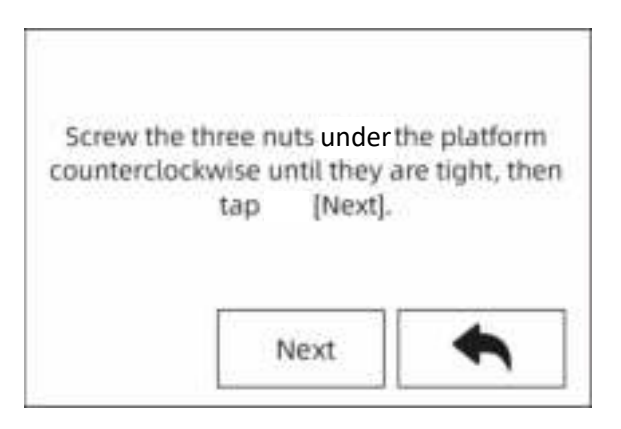

Sobald die Bewegung von Extruder und Plattform stoppt, ziehen Sie die drei Muttern unter der Plattform gegen den Uhrzeigersinn fest. (Dieser Vorgang ist wichtig, um Kratzer auf der Konstruktionsplatte durch den Extruder zu vermeiden.)

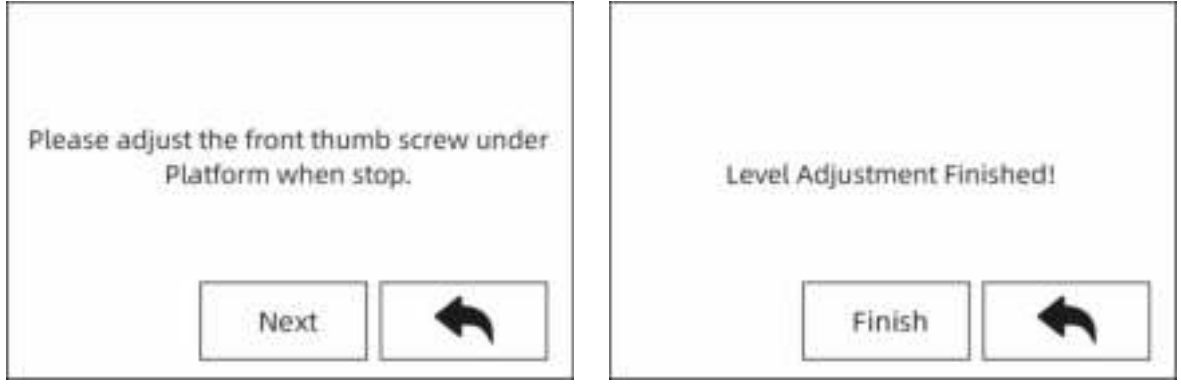

Wählen Sie einen Extruder und bewegen Sie ihn von Hand bis zur ersten Mutter. Legen Sie ein Blatt Papier unter den Extruder und ziehen Sie die Mutter an, um die Distanz zwischen Extruder und Plattform zu verringern. Entfernen Sie das Papier vorsichtig und fühlen Sie die Reibung. Wenn das Papier nur leichte Reibung aufweist, ist die Distanz zwischen Extruder und Plattform richtig eingestellt. Nachdem die Einstellung der ersten Platte abgeschlossen ist, wiederholen Sie den Vorgang für die zweite und die dritte Mutter.

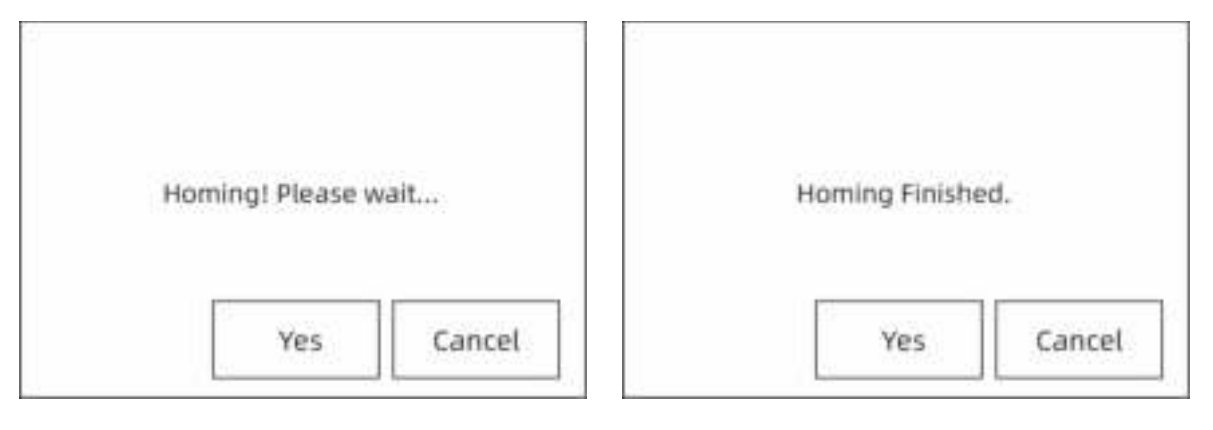

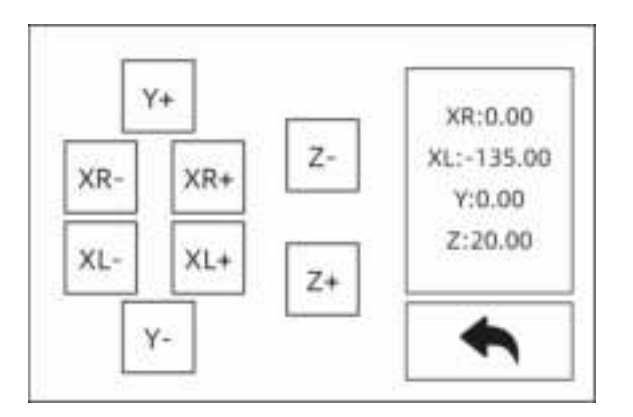

## **[Manuell]**

Berühren Sie den Touchscreen für die Steuerung der XYZ-Achsbewegung.

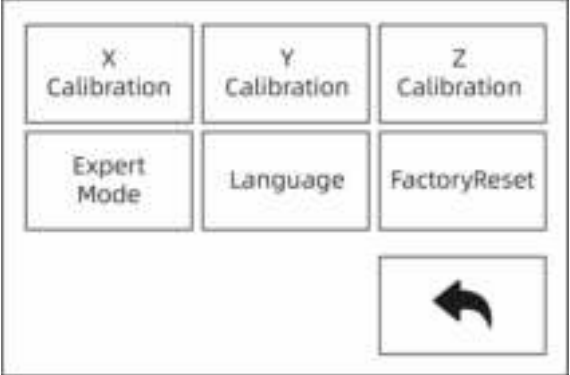

## **[Setting]**

Die Oberfläche "Setting" umfasst "X Calibration", "Y Calibration", "Z Calibration", "**Expert Mode**", "**Language**" und "**FactoryReset**".

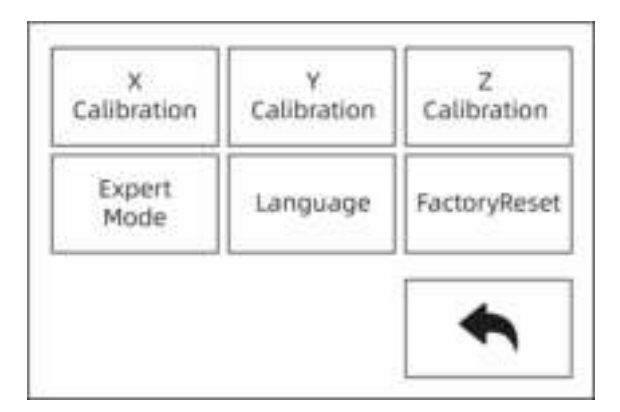

## **[X Calibration**, **[Y Calibration]**, **[Z Calibration]**

Weitere Informationen entnehmen Sie bitte Kapitel 2.3.3.

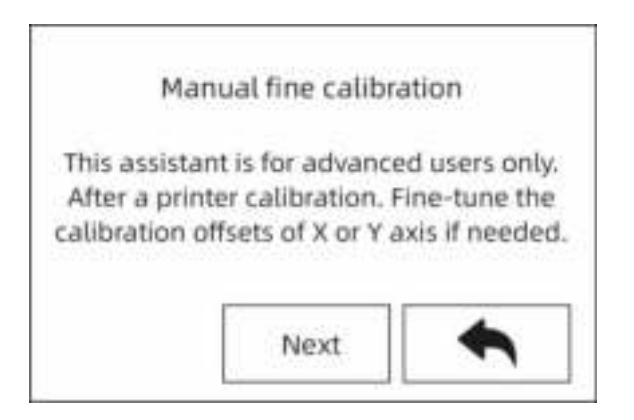

## **[Expertenmodus]**

Vereinfachte Kalibrierung für erfahrene Benutzer im Expertenmodus. Die Platzierung des Extruders auf der X- oder Y-Achse lässt sich entsprechend dem Abweichungswert des von zwei Extrudern auf derselben Achse gedruckten Modells

anpassen.

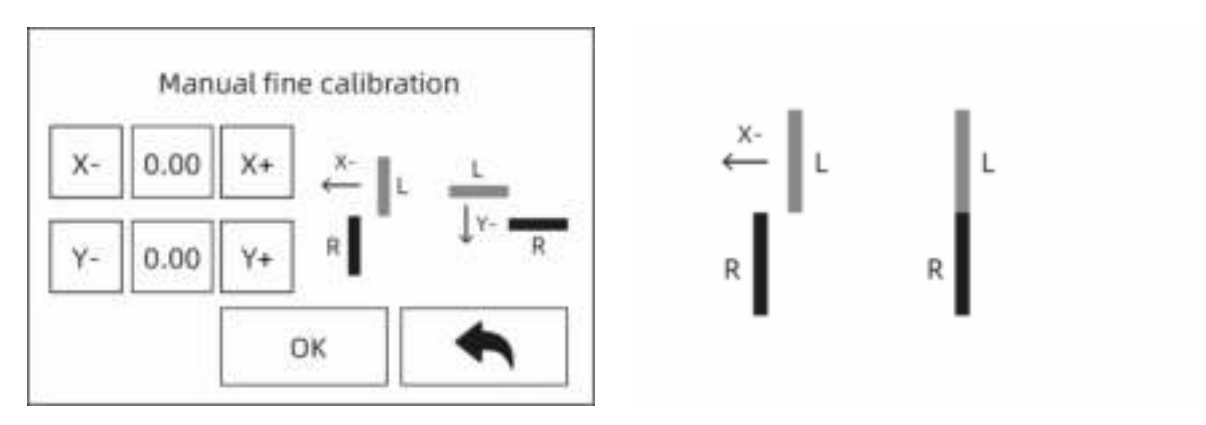

Wenn der linke Extruder auf der X-Achse nach rechts druckt, berühren Sie **[X-]**. Wenn der linke Extruder auf der X-Achse nach links druckt, berühren Sie **[X+]**.

Wenn der rechte Extruder auf der Y-Achse nach links druckt, berühren Sie **[Y-]**. Wenn der rechte Extruder auf der X-Achse nach rechts druckt, berühren Sie **[Y+]**.

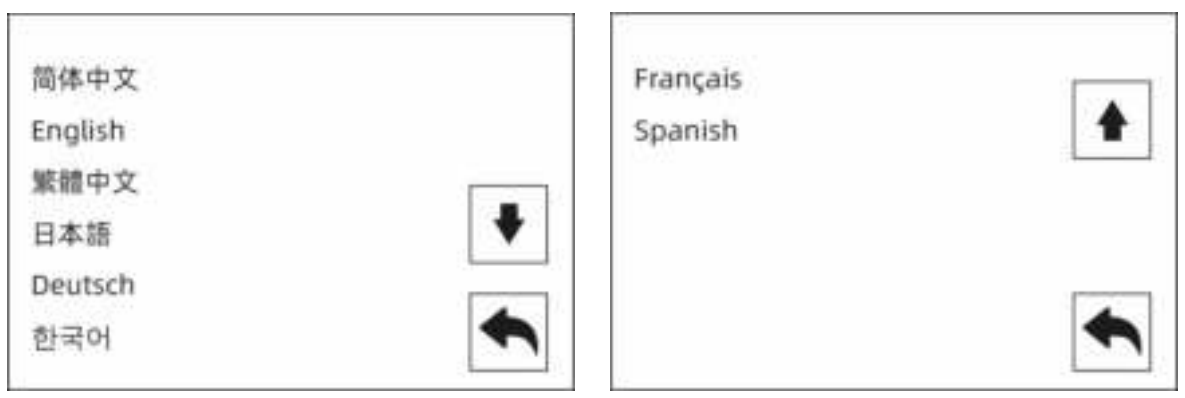

## **[Language]**

Unterstützung: Chinesisch, Englisch, Japanisch, Deutsch, Französisch und Spanisch.

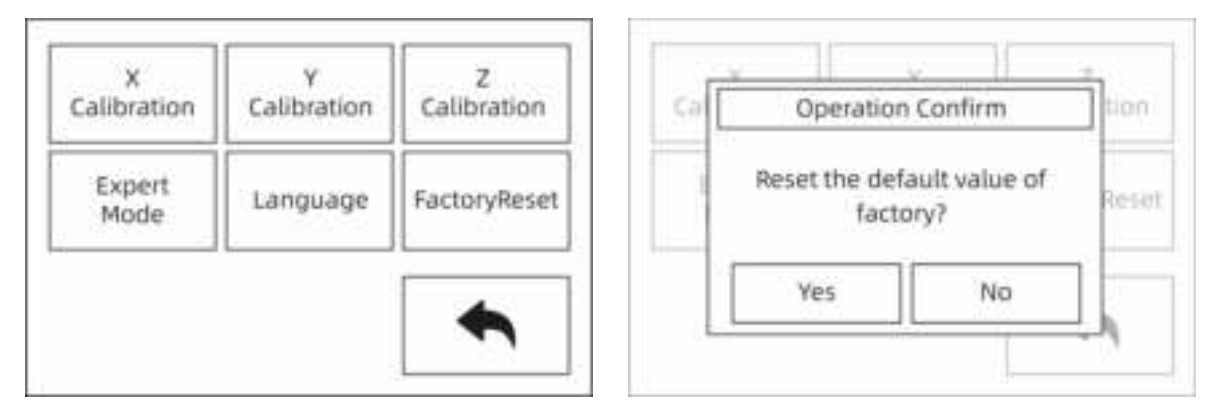

## **[Werkseinstellungen]**

Nach dem Berühren werden alle Werte auf die Werkseinstellungen zurückgesetzt.

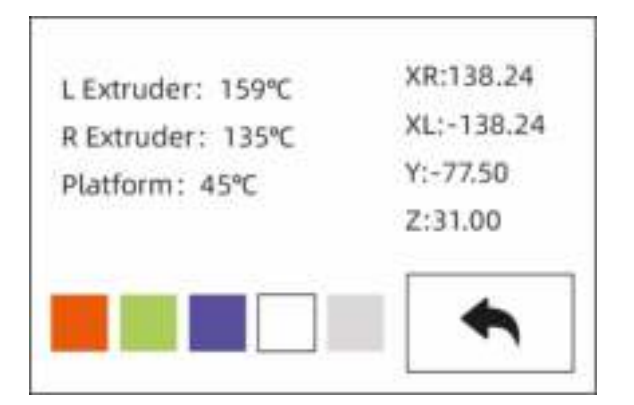

#### **[Status]**

Unter "Status" werden die Extruder- und die Plattformtemperatur sowie die Koordinaten der XYZ-Achse angezeigt. Berühren Sie die Leuchten-Statusleiste. Das Umgebungslicht in der Kammer des Gerätes verändert sich gemäß den Einstellungen.

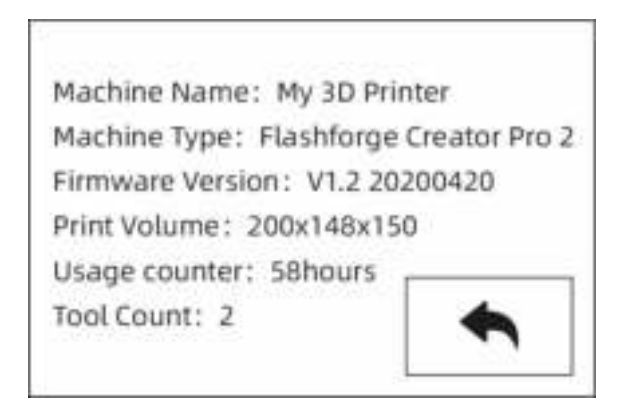

## **[Infos]**

Die grundlegenden Geräteinformationen werden angezeigt. Die angezeigten Informationen variieren abhängig von dem aktuellen Gerät.

Hier werden die Firmware-Version des Gerätes, das Druckvolumen, die gesamte Druckzeit usw. angezeigt.

#### **Hinweis: Geben Sie bei Kontakt mit dem Kundendienst bitte stets die Seriennummer an.**

#### **[Firmware Upgrade]**

#### **Methode 1:**

Führen Sie die SD-Karte in den Computer ein und legen Sie einen Ordner mit der Bezeichnung "sys" an. Kopieren Sie die Firmware-Dateien in den Ordner "sys". Führen Sie die S-Karte dann in das Gerät ein. Schalten Sie das Gerät ein und aktualisieren Sie die Firmware. Nach der Aktualisierung der Firmware löschen Sie den Ordner "sys".

#### **Methode 2:**

Aktualisieren Sie die Firmware über ein USB-Kabel mit REXprint.

# **Kapitel 3: Slicing-Software**

Mithilfe der Slicing-Software REXprint werden .stl- und .obj-Dateien in .g-Dateien umgewandelt, die mit BRESSER T-REX 2 gedruckt werden können.

# **3.1 Installation**

## **3.1.1 Wie erhalte ich REXprint?**

Es gibt zwei Möglichkeiten, um die REXprint-Software zu erhalten:

**Methode 1:** Laden Sie das Installationspaket von der SD-Karte im Zubehörset herunter.

**Methode 2**: Laden Sie die aktuelle Version aus dem Download Center von der Bresser Produktwebsite www.bresser.de/P2010600 herunter.

## **3.1.2 Erste Schritte**

Extrahieren Sie die Zip-Datei oder starten Sie das Installationsprogramm. Installieren Sie die Software gemäß den Anleitungen.

Starten Sie die Software mit Startmenü-Tastaturkürzel durch Berühren des Software-Symbols.

# **3.2 Lernen Sie REXprint kennen**

**Hinweis:**

**BRESSER T-REX 2 unterstützt den Druck aus REXPrint über ein USB-Kabel.**

## **3.2.1 Auswahl des Gerätetyps**

Achtung! Nach dem Starten von REXPrint müssen Sie zuerst den Gerätetyp auswählen.

Nach dem Starten von REXPrint wird ein Dialogfeld angezeigt. Wählen Sie BRESSER T-REX 2 aus der Liste der angezeigten Gerätetypen aus und tippen Sie auf **[OK]**. Sie können den Gerätetyp auch durch Berühren von **[Print]-[Machine Type]** ändern. Siehe nachstehende Abbildung:

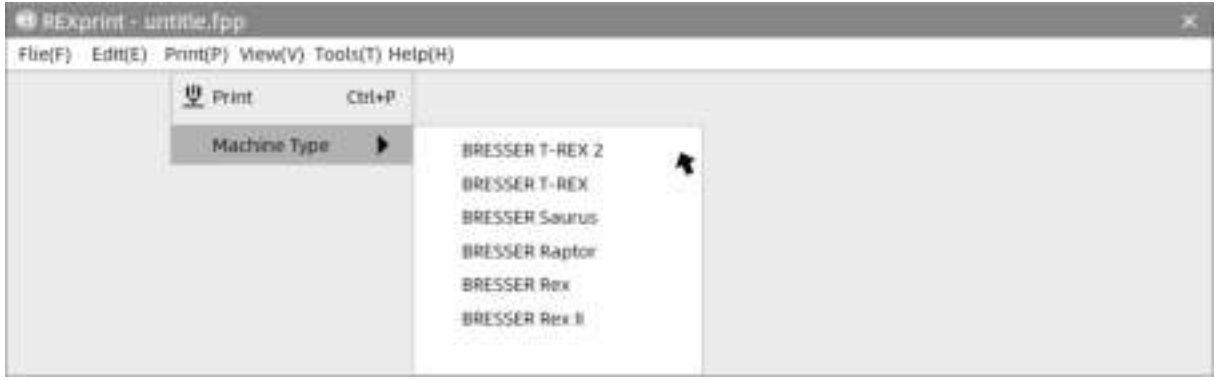

## **REXprim-untitle.fpp** File(F) Edit(E) Print(P) View(V) Tools(T) Help(H) **Menus** U **Tools** Load Supports Print **Tools** OF: OBY **Build Platform**  $cu$  $\overline{\mathbf{v}}$

## **3.2.2 Vorstellung von REXPrint**

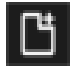

Extrac

BRESSER T-REX 2

## **Laden (Load)**

Jeweils nur eine Datei laden

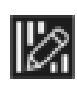

#### **Stützen (Support)** Stützen-Bearbeitungsmodus öffnen.

im)

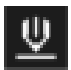

#### **Drucken (Print)**

Direkt mit dem BRESSER T-REX 2 drucken oder auf einen USB-Stick exportieren

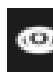

## **Ansicht (View)** Ansicht FlashPoint

Startbildschirm, aus einem von sechs Blickwinkeln

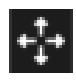

## **Bewegen (Move)**

Bewegen des Modells auf der XY-Achse. Für die Bewegung auf der Z-Achse "Umschalten+Klicken".

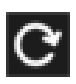

#### **Drehen (Rotate)** Drehen und wenden Ihres Modells.

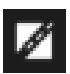

**Schneiden (Cut)** Modell in mehrere Teile zerschneiden

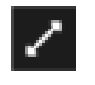

#### **Skalierung** Größenskalierung Ihres Objektes

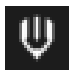

#### **Extruder** Vor dem Festlegen des Parameter den linken oder rechten Extruder auswählen

## **3.2.3 Laden**

Mithilfe der nachstehenden sechs Methoden können Sie eine Modell- oder Gcode-File in REXprint laden:

- **Methode 1:** Berühren Sie auf der Hauptoberfläche das Symbol **[Laden]**.
- **Methode 2:** Wählen Sie dann die Objektdatei aus. Wählen Sie die Datei, die Sie laden möchten, und ziehen Sie sie auf die Hauptoberfläche der **Software**
- **Methode 3:** Berühren Sie **[File]--[Load File]**. Wählen Sie dann die zu ladende Objektdatei aus.
- **Methode 4:** Berühren Sie **[File]--[Examples]**, um die Beispieldateien zu laden.
- **Methode 5:** Berühren Sie **[File]--[Recent Files]**, um die zuvor geladenen Dateien zu öffnen.
- **Methode 6:** Markieren Sie die Zieldatei an, berühren Sie diese und ziehen Sie sie zum REXprint-Symbol.

**Hinweis: 3D-Modelle können als .STL-, .OBJ- oder .FPP-Datei gespeichert und mit REXPrint bearbeitet werden.**

#### **Erweitert: Gestalten von Reliefs**

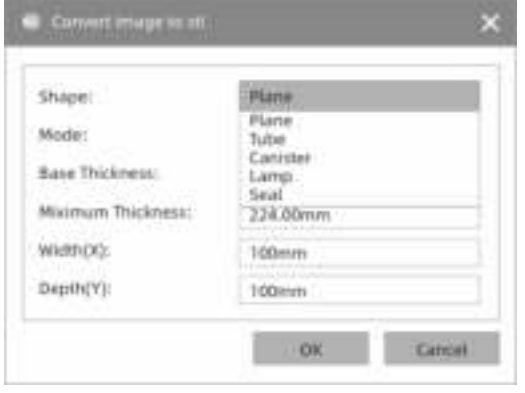

**Shape:** Umfasst die Formen "Plane", "Tube", "Canister", "Lamp", "Seal" und "Lamp". **Mode:** Umfasst "dunkler ist höher" und "leichter ist höher".

**Maximum thickness:** Z-Wert des Modells.

**Base thickness:** Die minimale Raft-Dicke: Standardwert 0,5 mm.

**Width:** X-Wert des Modells.

**Depth:** Y-Wert des Modells.

**Bottom thickness:** Festlegung der Bodendicke für die Formen "Tube", "Canister", "Seal" und "Lamp".

**Top diameter:** Festlegung des oberen Durchmessers für die Formen "Tube", "Canister" und "Lamp".

**Bottom diameter:** Festlegung des Bodendurchmessers für die Formen "Tube", "Canister" und "Lamp".

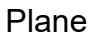

#### Plane Tube/Canister

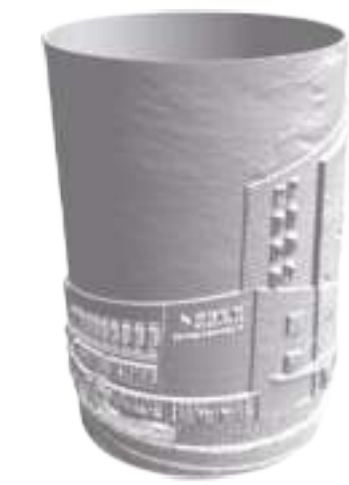

## Lamp Seal

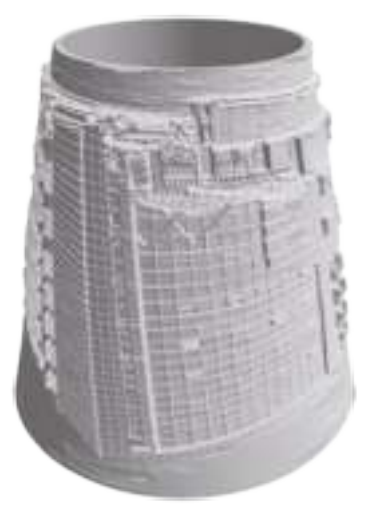

ŧ и

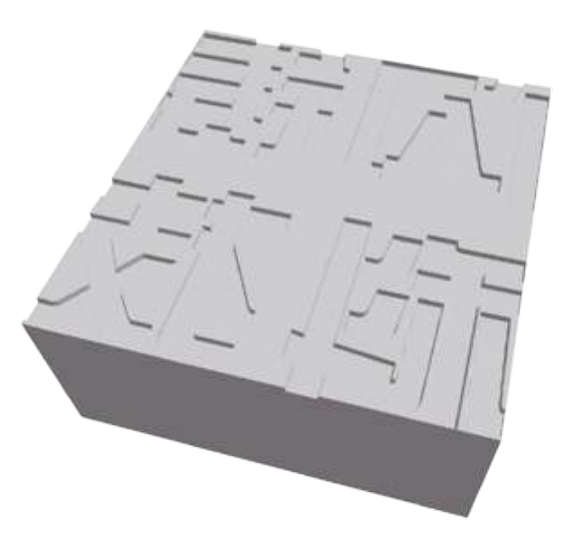

## **3.2.4 Ansichten**

## ① **Ändern von Ansichten**

Ändern Sie die Modellansichten durch Bewegen, Drehen und Skalieren.

## ● **Ziehen**

Auf das Symbol **"View"** klicken. Das Objekt kann dann anhand einer der folgenden drei Methoden bewegt werden:

**Methode 1:** Bei gedrückter linker Maustaste ziehen.

**Methode 2:** Bei gedrückter mittlerer Maustaste ziehen.

**Methode 3:** Bei gedrückter **Umschalttaste** und gleichzeitig gedrückter rechter Maustaste ziehen.

#### ● **Drehen**

Auf das Symbol **[View]** klicken. Das Objekt kann dann anhand einer der folgenden zwei Methoden gedreht werden:

**Methode 1:** Halten Sie die rechte Maustaste gedrückt, und ziehen Sie.

**Methode 2: Umschalttaste** und linke Maustaste gedrückt halten und ziehen.

#### ● **Skalieren**

Das Mausrad drehen, um die Druckplatte zu vergrößern oder zu verkleinern.

## ② **Festlegen der Ansicht**

Der Benutzer kann das Objekt auf der Druckplatte betrachten. Im Ansichtsmenü stehen sechs Ansichten zur Verfügung, d. h. die Startansicht, die Ansicht von unten, von oben, von hinten, von vorne, von links und von rechts.

**Methode 1:** Auf die Schaltfläche **[View]** klicken. Daraufhin werden in der Dropdown-Liste sechs Ansichten aufgeführt.

**Methode 2:** Auf die Schaltfläche **[View]** klicken und klicken dann erneut klicken, um ein Untermenü zu öffnen, in dem die sechs Ansichten zur Auswahl bereitstehen.

## ③ **Zurücksetzen der Ansicht**

Es gibt die folgenden beiden Möglichkeiten, um Ansichten zurückzusetzen: **Methode 1:** Klicken Sie auf den Menü **[View]**, und wählen Sie [**Home View]**.

**Methode 2:** Klicken Sie links auf die Schaltfläche [**View**], und klicken Sie erneut darauf, um die Anzeigeoptionen anzuzeigen. Sie können dann auf **[Reset]** klicken.

#### ④ **Anzeigen des Modellumrisses**

Auf **[View] > [Show Model Outline]** klicken. Daraufhin wird die gelbe Außenlinie des Objekts hervorgehoben.

## ⑤ **Anzeigen eines steilen Überhangs**

Auf **[View] > [Show Steep Overhang]** klicken. Wenn sich der Schnittwinkel zwischen der Modelloberfläche und der horizontalen Linie im Bereich des Schwellenwerts für den Überhang befindet, weist die Oberfläche einen steilen Überhang auf und wird in der Software in Rot dargestellt. Der Schwellenwert für den Überhang kann nach Bedarf angepasst werden. Standardmäßig ist der Wert auf 45° festgelegt.

## **3.2.5 Bewegen**

Wählen Sie das gewünschte Objekt aus, und bewegen Sie es anhand einer der folgenden beiden Methoden:

**Methode 1:** Klicken Sie links auf das Symbol **[Move]**, halten Sie die linke Maustaste gedrückt, und ziehen Sie, um die Position des Modells in der XY-Richtung zu verschieben. Halten Sie die **Umschalttaste** und die linke Maustaste gedrückt, und ziehen Sie, um die Position des Modells in der Z-Richtung zu verschieben. Der Abstand und die Bewegungsrichtung werden angezeigt.

**Methode 2:** Klicken Sie links auf die Schaltfläche [**Move**], und geben Sie dann einen Wert für den Abstand ein. Klicken Sie auf [**Reset**], um die Abstandswerte zurückzusetzen.

**Hinweis:** Nach der Positionsanpassung sollte man auf **[Center]** und **[On Platform]**  klicken, um sicherzustellen, dass sich die Modelle im Druckbereich und auf der Druckplattform befinden. Wenn eine bestimmte Position erforderlich ist, klicken Sie nur auf **[On Platform].**

## **3.2.6 Drehen**

Wählen Sie das gewünschte Objekt aus, und drehen Sie es anhand einer der folgenden beiden Methoden:

**Methode 1:** Klicken Sie links auf das Symbol **[Rotate]**. Daraufhin werden drei im rechten Winkel zueinanderstehende Ringe um das Objekt herum angezeigt. Klicken Sie auf einen Ring, und nehmen Sie eine Drehung um die aktuelle Achse herum vor. Sie können dann den Drehwinkel und die Richtung in der Mitte des Rings sehen. Auf diese Weise können Sie das Modell um die X-/Y-/Z-Achsen drehen.

**Methode 2:** Klicken Sie links auf das Symbol **[Rotate]**, und geben Sie dann die Drehwinkelwerte für die Positionierung für die X-/Y-/Z-Achsen ein. Klicken Sie auf **[Reset]**, um die Drehwinkelwerte zurückzusetzen.

## **3.2.7 Skalieren**

Wählen Sie das gewünschte Objekt aus, und skalieren Sie es anhand einer der folgenden beiden Methoden:

**Methode 1:** Klicken Sie links auf das Symbol **[Scale]**, halten Sie die linke Maustaste gedrückt, und skalieren Sie das Modell. Die entsprechenden Werte werden neben dem Objekt angezeigt.

**Methode 2:** Klicken Sie links auf das Symbol **[Scale]**, und geben Sie dann die Skalierungswerte für die Positionierung für die X-/Y-/Z-Achsen ein. Klicken Sie auf die Schaltfläche **[Maximum]**, um die maximal mögliche Größe für den Druck zu erzielen. Klicken Sie auf **[Reset]**, um die Größe des Modells zurückzusetzen.

**Hinweis:** Wenn Sie auf das Optionsfeld **[Uniform Scaling]** geklickt haben, wird das Modell maßstabsgetreu skaliert, wenn Sie einen beliebigen **Wert** der Positionierung des Modells ändern. Anderenfalls wird nur der entsprechende Positionswert geändert.

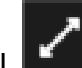

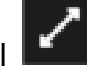

## **3.2.8 Schneiden**

Klicken Sie mit der linken Maustaste auf das Modell, um es auszuwählen, und

doppelklicken Sie dann auf das Symbol "**Cut"** , um die Schnittebene festzulegen. Sie können die Richtung und die Position festlegen.

## ① **Mit Maus zeichnen**

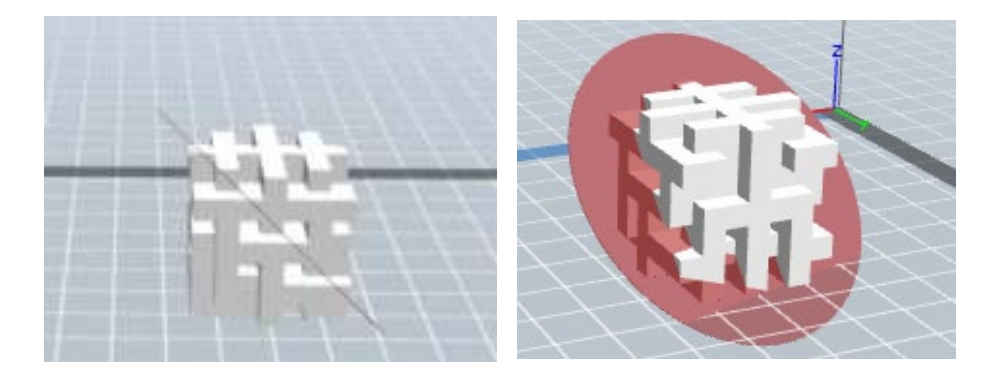

## ② **X-Ebene**

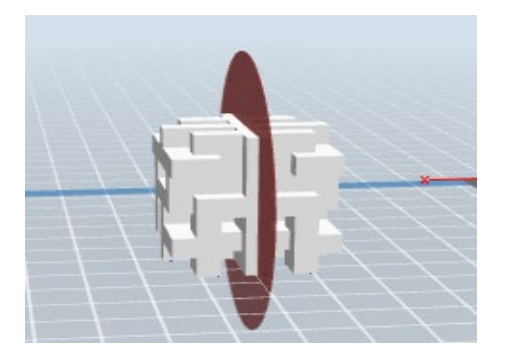

③ **Y-Ebene**

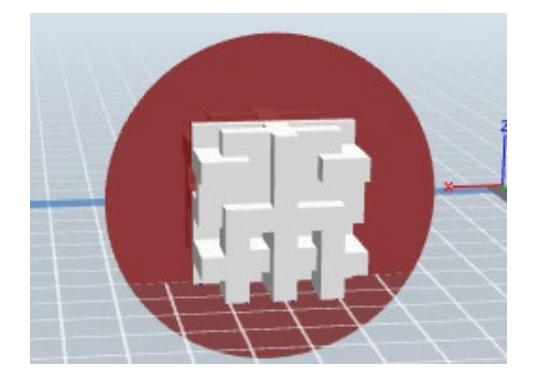

## ④ **Z-Ebene**

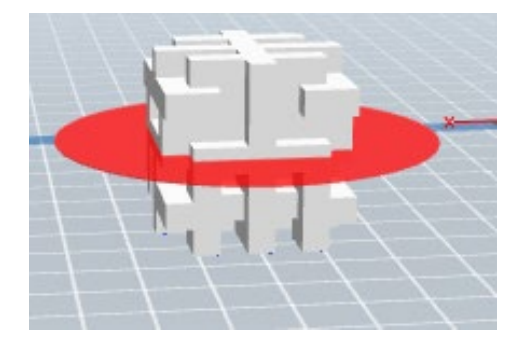

# **3.2.9 Extruder**

Es gibt rechte und linke Extruder. Wählen Sie zuerst das Modell. Klicken Sie auf das Extruder-Symbol. Das Einstellungsmenü für den Extruder wird angezeigt. Vor Beginn des Druckvorgangs muss der linke oder der rechte Extruder ausgewählt werden.

## **3.2.10 Stützen**

Nachdem Sie das Modell geladen haben, klicken Sie auf [**Edit]** > **[Supports**] oder direkt auf das Symbol **Supports**. Sie wechseln dann in den Bearbeitungsmodus für Stützen (wie in der Abbildung unten dargestellt). Klicken Sie auf [**Back**], um diesen Modus zu verlassen, wenn Sie die Bearbeitung abgeschlossen haben.

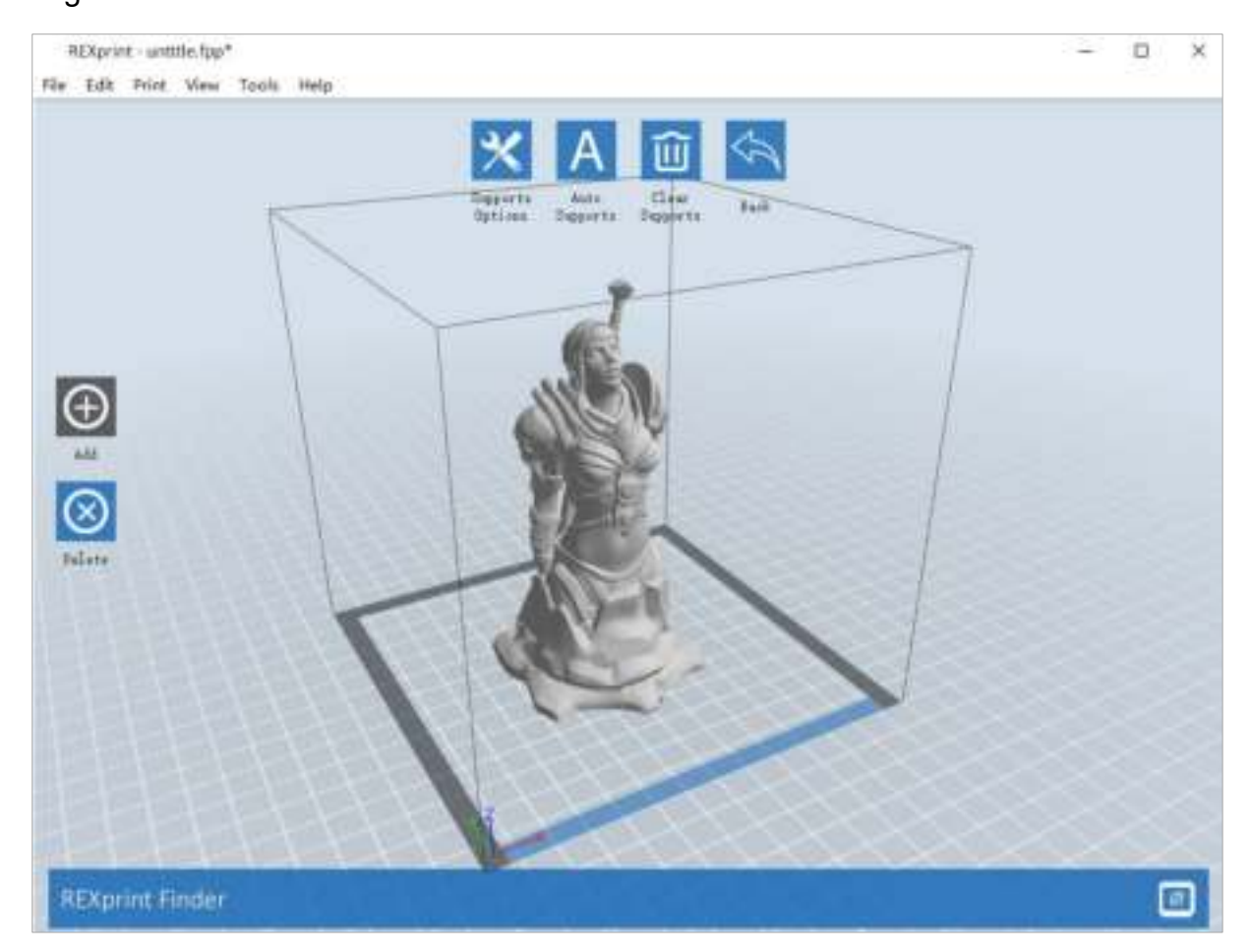

## ① **Stützenoptionen**

Wenn Sie auf "Support Options" klicken, wird ein Optionsfeld angezeigt, in dem die Stützenoptionen "Treelike" und "Linear" aufgeführt werden. Wenn Sie die Option "Treelike" auswählen und auf **[OK]** klicken, wird eine Baumstruktur erstellt. Wählen Sie hingegen "Linear" und klicken dann auf **[OK]**, wird eine lineare Struktur erstellt. Wenn das Modell bereits über Stützen verfügt und Sie eine der Stützenoptionen auswählen, beurteilt die Software, ob die vorhandenen Stützen gelöscht werden müssen. Diese Entscheidung erfolgt auf Grundlage des ausgewählten Stützentyps. Sie können diese Entscheidung in einem Popup-Fenster bestätigen.

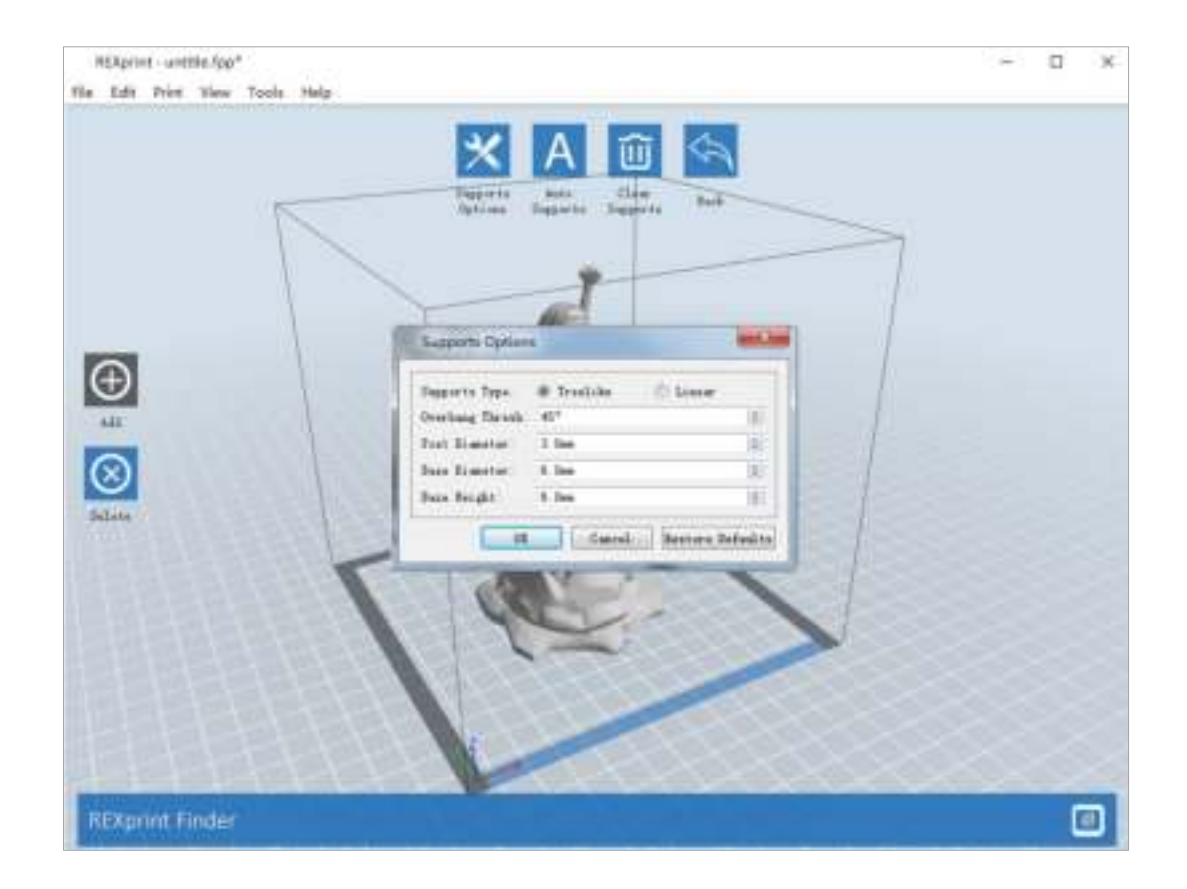

## ② **Automatische Stützen**

Klicken Sie auf die Schaltfläche **[Auto Supports]**. Die Software beurteilt die Positionen, an denen Stützen erforderlich sind, und erstellt entsprechende Stützen im Baumformat oder linearen Format. Bei einem Modell mit Stützen werden die vorhandenen Stützen entfernt und neue erstellt.

## ③ **Hinzufügen von Stützen**

Stützen werden hinzugefügt, wenn Sie auf die Schaltfläche [**Add**] klicken. Positionieren Sie den Mauszeiger an der Stelle, an der eine Stütze erforderlich ist, klicken Sie mit der linken Maustaste, um den Anfangspunkt für die Stütze auszuwählen, halten Sie die linke Maustaste gedrückt und ziehen Sie die Maus. Die Stützenvorschau wird geöffnet (sofern für die Fläche keine Stütze erforderlich ist oder der Winkel der Stützsäule zu groß ist, wird das in der Stützenansicht hervorgehoben). Lassen Sie die linke Maustaste los. Wenn die Stützsäule für ein Modell nicht geeignet ist, wird die Stütze am Ausgangs- und Endpunkt erstellt (durch die hervorgehobene Stütze in der Vorschau wird keine Stützstruktur erstellt).

## ④ **Entfernen von Stützen**

Klicken Sie auf **[Clear Supports].** Daraufhin werden alle Stützen gelöscht. Diesen Löschvorgang können Sie rückgängig machen, indem Sie auf **[Undo]** klicken oder die Tastenkombination **Strg+Z** drücken.

#### ⑤ **Löschen von Stützen**

Stützen werden gelöscht, wenn Sie auf die Schaltfläche [**Delete**] klicken. Positionieren Sie den Mauszeiger auf der Stütze, die gelöscht werden soll. Die aktuelle Stütze und die zugehörigen Unterknoten werden hervorgehoben. Drücken Sie die linke Maustaste, um die hervorgehobene Stütze zu löschen.

## **3.2.11 Drucken**

Klicken Sie auf das Drucken-Symbol. Nun wird der Druckbildschirm angezeigt. Nachdem alle Parameter festgelegt wurden, klicken Sie auf **[OK]**. Wählen Sie dann das richtige Dateiformat und klicken Sie auf **[Speichern]**.

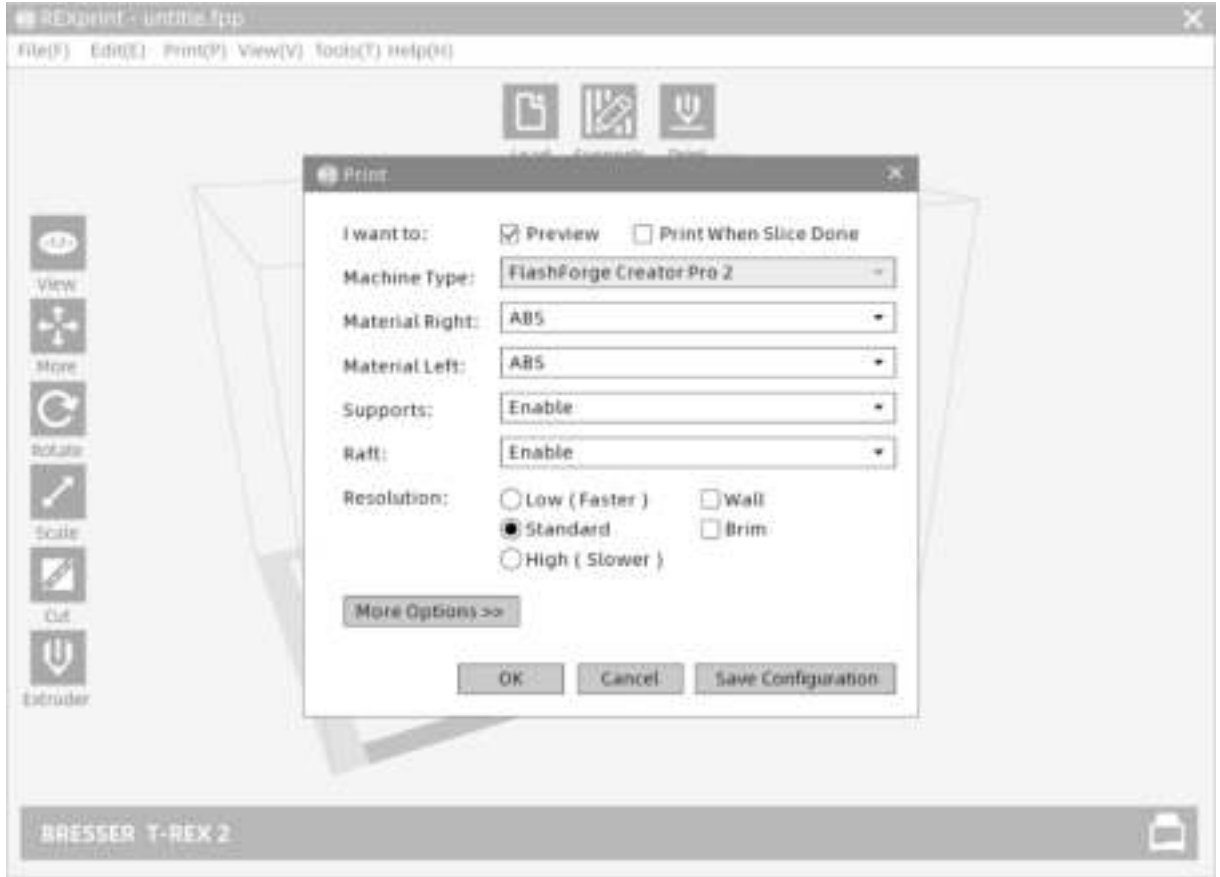

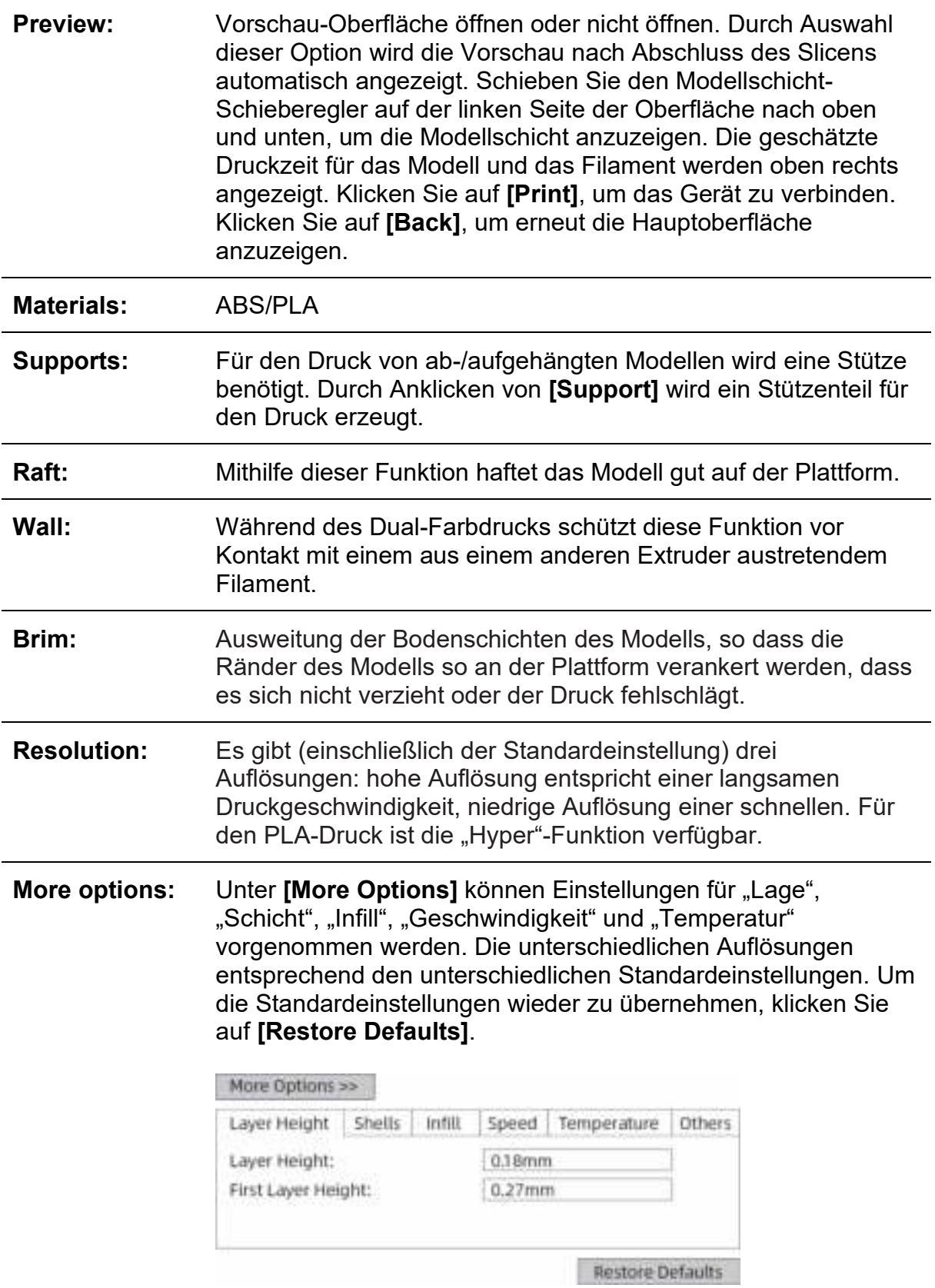

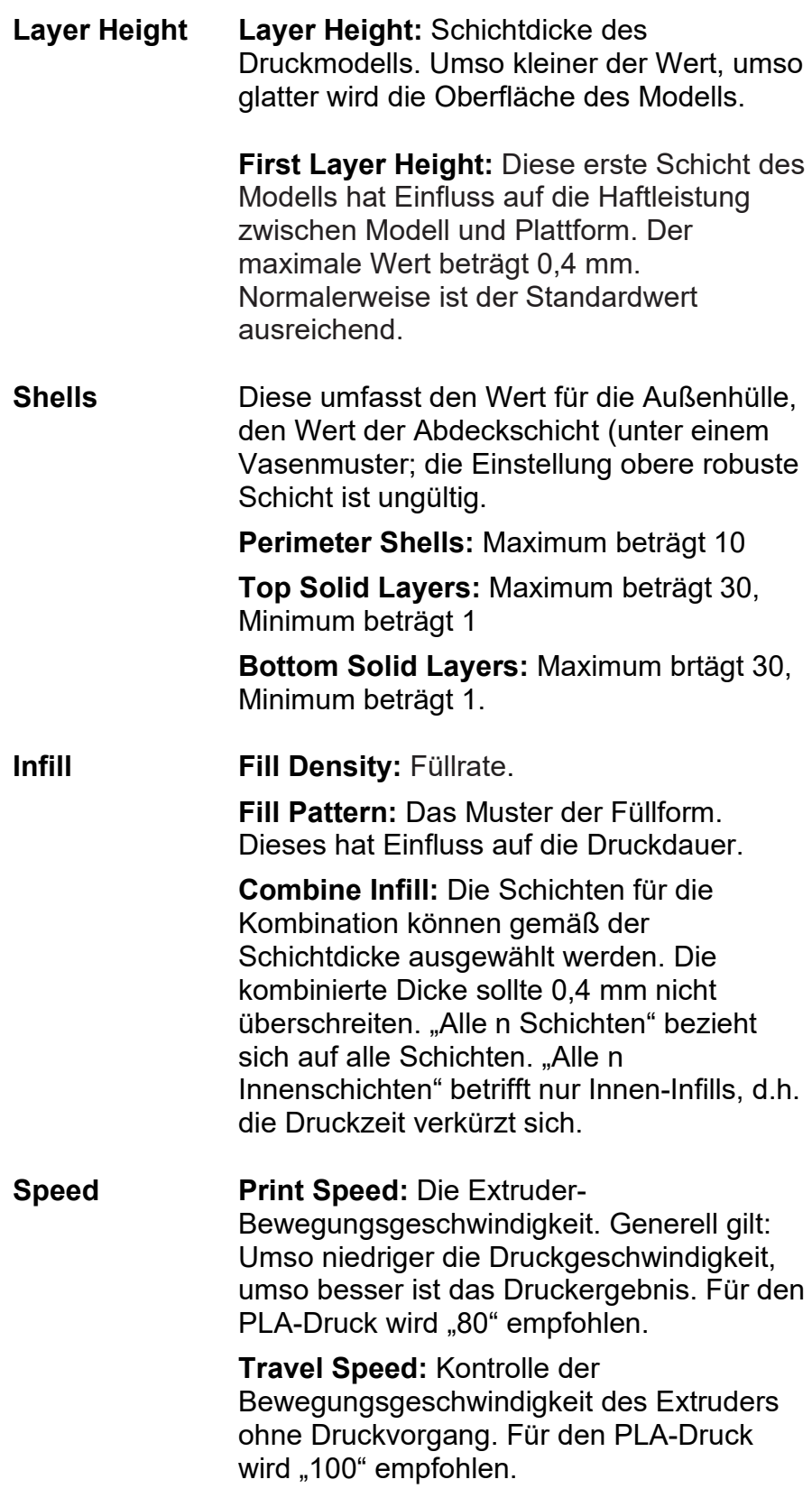

**Hinweis: Die Parametereinstellungen lassen sich für unterschiedliche Modelle entsprechend anpassen. Temperature Extruder Temperature:** Empfohlene Extrudertemperatur: 220°C. Hinweis: Die unterschiedlichen Temperaturen beeinflussen den Druckvorgang. Die Temperatur muss den vorherrschenden Bedingungen angepasst werden, damit ein gutes Druckergebnis erzielt werden kann. **Platform Temperature:** Festlegung der Plattformtemperatur. **Others Cooling Fan Control** (Kühllüftersteuerung): Einrichtung der Zeitspanne bis zum Einschalten des Kühlgebläses. Sie können den Wert vorab festlegen, dann wird das Kühlgebläse aktiviert, sobald dieser Punkt erreicht ist.

## **3.2.12 Dateimenüs**

## ① **New Project**

Klicken Sie auf [**File**] > [**New Project**], um ein leeres Projekt zu erstellen. Wenn bei einem vorherigen Projekt eine Änderung noch nicht bestätigt ist, werden Sie gefragt, ob diese Änderung gespeichert werden soll oder nicht. Klicken Sie auf [**Yes**], um die Änderung zu speichern, oder auf [**No**], um sie zu verwerfen. Wenn Sie auf [**Cancel**] klicken oder die QuickInfo schließen, wird das neue Projekt nicht erstellt.

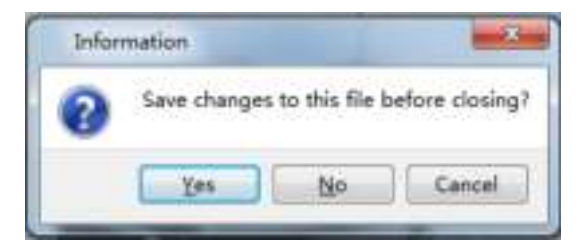

## ② **Save**

Nachdem das Modell bearbeitet und angepasst wurde, gibt es zwei Möglichkeiten, um alle dargestellten Modelle zu speichern.

**Methode 1:** Auf **[File]**--**[Save Project]** klicken, um die Datei als Projektdatei mit der Dateinamenerweiterung FPP zu speichern. Alle dargestellten Modelle (einschließlich Stützen) bleiben voneinander unabhängig. Bei einem erneuten Laden der Datei entsprechen die Konfigurationsinformationen für den Extruder und die Modellpositionierung der Konfiguration beim Speichern der Datei.

**Methode 2:** Auf **[File]** > **[Save as...]** klicken, um das Modell als Projektdatei im Format FPP, STL oder OBJ zu speichern. Bei den Dateiformaten STL und OBJ werden die Modelle in ein einziges Modell integriert (einschließlich der Stützen). Beim erneuten Laden dieser Dateiformate wird nur die Position des Modells gespeichert, die Druckparameter jedoch nicht.

## ③ **Preferences**

Auf **[File]** > **[Preferences]** Klicken. Hier kann die Sprache gewählt und die Suche nach vorhandenen Aktualisierungen beim Gerätestart festlegt werden.

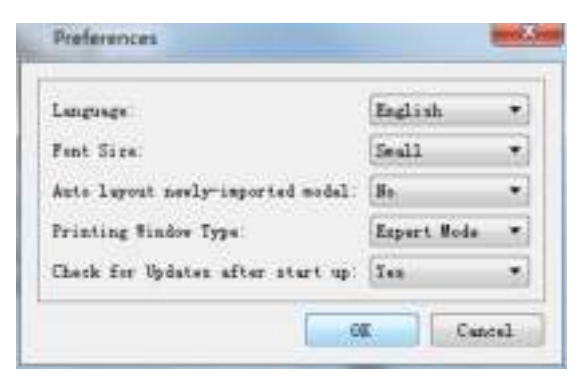

● **Language:** Die Software unterstützt die folgenden sechs Sprachen: Chinesisch (vereinfachtes und traditionelles), Englisch, Französisch, Koreanisch, Japanisch und Russisch.

● **Printing Window Type:** Umfasst den Grundmodus und den Expertenmodus

● **Check for Update After Start Up:** Über diese Einstellung können Sie festlegen, ob die automatische Online-Aktualisierung aktiviert werden soll. Wenn Sie "Yes" wählen, kann die Software bei jedem Starten online prüfen, ob eine neue Softwareversion verfügbar ist und, sofern dies zutrifft, den Benutzer zum Herunterladen und Installieren der neuen Softwareversion auffordern.

## **3.2.13 Bearbeitungsmenü**

#### ① **Undo**

Es stehen die folgenden beiden Möglichkeiten zur Verfügung, um die zuletzt vorgenommenen Änderungen rückgängig zu machen:

**Methode 1**: Klicken Sie auf [**Edit] > [Undo]**.

**Methode 2:** Drücken Sie die Tastenkombination **Strg+Z**.

#### ② **Redo**

Es stehen die folgenden beiden Möglichkeiten zur Verfügung, um die zuletzt rückgängig gemachte Änderung an der Modelldatei wiederherzustellen.

**Methode 1:** Klicken Sie auf **[Edit] > [Redo].**

**Methode 2:** Drücken Sie die Tastenkombination **Strg**+**Y**.

## ③ **Empty Undo-Stack**

Über diese Funktion können Sie die gespeicherten Bearbeitungsschritte löschen, um Speicherplatz freizugeben.

## ④ **Select All**

Anhand der folgenden beiden Methoden können alle Modelle in der Bearbeitungsumgebung ausgewählt werden. (Wenn Modelle so klein sind, dass Sie sie nicht sehen können, oder sich außerhalb des Ansichtsbereichs befinden, klicken Sie auf die Schaltflächen **[Center]** und **[Scale]**, um das Modell anzupassen.)

**Methode 1:** Klicken Sie auf [**Edit] > [Select All]**.

**Methode 2:** Drücken Sie die Tastenkombination **Strg**+**A**.

## ⑤ **Duplicate**

Objekt anhand einer der folgenden beiden Methoden dublizieren:

**Methode 1:** Auf [**Edit**] > [**Duplicate**] klicken.

**Methode 2:** Tastenkombination **Strg**+**D** drücken.

#### ⑥ **Delete**

Objekt anhand einer der folgenden beiden Methoden löschen:

**Methode 1:** Auf [**Edit**] > [**Delete**] klicken.

**Methode 2:** Die Taste **Entf** drücken.

#### ⑦ **Surface** to Platform

Nachdem Sie das Modell ausgewählt haben, können Sie über den folgenden Vorgang die Modellfläche auf die Plattform auflegen.

Klicken Sie auf [**Edit**] > [**Surface to Platform**], um in den Modus Fläche-Auf-Plattform zu wechseln

(wie in der folgenden Abbildung dargestellt)

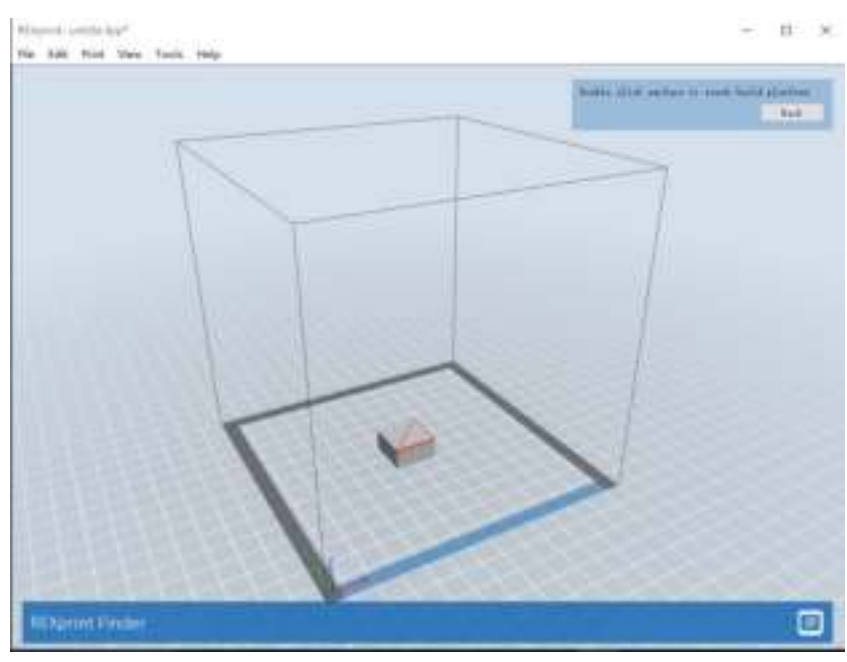

⑧ **Auto Layout All**

Klicken Sie auf **[Edit] > [Auto Layout All]**, nachdem Sie ein oder mehrere Modelle geladen haben. Daraufhin werden alle Modelle anhand der automatischen Platzierungsregel positioniert.

## **3.2.14 Tool-Menüs**

## **Firmware-Update**

Öffnen Sie REXPrint (Ihr Computer und der Drucker müssen über ein USB-Kabel miteinander verbunden). Klicken Sie auf **[Tools]** und **[Update Firmware]**, und dann auf **[OK]**. Es wird ein Dialogfeld angezeigt. Klicken Sie auf **[Yes]**, um das Firmware-Update zu starten.

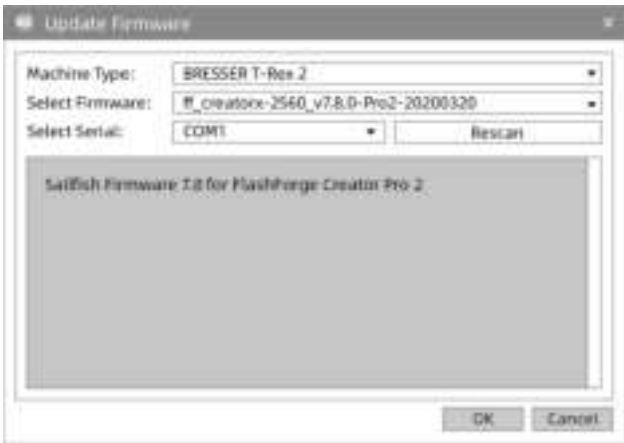

## **3.2.15 Hilfe-Menü**

## ① **Erstausführungsassistent**

Hier werden die Basisfunktionen kurz vorgestellt.

## ② **Hilfeinhalte**

Mit Anklicken von **[Help]-[Help Contents]** wird der Hilfe-Inhalt angezeigt.

## ③ **Auf Updates prüfen**

Durch das Anklicken von **[Help]-[Check for Updates]** wird nach vorhandenen Online-Updates gesucht.

## ③ **Über REXprint**

Durch das Anklicken von **[Help]-[About REXprint]** wird das Software-Infofenster angezeigt. Hier werden die aktuelle Softwareversion und die Hinweise zum Urheberrecht angezeigt.

## **3.3 Wie erzeuge ich eine .g-Datei?**

Standardmäßig wird der linke Extruder als Materialextruder verwendet; der rechte Extruder ist der Druckextruder. Beim Drucken eines monochromen Modells wird der rechte Extruder automatisch als Druckextruder festgelegt, sofern diese Einstellung nicht vom Benutzer geändert wird.

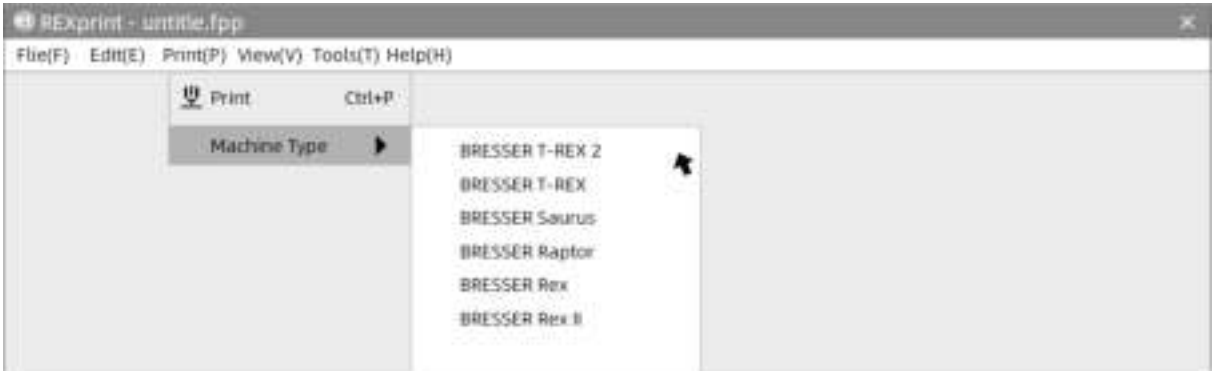

① Klicken Sie auf **[Print]-[Machine Type]** für die Auswahl Druckermodels.

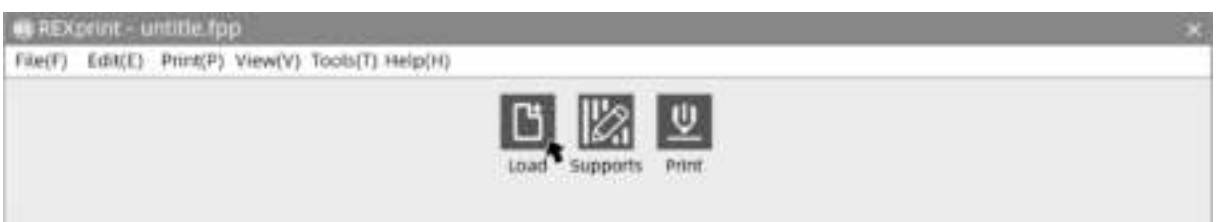

② Klicken Sie auf das Symbol **[Load]**, um eine .stl-Modelldatei auszuwählen. Das Objekt wird im Konstruktionsbereich dargestellt.

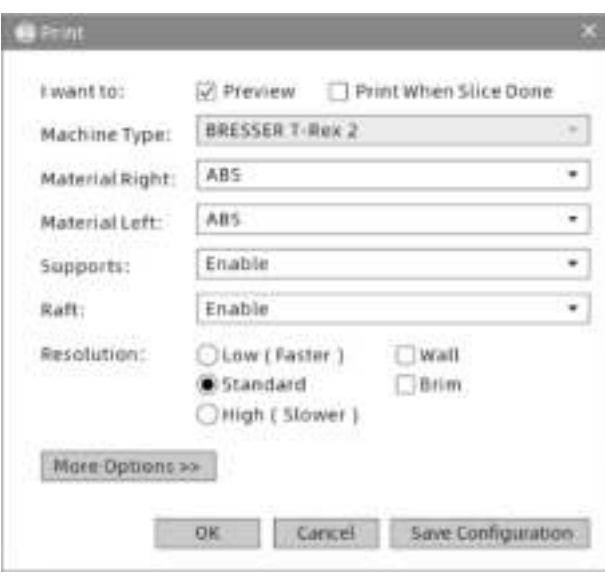

**Preview:** Check the function recommend.

**Machine Type:** BRESSER T-REX 2.

**Materials:** Wählen Sie die gewünschten Materialien aus.

**Supports:** Empfohlene Einstellung **[Enable]**.

**Raft:** Empfohlene Einstellung **[Enable]**.

**Resolution:** Empfohlene Einstellung **[Standard].**

**More Options:** Es wird vorgeschlagen, dass Sie die Standardeinstellungen beibehalten.

**Notiz:** Die Standard-Einstellungen sind für Erstanwender gut geeignet.

# **3.4 Einführung in Funktionen**

## **Expertenmodus**

① Klicken Sie im Menü auf **[File]** und wählen Sie **[Preferences].** Wählen Sie im Pop-up-Fenster den "Expertenmodus" und klicken Sie auf **[OK].** 

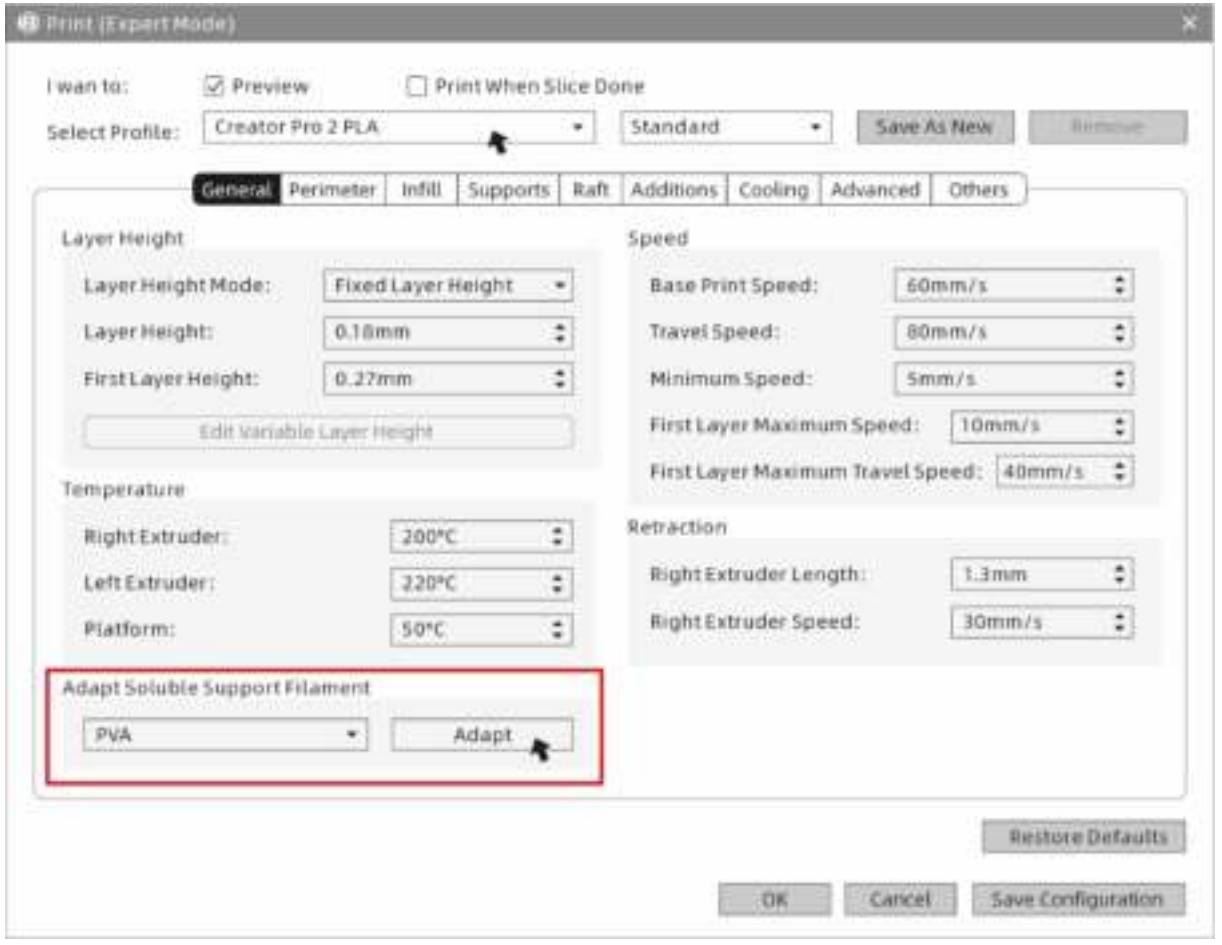

② Klicken Sie auf der REXprint-Oberfläche auf das Symbol **[Print]**. Das Fenster für die Parametereinstellungen wird angezeigt. Wählen Sie die Materialien, u.a. Creator Pro 2 PLA. Für das Drucken mit wasserlöslichen Stützen klicken Sie auf **[General]-[Adapt Soluble Support Filament]-[PVA]-[Adapt]** und dann auf **[Save Configuration].**

Der Expertenmodus unterstützt die Auswahl von löslichen Materialien. Klicken Sie darauf und legen Sie den Einzug für den linken Extruder fest. Es ist von den Materialeigenschaften abhängig, ob der Einzug angepasst werden muss. Die Einzugseinstellung kann Zeichnungen reduzieren.

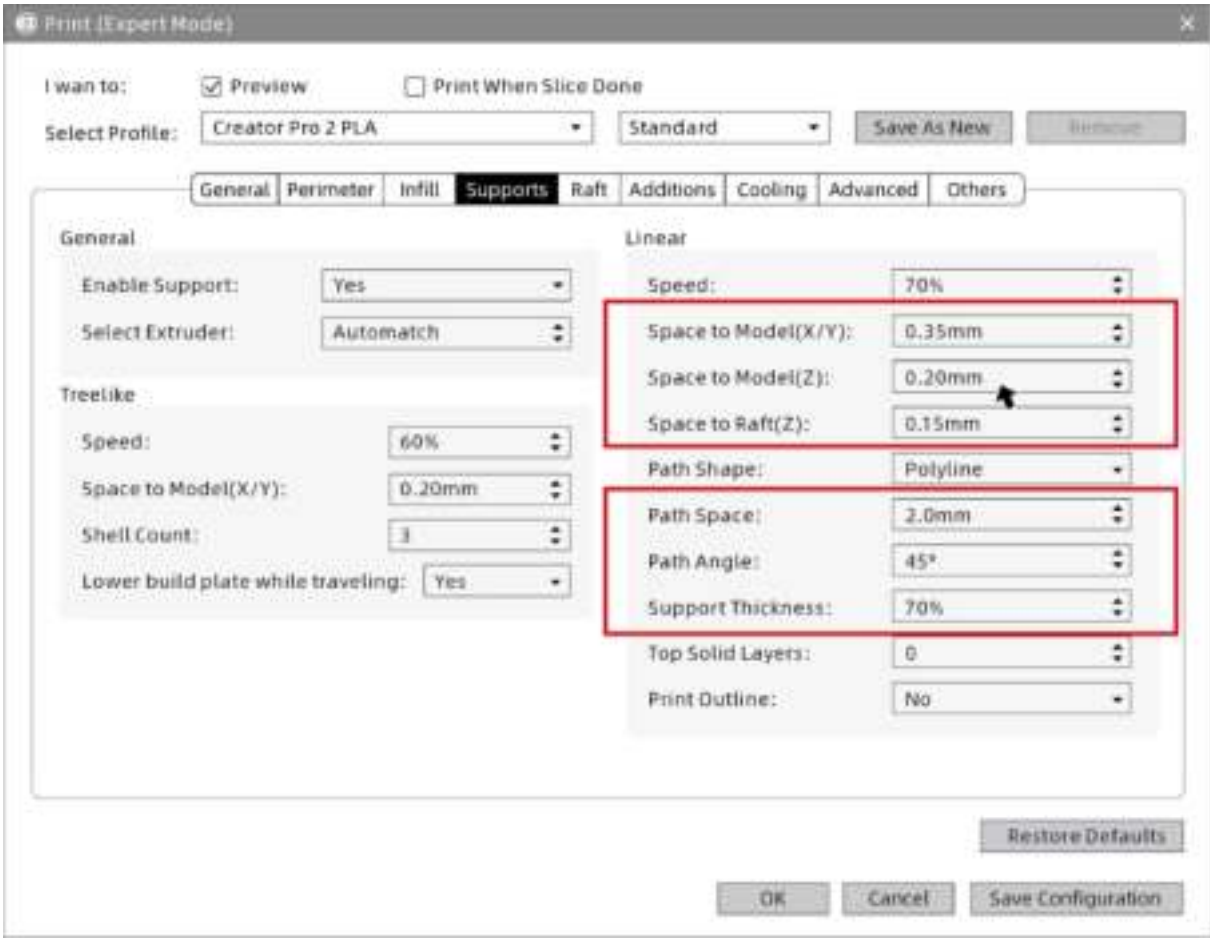

Der Abstand zwischen Stützen und Modell und die Stützendichte können in den Einstellungreitern **[Supports]** angepasst werden.

## **Spiegel-/Duplikat-Funktionen**

Zwei identische Modelle drucken, Duplikatmodus auswählen; zwei spiegelgleiche Modelle drucken, Spiegelmodus auswählen.

In den Modi "Spiegelung" oder "Duplizieren" drucken zwei Extruder die Modelle simultan.

**Hinweis: Die Größe der X-Achse des Modells sollte im Spiegel- oder Duplizieren-Modus 80 mm unterschreiten.**

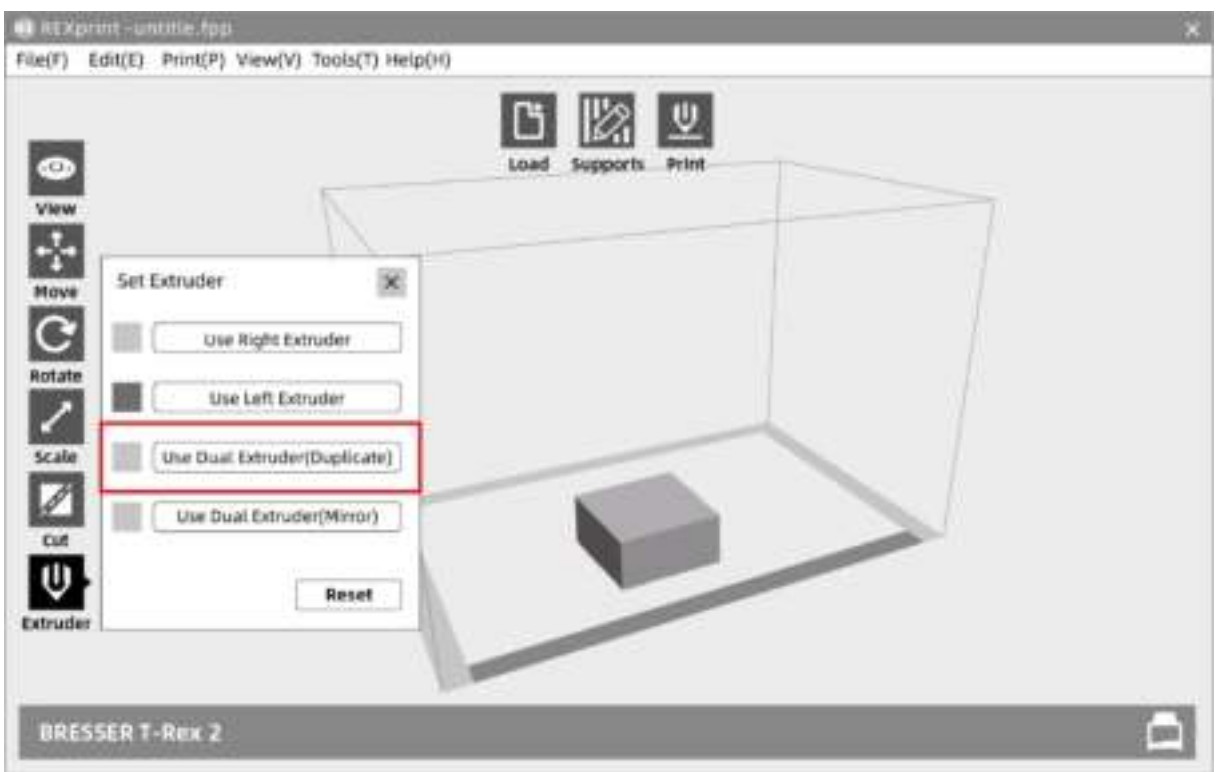

① Wählen Sie Modell und klicken Sie auf **[Extruder]**, um die Einstellung des Extruders zu beginnen.

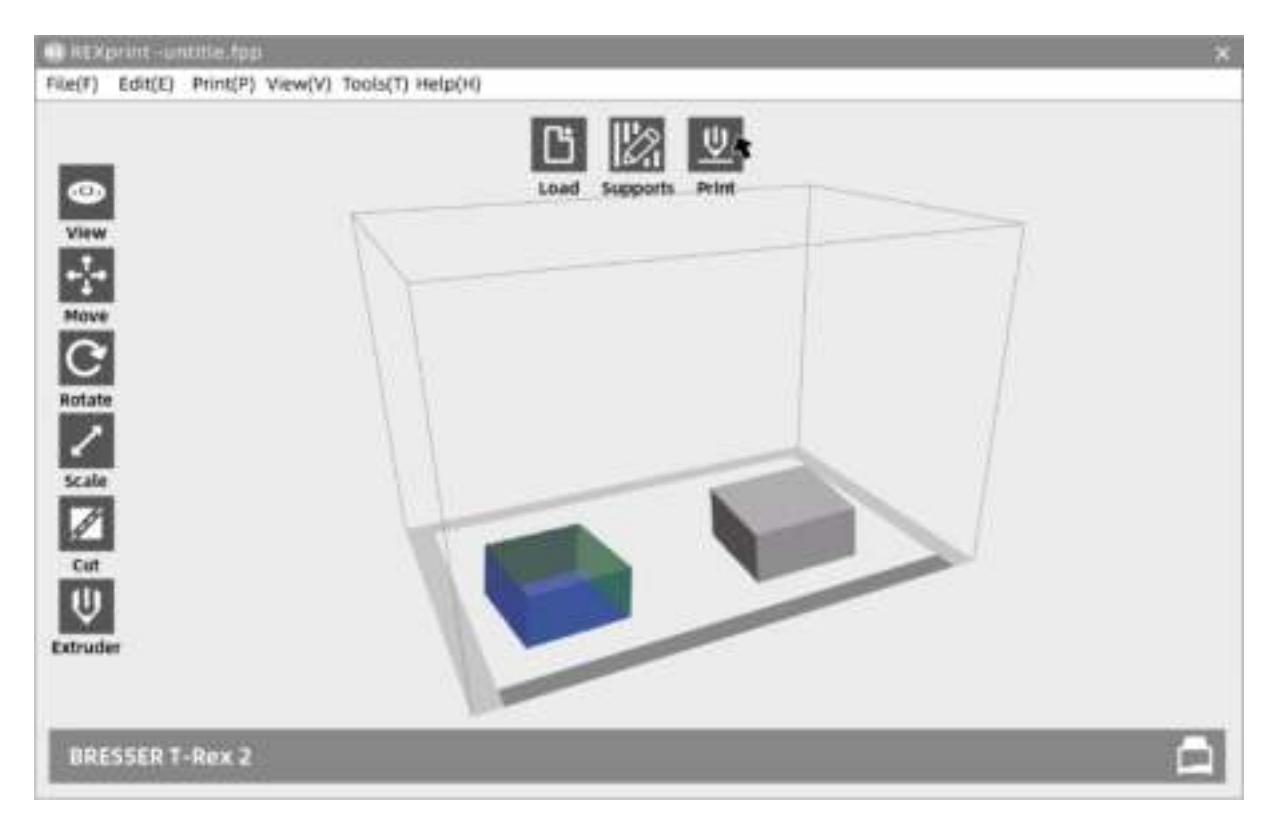

② Nach der ausgeführten Spiegelung oder dem Duplizieren werden die Modelle im Baubereich angezeigt. Klicken Sie auf **[Print]**. Wegen des Höhenunterschieds der beiden Extruder im Spiegelungsmodus wird ggf. eine Kompensationsschicht gedruckt. Daher wird empfohlen im Spiegelungsmodus "Raft" hinzuzufügen.

## **Stützen hinzufügen**

Hinzufügen von Stützen für ab-/aufgehängte Strukturen für ein gutes Druckergebnis.

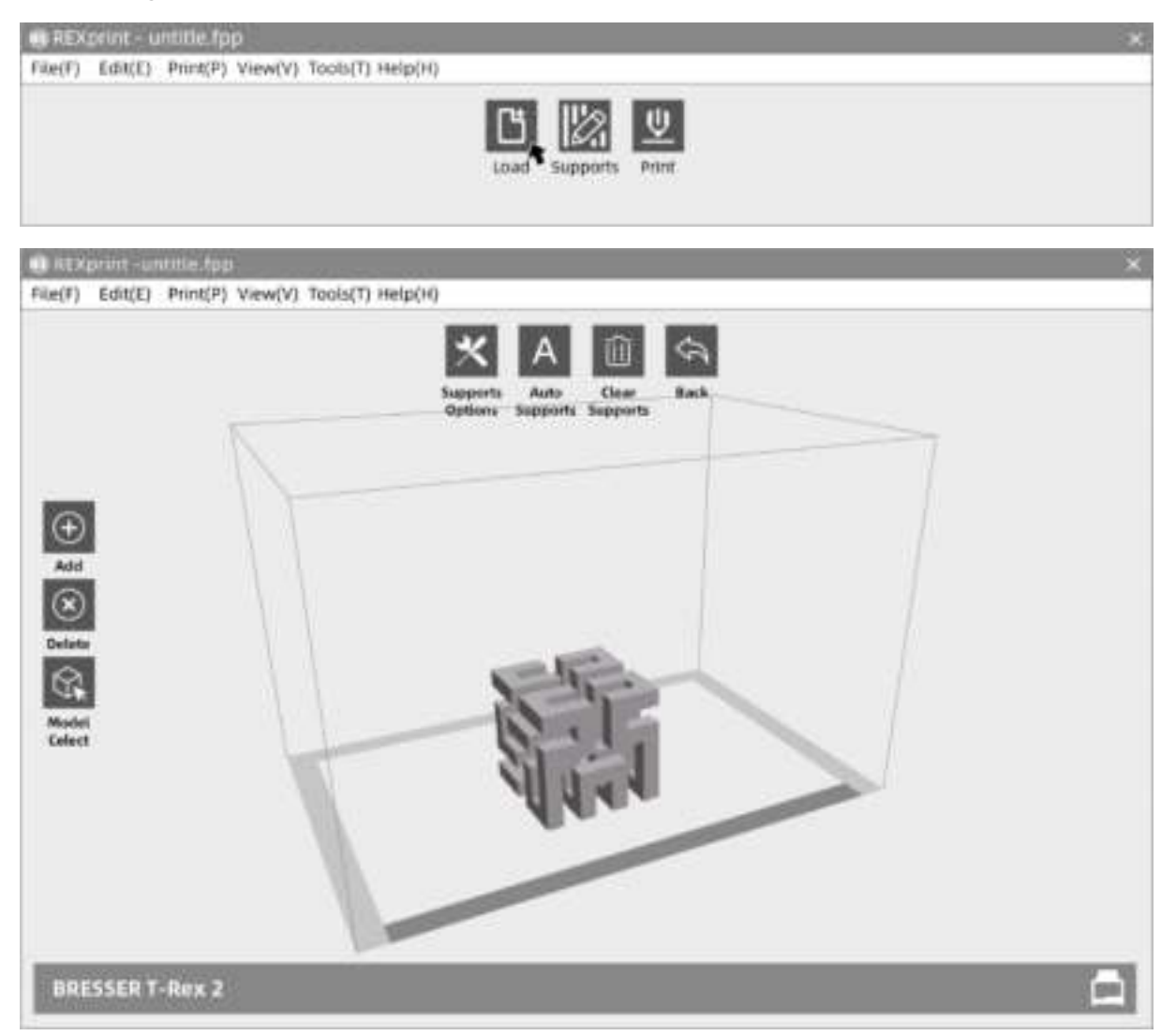

① Klicken Sie auf das **[Supports]**-Symbol, um die Einstellungen für die Stützen vorzunehmen. Die Stützeneinstellungen können automatisch vorgenommen werden. Klicken Sie auf der linken Seite auf **[Delete]**, um die Stützen manuell zu löschen.

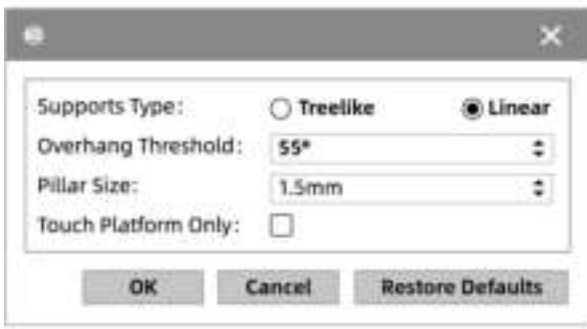

② Unter **[Support Options]** wählen Sie Baumform oder lineare Stützen aus. Überhangschwelle bezieht sich auf den Winkel des auf- /abgehängten Modells. Wenn der Winkel überschritten wird, wird die Stütze erzeugt.

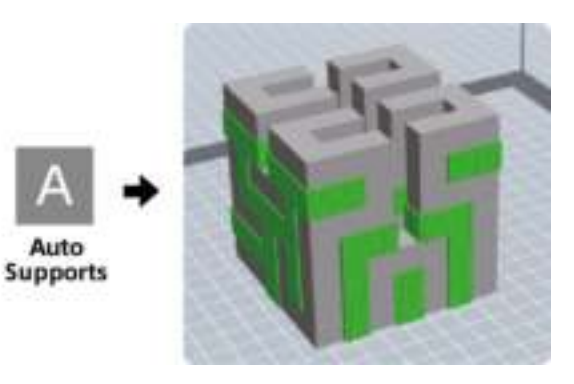

③ Klicken Sie auf **[Auto Supports]**, um Stützen automatisch zu erstellen.

#### **Dimensionale Anpassungen**

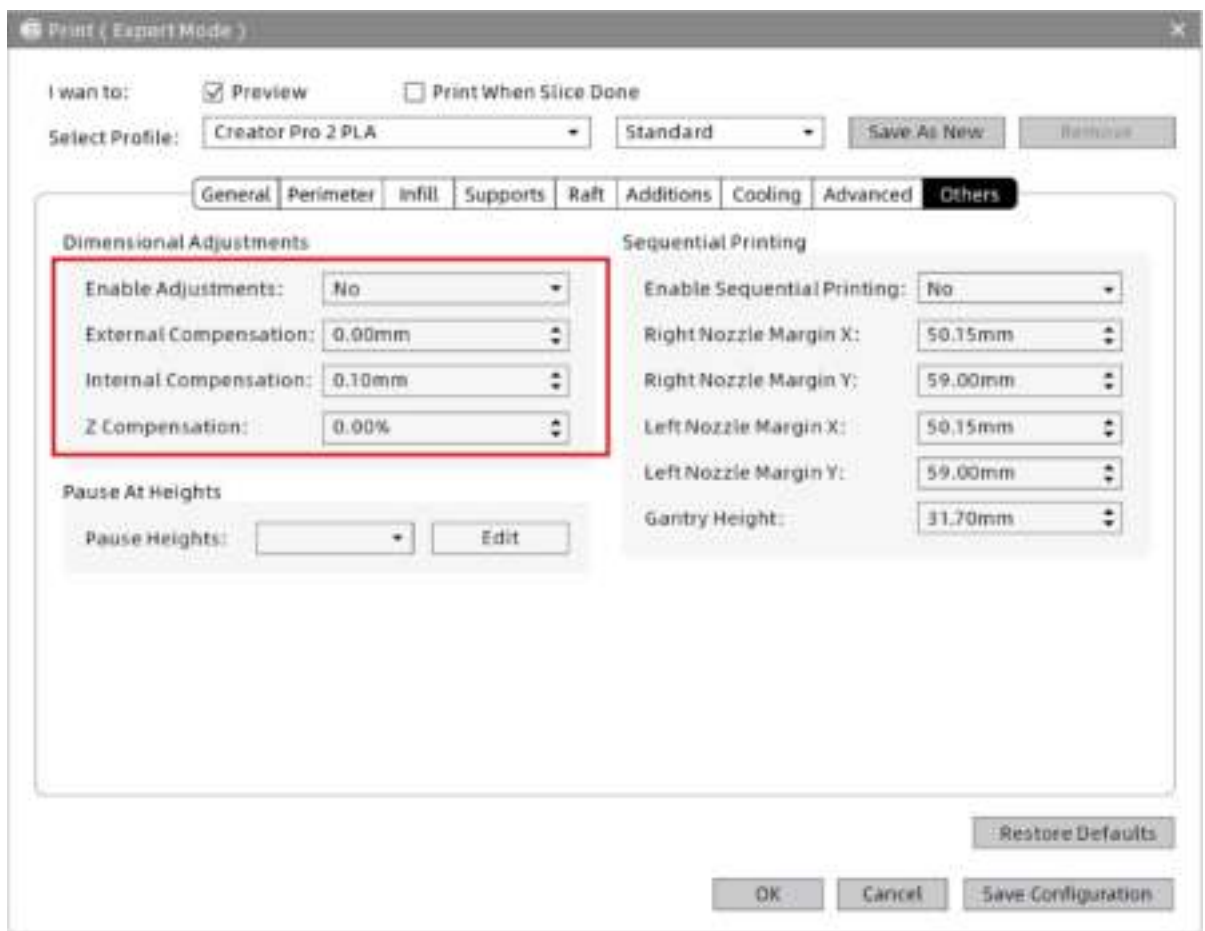

Bei dimensionalen Abweichungen klicken Sie auf **[Others]**, um die Funktionen für die dimensionale Verstellung zu öffnen. Positive Anpassungen von Werten erzeugen Vergrößerungen, negative Anpassungen erzeugen Verkleinerungen. Die Z-Achsenhöhe wird gemäß dem Prozentwert angepasst.

# **Kapitel 4: Wartung**

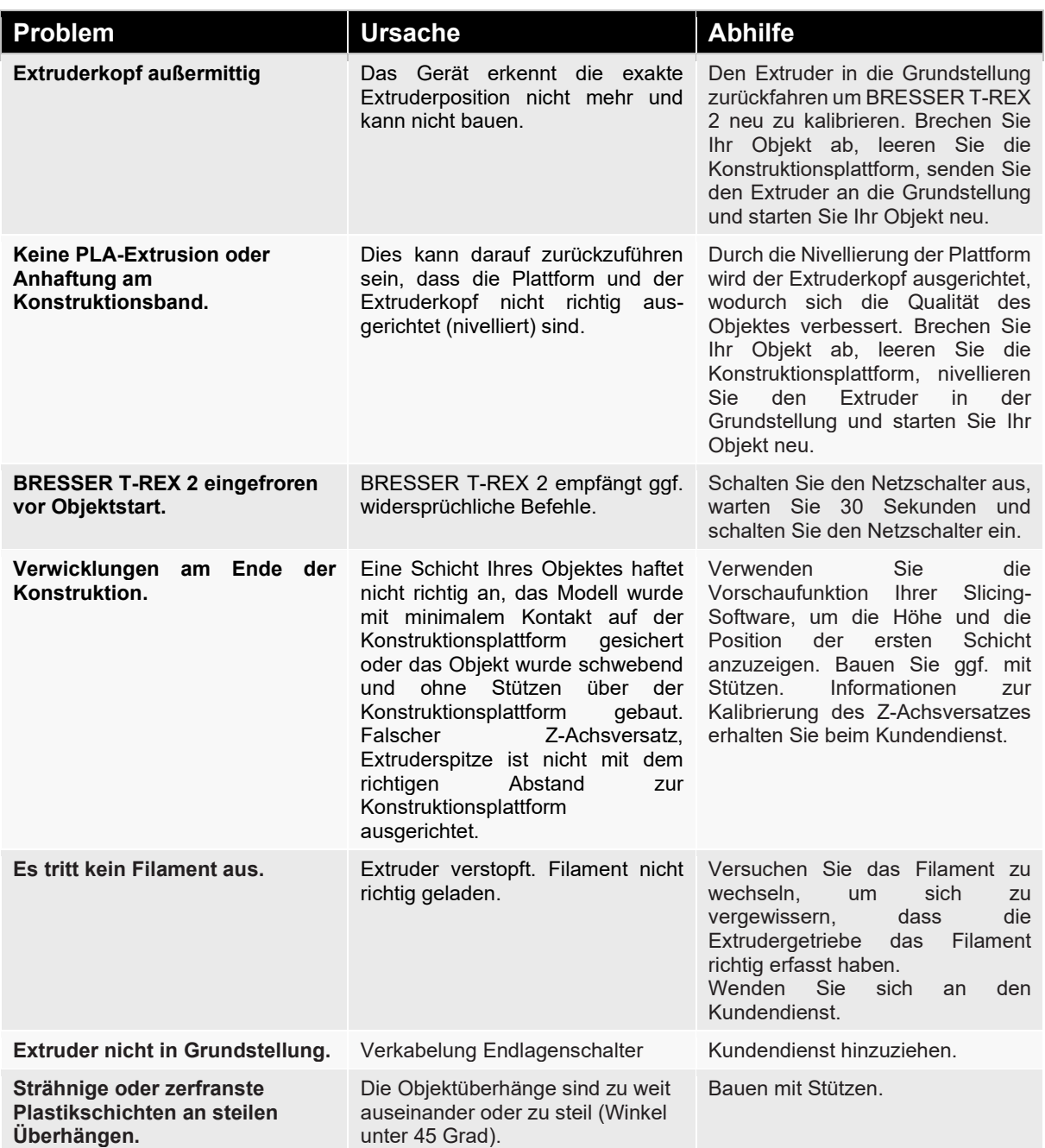
# **Kapitel 5: Garantie und Service**

### **Garantie**

Die Garantiezeit für dieses Gerät beträgt 5 Jahre und beginnt am Tag des Kaufs.

Bitte bewahren Sie den Kaufbeleg (Kassenbon/Rechnung) als Nachweis für den Kauf sorgfältig auf.

Während der Garantiezeit werden defekte Geräte vom Händler vor Ort angenommen oder ggf. von Ihnen direkt eingeschickt. Die Übersendung muss auf jeden Fall auf Ihre Kosten erfolgen. Im Garantiefall werden Ihnen die Portokosten erstattet. Sie erhalten dann ein neues oder repariertes Gerät kostenlos zurück. Die Entscheidung, ob eine Reparatur oder ein Tausch des Gerätes erfolgt, obliegt uns.

Ausgenommen von dieser Garantie sind Zubehör-/Bauteile wie z.B. Aufnahmeplatten und -folien, Acrylglas-/Kunststoffelemente, USB-/Wechselspeichermedien, Filaments und -Spulen, Kleber, Harze/Fette, Gefäße und Behälter, Werkzeuge etc.

Die Garantie erlischt, wenn am Kaufgegenstand entstandene Mängel auf folgende Umstände zurückzuführen sind:

- nicht sachgemäße Benutzung
- fahrlässige oder vorsätzliche Beschädigung durch Eigenverschulden und/oder nicht authorisierte Dritte
- Reparaturen oder Abänderungen, die von fremder Seite ohne unsere Beauftragung vorgenommen wurden
- Veränderungen oder Beschädigungen infolge höherer Gewalt (Unwetter, Hagel, Feuer, Stromausfall, Blitzschlag, Überschwemmung, Schneeschaden, Frosteinwirkung und sonstige Einwirkung durch Tiere, usw.)

Die Garantie erlischt ferner, wenn ein beschädigter und/oder unleserlicher oder unvollständiger Kaufbeleg vorgelegt wird.

Die Rechte aus der Garantie bestehen unabhängig von den gesetzlichen Gewährleistungsansprüchen.

### **Garantiegeber ist die BRESSER GmbH, Gutenbergstr. 2, 46414 Rhede, Deutschland.**

Nach Ablauf der Garantiezeit haben Sie ebenfalls die Möglichkeit, ein defektes Gerät zwecks Reparatur zu übersenden. Nach Ablauf der Garantiezeit anfallende Reparaturen sind kostenpflichtig. Sie erhalten vor Ausführung der Reparatur einen Kostenvoranschlag von uns.

#### *Im Falle einer Retoure beachten Sie bitte Folgendes:*

Achten Sie darauf, dass der Artikel sorgfältig verpackt verschickt wird. Nutzen Sie nach Möglichkeit die Originalverpackung. Füllen Sie das Service-Formular aus und legen Sie dieses zusammen mit dem Kaufbeleg der Sendung bei.

### **Service**

Sie können sich an das BRESSER Service-Team wenden, wenn Sie Probleme mit dem 3D-Drucker haben. Falls Fragen oder Probleme in diesem Handbuch nicht behandelt werden, können Sie auf unserer offiziellen Website nach Lösungen suchen oder sich telefonisch an uns wenden.

In unserer Knowledge Base werden Lösungen und Anweisungen für häufig auftretende Probleme zur Verfügung gestellt. Es empfiehlt sich, dort als Erstes nach einer Lösung zu suchen, da die häufigsten Fragen dort beantwortet werden.

#### http://www.bresser.de

#### Email: service.3d-printer@bresser.de

Sie erreichen das BRESSER Service-Team telefonisch oder per E-Mail von Montag bis Samstag, 8:30-15:30 Uhr (MEZ). Sollten Sie sich außerhalb dieser Geschäftszeiten an uns wenden, beantworten wir Ihre Anfrage am folgenden Arbeitstag.

**Hinweis: Aufgrund von unterschiedlichem Filament kann der Extruder blockiert werden. Dieses Problem stellt kein Qualitätsproblem dar und liegt außerhalb des Bereichs von 400 Stunden Betriebszeit. Sofern dieses Problem auftritt, wenden Sie sich bitte an den Kundendienst und führen eine Reinigung nach den Anweisungen durch, die Sie dort erhalten.**

### **Service**

# **DE AT CH BE**

Bei Fragen zum Produkt und eventuellen Reklamationen nehmen Sie bitte zunächst mit dem Service-Center Kontakt auf, vorzugsweise per E-Mail.

E-Mail: service@bresser.de Telefon\*: +49 28 72 80 74 210

#### **BRESSER GmbH**

Kundenservice Gutenbergstr. 2 46414 Rhede Deutschland

\*Lokale Rufnummer in Deutschland (Die Höhe der Gebühren je Telefonat ist abhängig vom Tarif Ihres Telefonanbieters); Anrufe aus dem Ausland sind mit höheren Kosten verbunden.

# **GB IE**

Please contact the service centre first for any questions regarding the product or claims, preferably by e-mail.

E-Mail: service@bresseruk.com Telephone\*: +44 1342 837 098

#### **BRESSER UK Ltd.**

Suite 3G, Eden House Enterprise Way Edenbridge, Kent TN8 6HF United Kingdom

\*Number charged at local rates in the UK (the amount you will be charged per phone call will depend on the tariff of your phone provider); calls from abroad will involve higher costs.

### **FR BE**

Si vous avez des questions concernant ce produit ou en cas de réclamations, veuillez prendre contact avec notre centre de services (de préférence via e-mail).

E-Mail: sav@bresser.fr Téléphone\*: 00 800 6343 7000

#### **BRESSER France SARL**

Pôle d'Activités de Nicopolis 314 Avenue des Chênes Verts 83170 Brignoles France

\*Prix d'un appel local depuis la France ou Belgique

## **NL BE**

Als u met betrekking tot het product vragen of eventuele klachten heeft kunt u contact opnemen met het service centrum (bij voorkeur per e-mail).

E-Mail: info@bresserbenelux.nl Telefoon\*: +31 528 23 24 76

#### **BRESSER Benelux**

Smirnoffstraat 8 7903 AX Hoogeveen The Netherlands

\*Het telefoonnummer wordt in het Nederland tegen lokaal tarief in rekening gebracht. Het bedrag dat u per gesprek in rekening gebracht zal worden, is afhankelijk van het tarief van uw telefoon provider; gesprekken vanuit het buitenland zullen hogere kosten met zich meebrengen.

# **ES IT PT**

Si desea formular alguna pregunta sobre el producto o alguna eventual reclamación, le rogamos que se ponga en contacto con el centro de servicio técnico (de preferencia por e-mail).

E-Mail: servicio.iberia@bresser-iberia.es Teléfono\*: +34 91 67972 69

#### **BRESSER Iberia SLU**

c/Valdemorillo,1 Nave B P.I. Ventorro del Cano 28925 Alcorcón Madrid España

\*Número local de España (el importe de cada llamada telefónica dependen de las tarifas de los distribuidores); Las llamadas des del extranjero están ligadas a costes suplementarios..

**Bresser GmbH** Gutenbergstraße 2 46414 Rhede · Germany

www.bresser.de

@BresserEurope

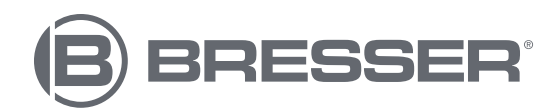